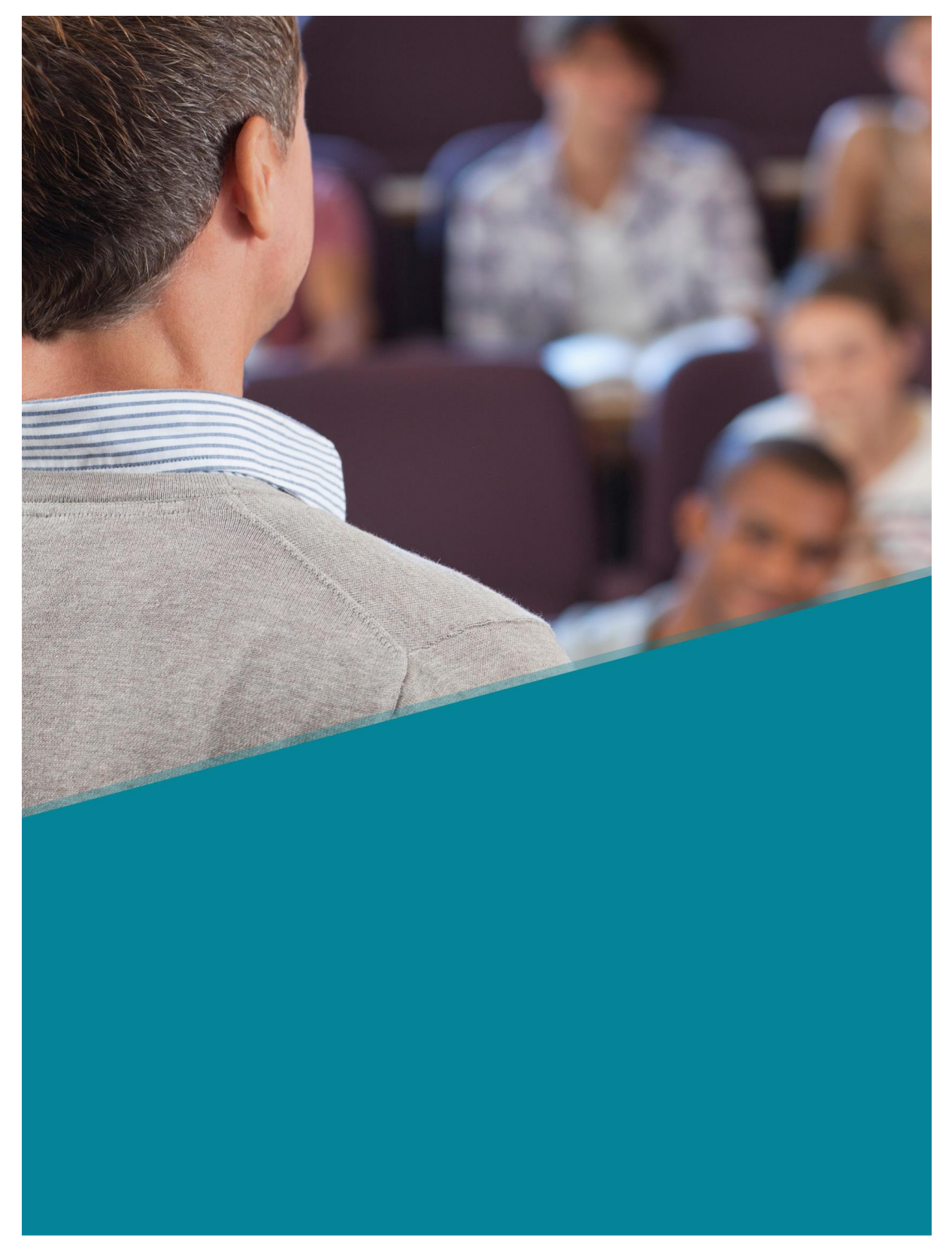

### **GHIDUL PROFESORULUI – PLATFORMA NEOLMS.EU**

### **Introducere**

NEO este un sistem de management al învățării de clasă mondială (LMS) pentru școli și universități. Platforma este cunoscută pentru furnizarea unei experiențe excelente de

utilizare, încorporând în același timp toate instrumentele esențiale de care școlile au nevoie pentru a sprijini predarea și învățarea eficientă.

NEO este un produs al CYPHER LEARNING, o companie specializată în furnizarea de platforme de învățare pentru organizații din întreaga lume. CYPHER LEARNING oferă un LMS similar pentru utilizarea de către întreprinderi numite MATRIX și un LMS pentru utilizarea de către antreprenori numit INDIE. Produsele CYPHER LEARNING sunt folosite de peste 20.000 de organizații, au milioane de utilizatori și au câștigat mai multe premii.

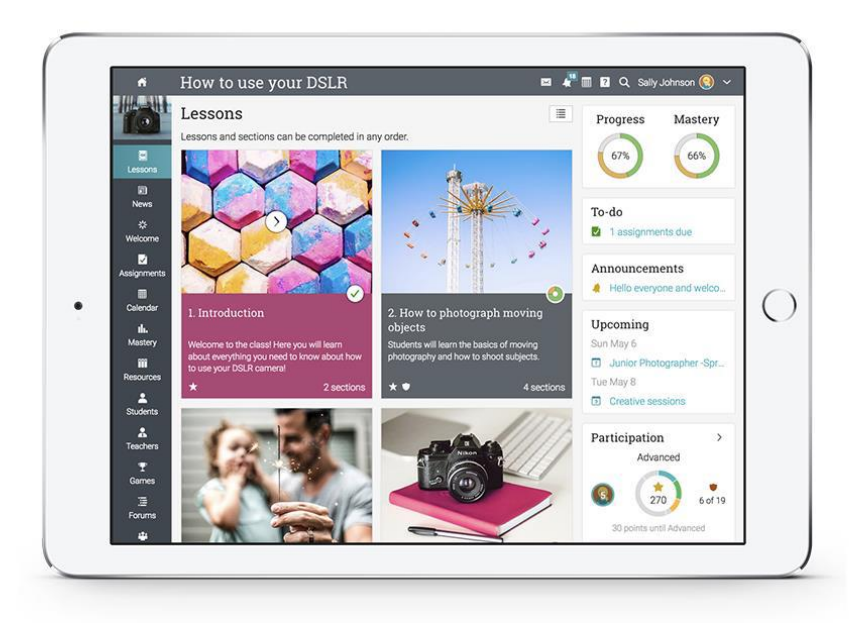

Acest ghid acoperă cele mai comune etape prin care profesorii trec atunci când încep să utilizeze NEO.

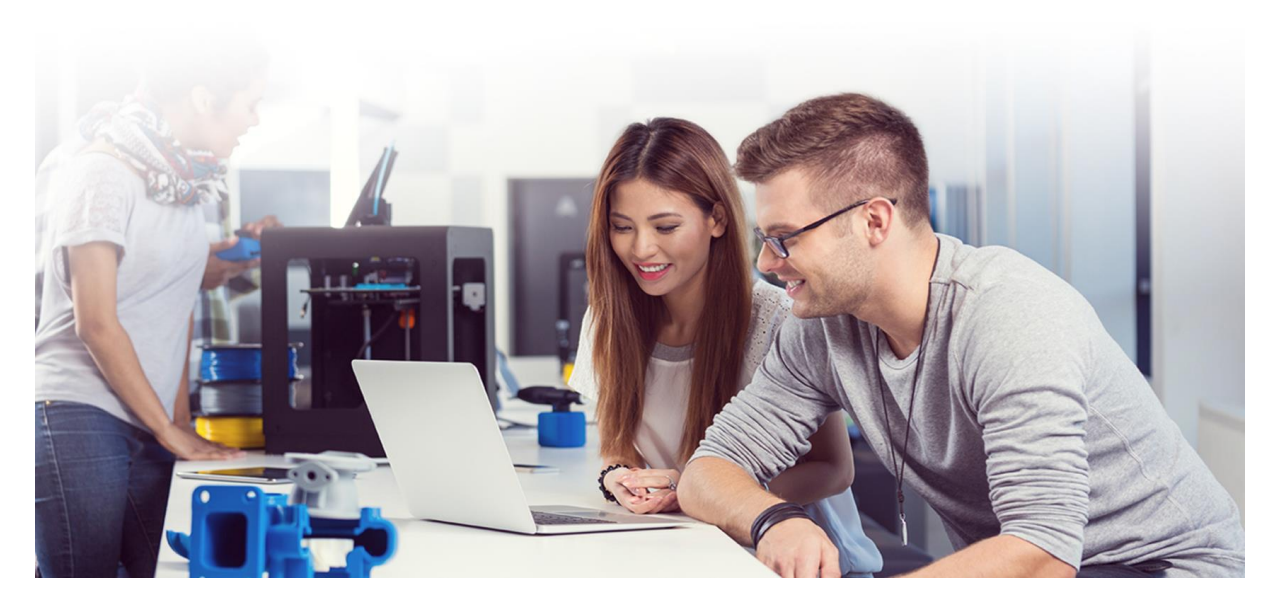

**Navigarea pe platformă**

Tabloul de bord al profesorului este prima pagină pe care o vedeți atunci când vă conectați la cont. Aici puteți găsi o prezentare generală a celor mai importante informații despre site. Pe tablourile lor de bord, profesorii pot vedea, de asemenea, calendarul lor, lista de sarcini, anunțuri, și mai mult.

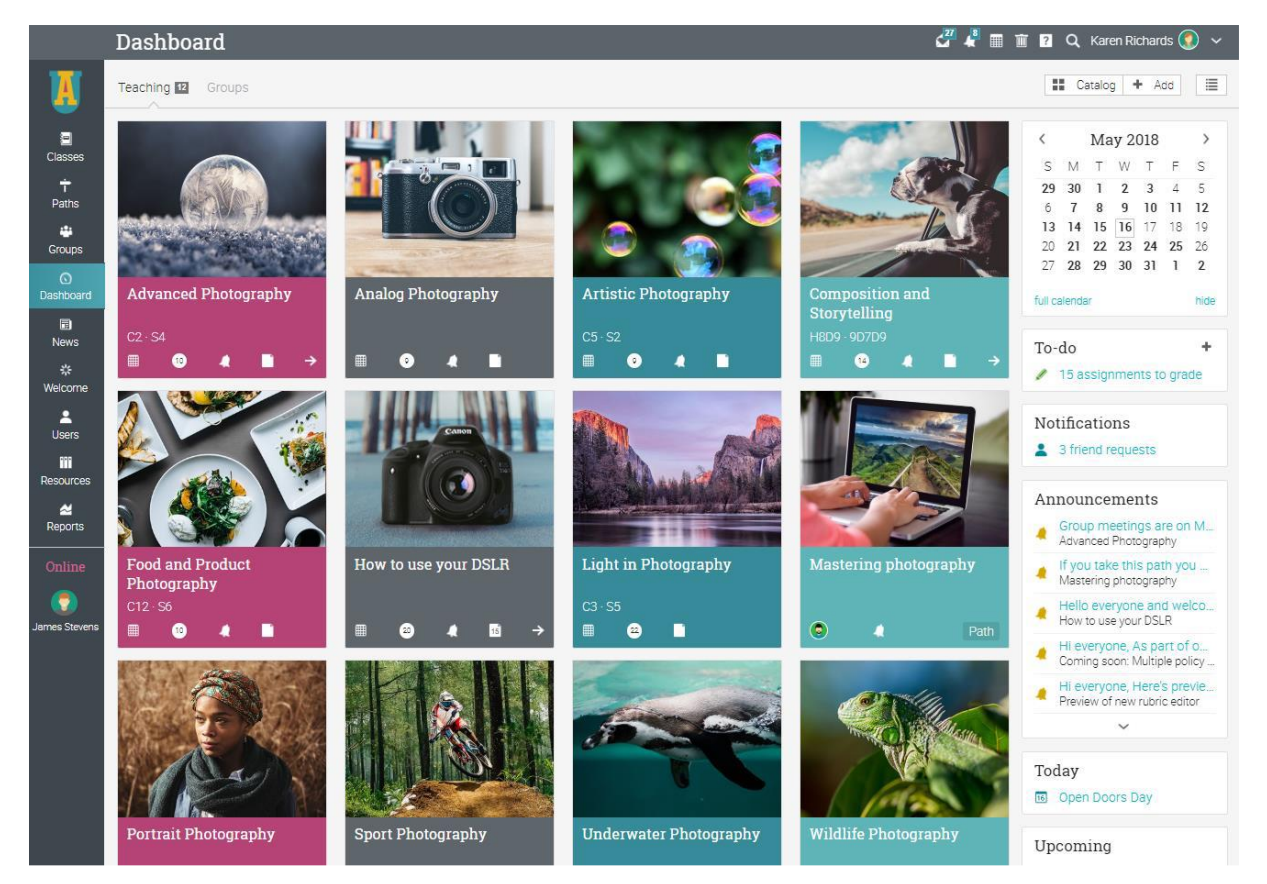

### **Pictograme și navigare**

Veți vedea diverse pictograme în platformă care sunt utilizate pentru adăugarea, editarea, ștergerea și alte acțiuni.

Iată o prezentare generală a celor mai importante pictograme:

- Adăugați conținut, cum ar fi clase, secțiuni și resurse.
- Eliminați elementele de pe platformă.
- Editați o pagină sau un element.
- Configurați elemente diferite, cum ar fi clasele.
- **II** Ștergeți elementele.

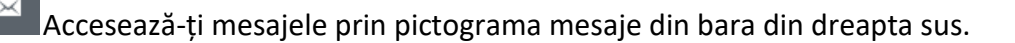

Notificările vă permit să țineți pasul cu diferite modificări ale sistemului.

**E** pictograma coș de gunoi deschide un pop-up cu conținut șters, cum ar fi clase sau lecții.

Coșul de cumpărături conține elementele de învățare comandate (dacă comerțul electronic este activat).

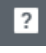

**Această pictogramă oferă acces la Centrul de ajutor NEO.** 

Q Utilizați pictograma de căutare pentru a găsi conținut specific pe site.

### **Bară din stânga**

Bara din stânga afișează file care permit să navigați rapid la principalele zone ale site-ului, cum ar fi Clase, Grupuri, Tablou de bord, Știri, Bun venit, Utilizatori, Resurse și Rapoarte.

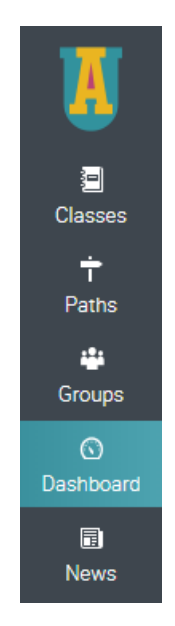

Bara din stânga vă permite să accesați aceste file, indiferent unde vă aflați în site. Dacă treceți cu mouse-ul peste o filă, va apărea o fereastră pop-up cu cele mai importante opțiuni pentru zona respectivă.

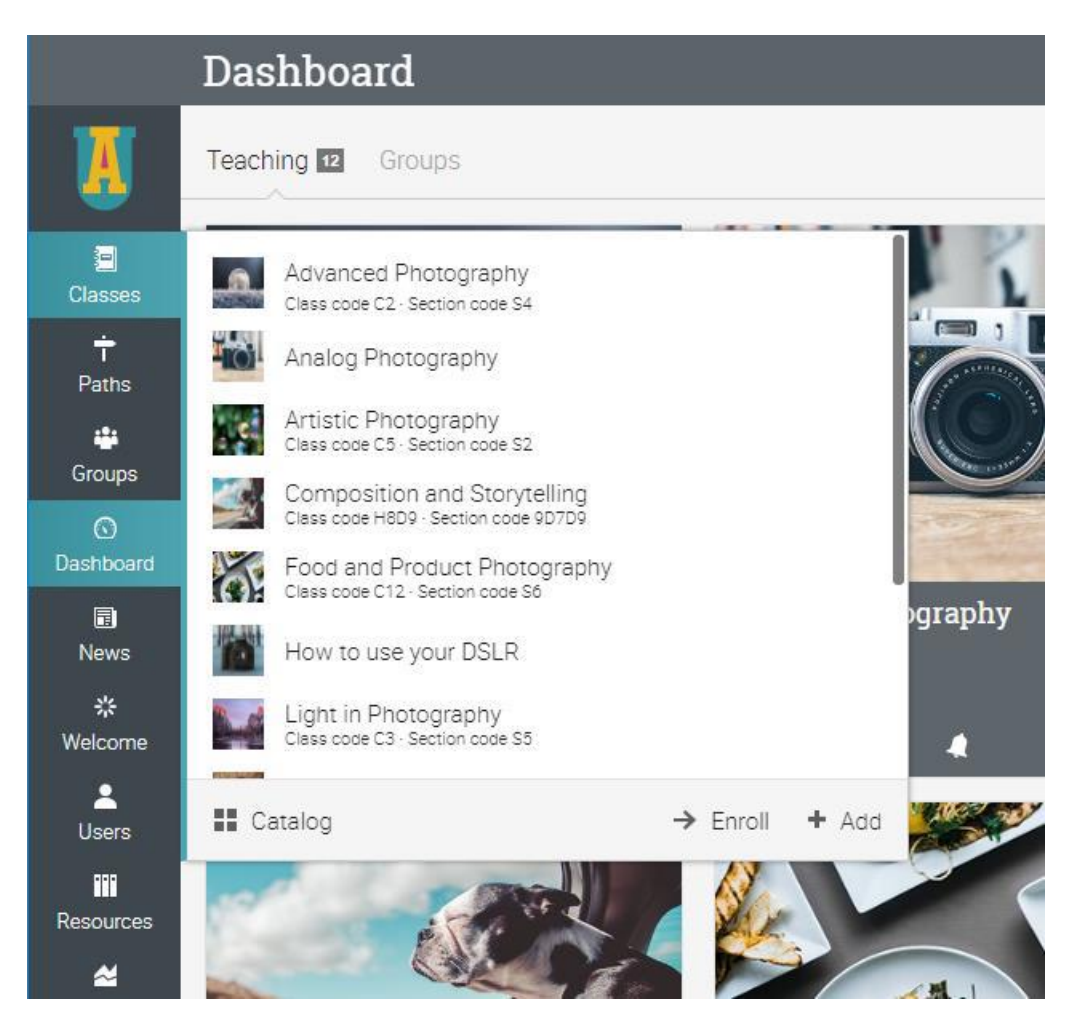

### **Bara din dreapta sus**

Bara din dreapta sus afișează pictogramele pe care puteți face clic pentru a vă accesa mesajele, notificările, calendarul, coșul de gunoi, centrul de ajutor, căutarea și profilul.

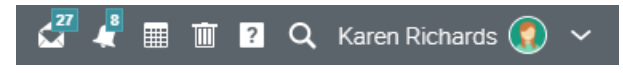

### **Bara din dreapta**

În bara din dreapta, puteți găsi lista de sarcini, anunțurile, evenimentele viitoare și o listă cu toate ferestrele minimizate. Pentru a vedea mai multe detalii, trebuie doar să faceți clic pe un element.

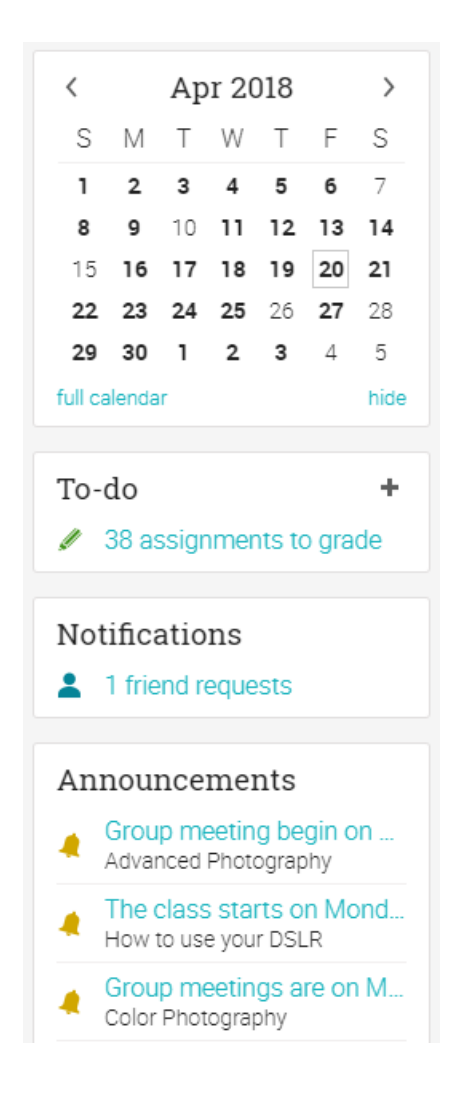

### **Noutăți**

Fluxul de știri de pe pagina de pornire grupează știri din clasele, grupurile, prietenii și școala dvs. Anunțurile privind știrile despre produse conțin, de obicei, actualizări de la echipa NEO și de la administratorul site-ului. În mod implicit, un flux de știri afișează numai cele mai recente știri și puteți defila în josul paginii pentru mai multe elemente.

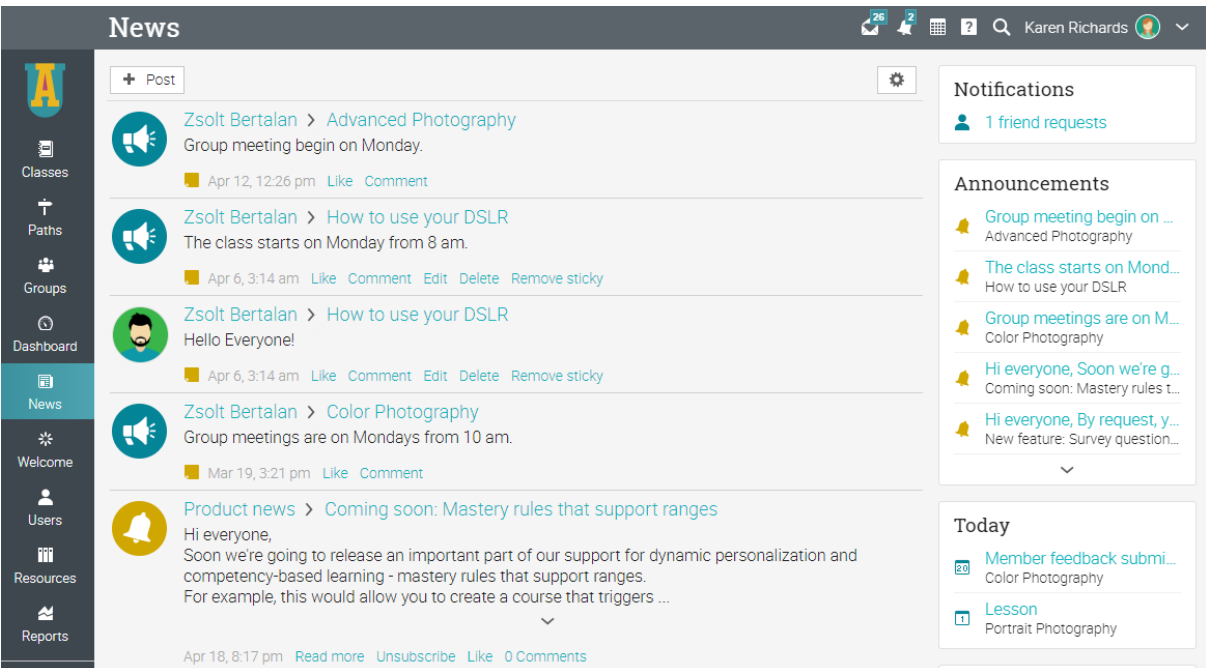

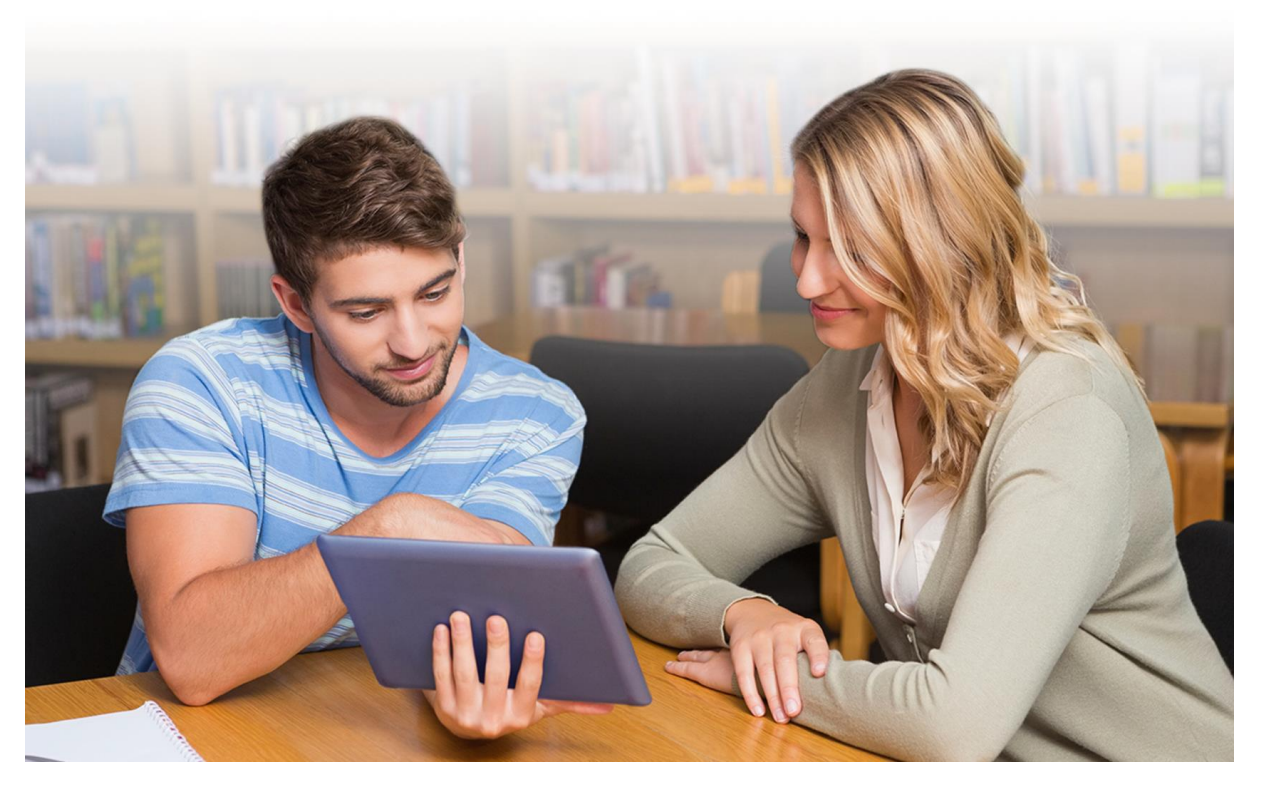

### **Centrul de ajutor**

Oferim un sprijin extins la fiecare pas al colaborării noastre. Pentru a accesa Centrul de ajutor, faceți clic pe pictograma din bara din dreapta sus.

Se va deschide o casetă pop-up cu diferite opțiuni. Utilizați ajutorul online care poate fi căutat pentru a răsfoi diferite subiecte de ajutor. Dacă vă aflați pe o anumită pagină și aveți nevoie de îndrumare, va apărea și un ajutor pentru opțiunea curentă a paginii. Aici puteți

7

găsi, de asemenea, acces la forumul nostru de asistență și la știrile despre produse, unde postăm frecvent actualizări pe funcții noi.

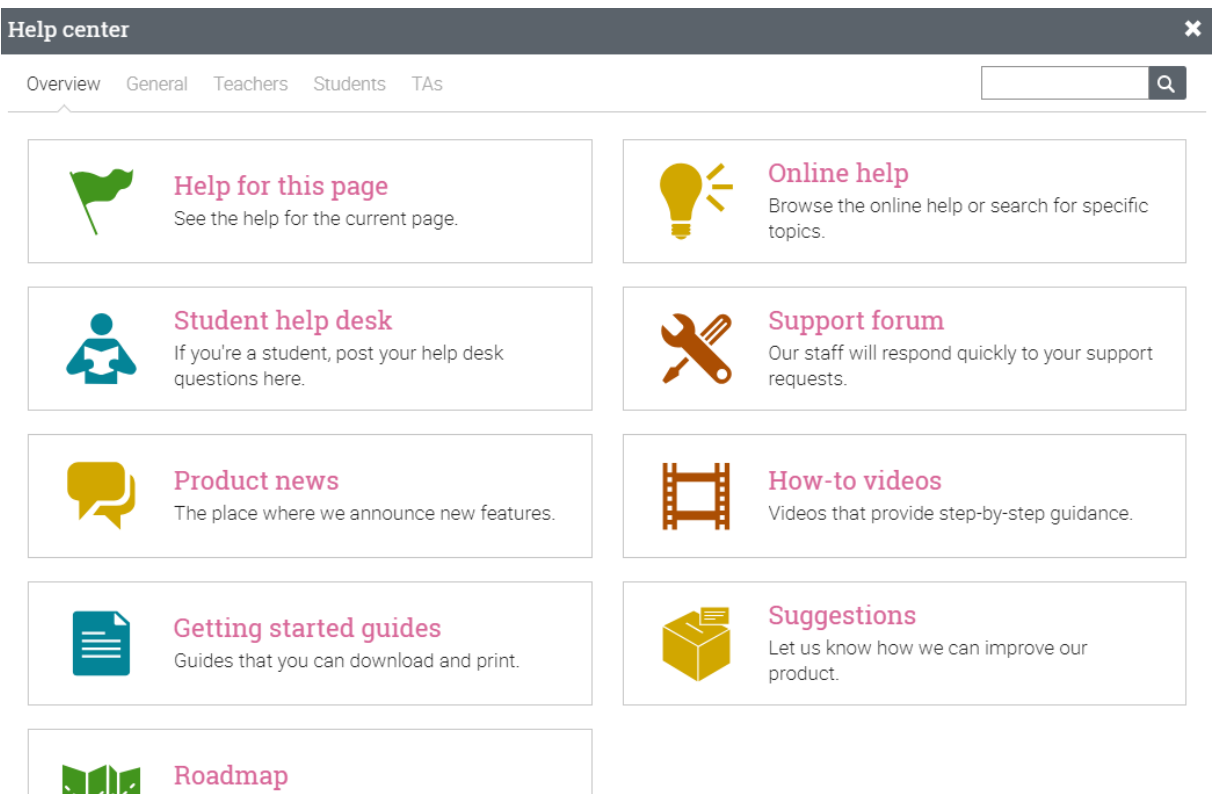

N/H

The features that have been scheduled.

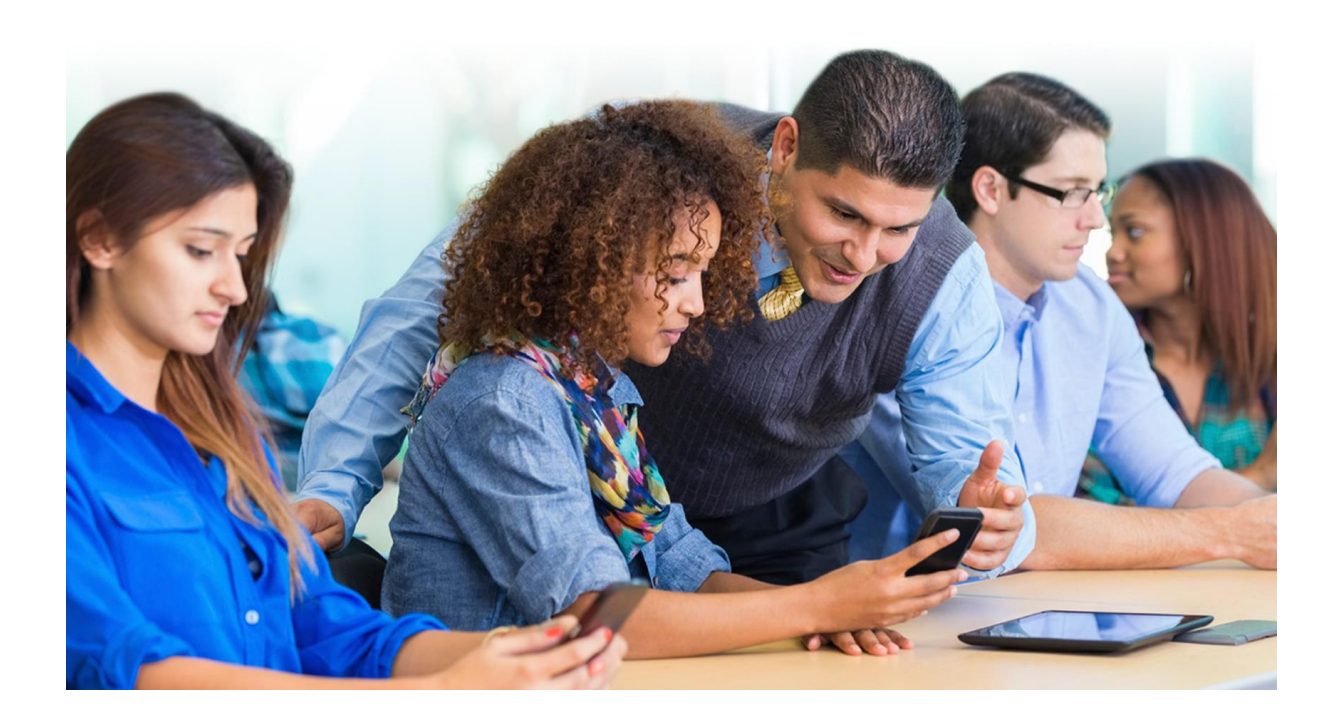

Puteți găsi subiecte care sunt cele mai relevante pentru tine în căutarea de ajutor online. Cele mai multe dintre ele au instrucțiuni detaliate cu capturi de ecran. Centrul de ajutor este o fereastră pop-up, astfel încât să puteți răsfoi subiectele fără a părăsi pagina curentă.

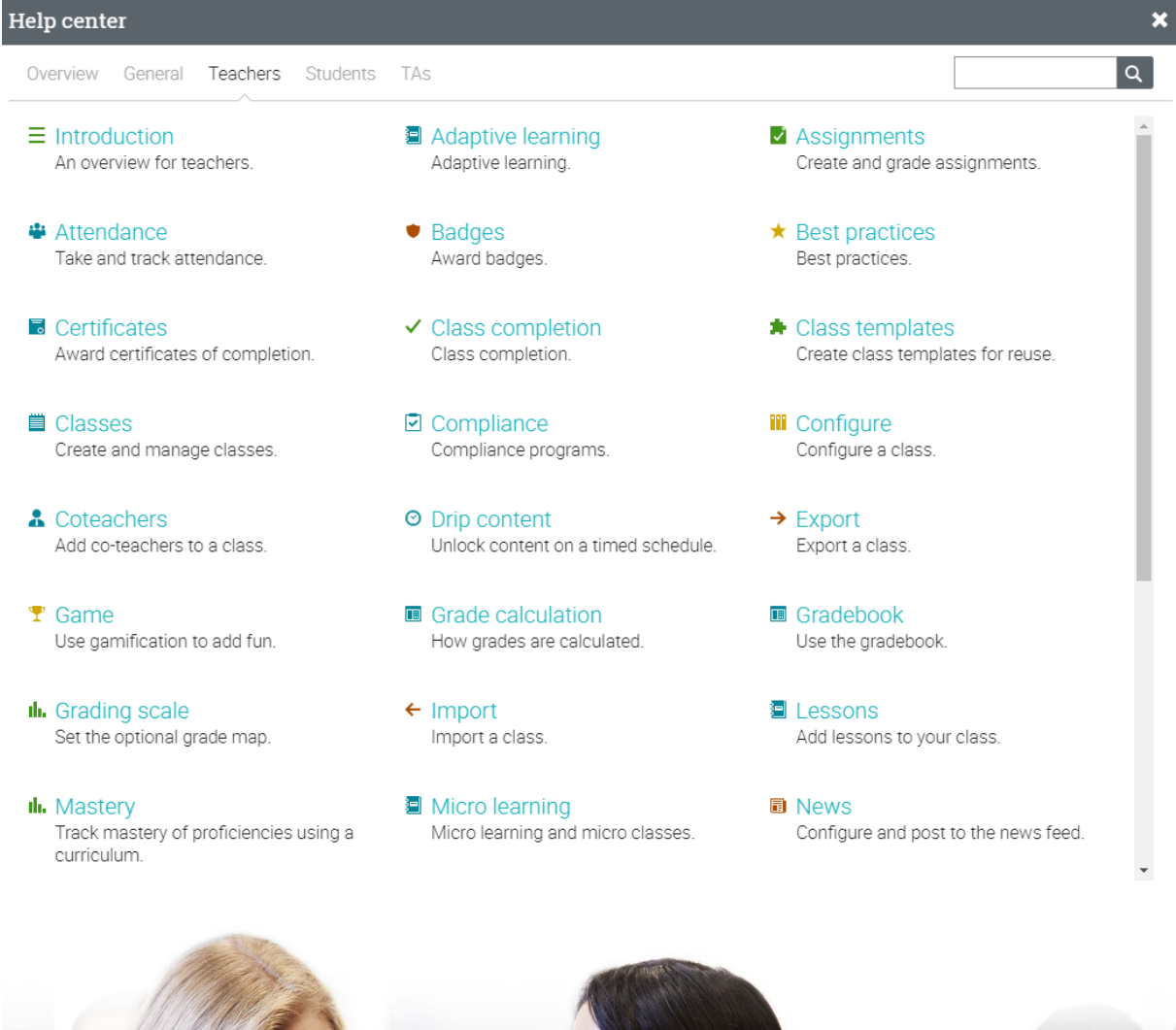

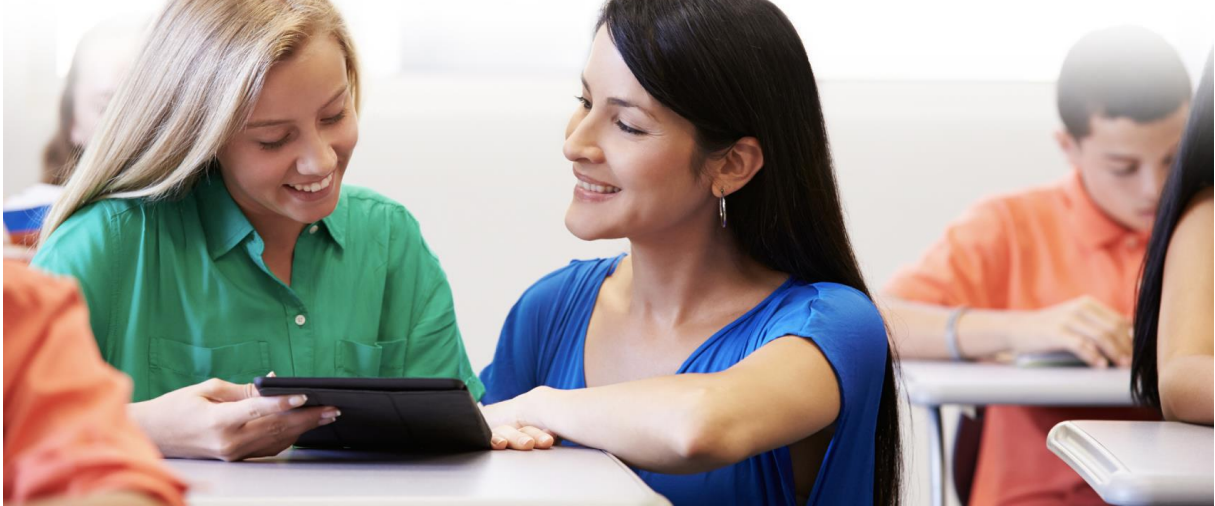

**Profilul**

Pagina de profil afișează informațiile de bază, detaliile contului, fotografiile și multe altele. Informațiile care sunt vizibile depind de tipul de cont și de setările de securitate ale portalului.

Pentru a începe configurarea profilului, accesați bara din dreapta sus și faceți clic pe butonul profil. Apoi, faceți clic pe butonul Editare din dreapta sus.

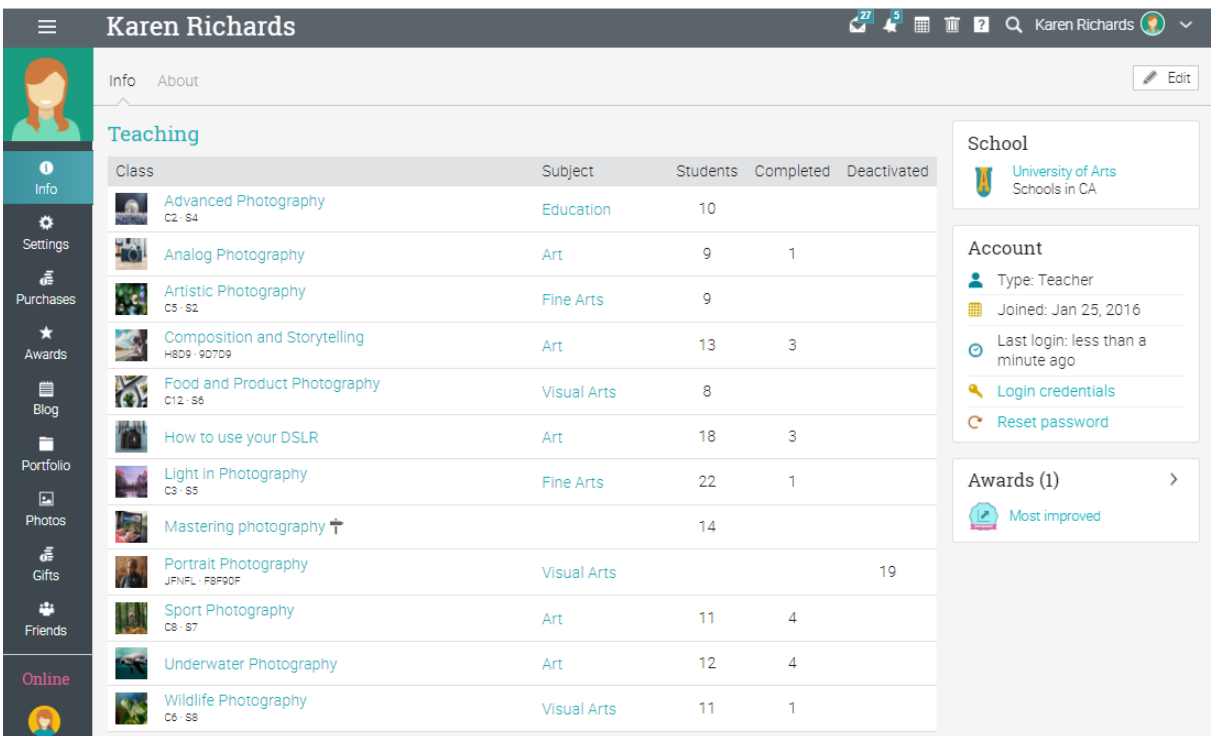

Accesați fila Setări din bara din stânga pentru a alege diferite opțiuni legate de profilul dvs., astfel afișând starea online pentru studenți sau permițând utilizatorilor să solicite să discute cu dvs.

| $\equiv$          | <b>Karen Richards</b>                                  |  |  |  | $\frac{1}{\sqrt{3}}$ $\frac{5}{\sqrt{3}}$ <b>iii 2</b> Q Karen Richards $\left(\frac{3}{2}\right)$ | $\checkmark$ |
|-------------------|--------------------------------------------------------|--|--|--|----------------------------------------------------------------------------------------------------|--------------|
|                   | Settings                                               |  |  |  |                                                                                                    |              |
|                   | Feature                                                |  |  |  |                                                                                                    |              |
|                   | Audio notifications<br>$\checkmark$                    |  |  |  |                                                                                                    |              |
| $\bullet$<br>Info | Display small calendar in dashboard<br>$\checkmark$    |  |  |  |                                                                                                    |              |
|                   | Display suggested groups in dashboard?<br>$\checkmark$ |  |  |  |                                                                                                    |              |
| ۰<br>Settings     | $\checkmark$<br>Allow friendships                      |  |  |  |                                                                                                    |              |
| ã                 | Enable class switching<br>$\checkmark$                 |  |  |  |                                                                                                    |              |
| <b>Purchases</b>  | $\checkmark$<br>Display shortcuts                      |  |  |  |                                                                                                    |              |
| ÷                 | See online students<br>$\checkmark$                    |  |  |  |                                                                                                    |              |
| Awards            | Appear to online students<br>$\checkmark$              |  |  |  |                                                                                                    |              |
| 単                 | Allow chat requests<br>$\checkmark$                    |  |  |  |                                                                                                    |              |
| Blog              | Appear in searches<br>$\checkmark$                     |  |  |  |                                                                                                    |              |
| п                 | Show awards in profile<br>$\checkmark$                 |  |  |  |                                                                                                    |              |
| Portfolio         | Google Drive                                           |  |  |  |                                                                                                    |              |
| 回                 | OneDrive                                               |  |  |  |                                                                                                    |              |
| <b>Photos</b>     | OneDrive for Business                                  |  |  |  |                                                                                                    |              |

**Exemplu de clasă**

Înainte de a vă arăta cum să vă creați propria clasă, am dori să vă familiarizați cu modul în care ar putea arăta o clasă NEO. Vă vom arăta cum să navigați într-o clasă, să explorați filele principale, să vizualizați lecții și sarcini și multe altele.

Pagina de destinație implicită a unei clase este zona Lecții. Aici, puteți vedea multe aspecte ale clasei dvs., inclusiv lecții, o bară din stânga cu file care vă oferă acces direct la zonele sale cele mai importante. Partea dreaptă oferă acces la o administrare rapidă a clasei, la o listă de sarcini, la anunțuri și chiar la clasamentele jocurilor, dacă gamificarea este activată.

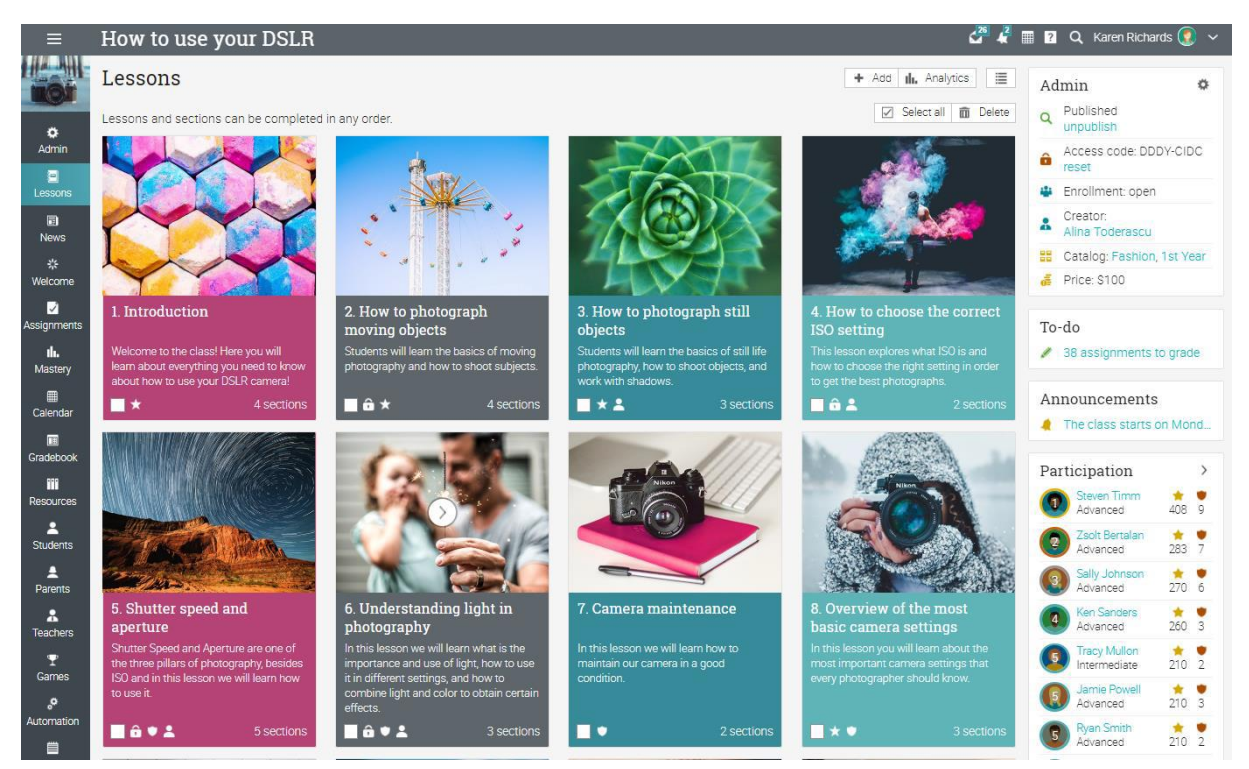

Apoi, vom trece peste fiecare secțiune.

# **Navigarea principală din stânga**

Când vă aflați într-o clasă, bara principală din stânga este minimizată. Puteți naviga în orice zonă a site-ului prin simpla trecere cu mouse-ul peste pictograma din stânga sus.

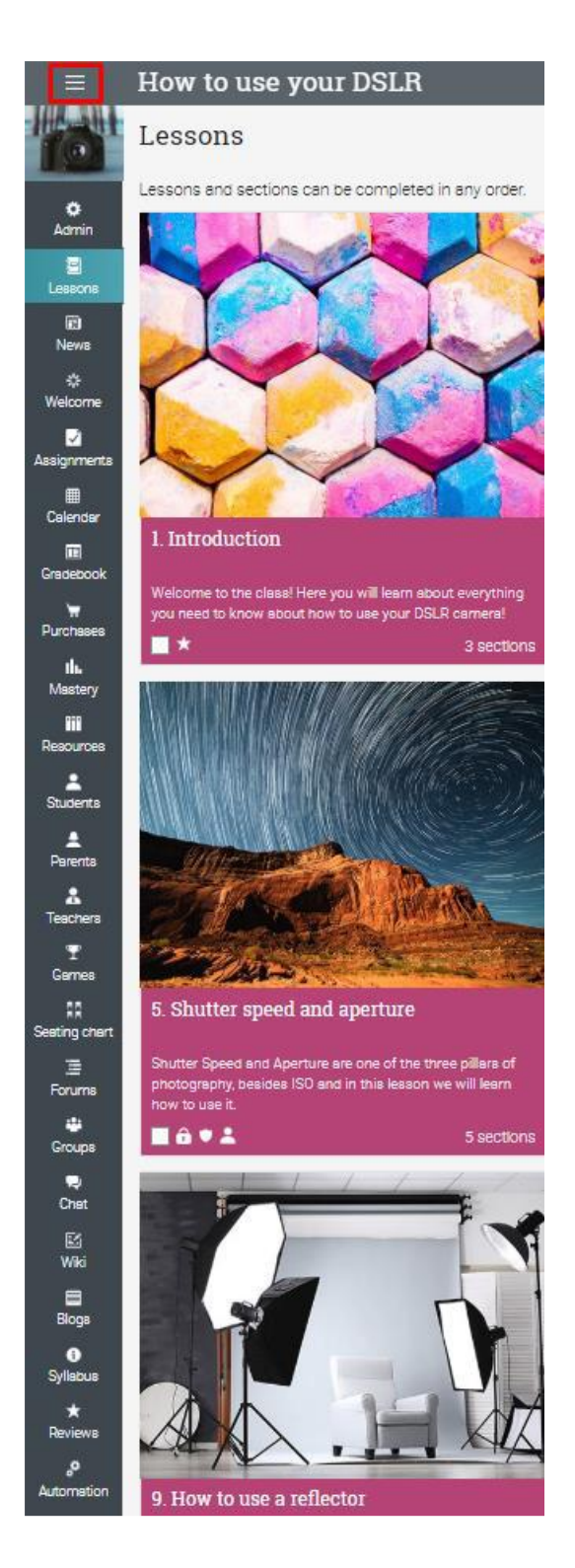

### **Bară din stânga**

Bara din stânga clasei vă permite să navigați în diferite zone ale unei clase, cum ar fi: știri, lecții, calendar, misiuni și carnetul de clasă.

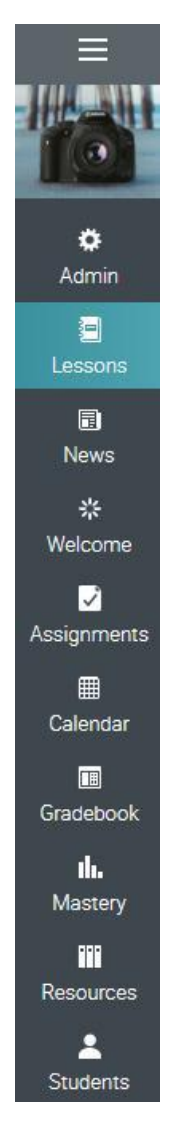

Iată mai multe informații despre filele barei din stânga:

- ✓ Admin configurați clasa, copiați clasa, import / export conținut;
- ✓ Bine ati venit creați o pagină de bun venit pentru studenții dumneavoastră;
- ✓ Știri arată cele mai recente știri din clasa dvs.;
- ✓ Lecții enumeră lecțiile din clasă;
- ✓ Calendar afișează evenimentele actuale și viitoare din clasă;
- ✓ Misiuni arată activitățile din clasă;
- ✓ Gradebook afișează toate gradele;
- ✓ Măiestrie competențe din clasă;
- ✓ Resurse zona în care puteți stoca resurse care sunt independente de orice lecție;
- ✓ Cursanți enumeră toți elevii care sunt în clasă;

✓ Profesori - enumeră toți profesorii care sunt în clasă;

✓ Asistenți didactici - enumeră toți asistenții didactici care fac parte din clasă;

✓ Părinții - enumeră toți părinții care pot vedea clasa;

✓ Jocuri - în cazul în care clasa are un joc aceasta este zona în care puteți vedea o imagine de ansamblu;

✓ Automatizare - se poate vedea o listă de reguli bazate pe automatizare pe care le-ați stabilit pentru clasa dvs.;

✓ Participarea - participarea elevilor la activități;

✓ Diagramă de ședere - permite profesorilor să organizeze modul în care elevii sunt așezați în clasă;

✓ Forumuri - forumuri pentru discuții între membrii clasei;

✓ Grupuri - grupuri pentru membrii clasei;

✓ Chat - utilizatorii pot face schimb de mesaje text în timp real;

✓ Wiki - o colecție de pagini pe care mai mult de o persoană le poate edita;

✓ Bloguri - elevii și profesorii își pot împărtăși jurnalele online;

✓ Achiziții- dacă aveți e-commerce activat, această filă oferă o listă a tuturor achizițiilor unei clase;

✓ Programa - zona de programă vă permite să creați o pagină de ansamblu a clasei.

✓ Recenzii - vă permite să vedeți evaluările elevilor și recenziile claselor în care sunt înscriși.

Aveți posibilitatea să configurați clasa pentru a activa sau dezactiva majoritatea acestor file și în funcție de modul în care administratorul site-ului a configurat platforma.

### **Noutăți**

Fluxul de știri afișează anunțuri din clasă, postări de la profesori și studenți, noi însărcinări, lecții, evenimente și multe altele.

How to use your DSLR  $=$ HA MIL **News** + Post | ↓ Announcement | ৣ RSS feeds  $\ddot{\alpha}$ Karen Richards Admin т Hello everyone and welcome to "How to use your DSLR"! I am Karen, your new teacher! 目 10 minutes ago Like Comment Edit Delete Remove sticky Lessons 3 people like this. 同 Sally Johnson Hil 聚 2 minutes ago Like Comment Delete Welcome 1 person likes this.  $\overline{\bm{z}}$ Zsolt Bertalan Assignments Hello Everyone! di. Apr 6, 1:14 pm Unlike Comment Edit Delete Remove sticky Mastery You and 1 other person like this.  $\textcolor{red}{\blacksquare}$ **Karen Richards** Calendar Hi! Welcome to the class!  $\begin{array}{c} \hline \end{array}$ 11 minutes ago Like Comment Edit Delete Gradebook m Danielle Murray Resources Hello, I have organized a get together to study. Please join the group if you are interested!  $\blacktriangle$ 2 minutes ago Like Comment Edit Delete Students 2 people like this. A Sally Johnson Great idea! Parents  $\Delta$ 2 minutes ago Like Comment Delete Teachers Steven Timm I have already joined!  $\overline{\mathbf{T}}$ 

Puteți edita și șterge orice articol de știri, inclusiv postările și comentariile studenților.

# **Bara din dreapta**

În bara din dreapta, puteți găsi panoul de control Admin care vă permite să publicați rapid clasa și să găsiți codul de acces la clasă. Aici este, de asemenea, lista activităților de făcut, anunțuri și un clasament joc, dacă ați activat jocuri pentru clasă. Pentru a vizualiza mai multe detalii, faceți clic pe un element.

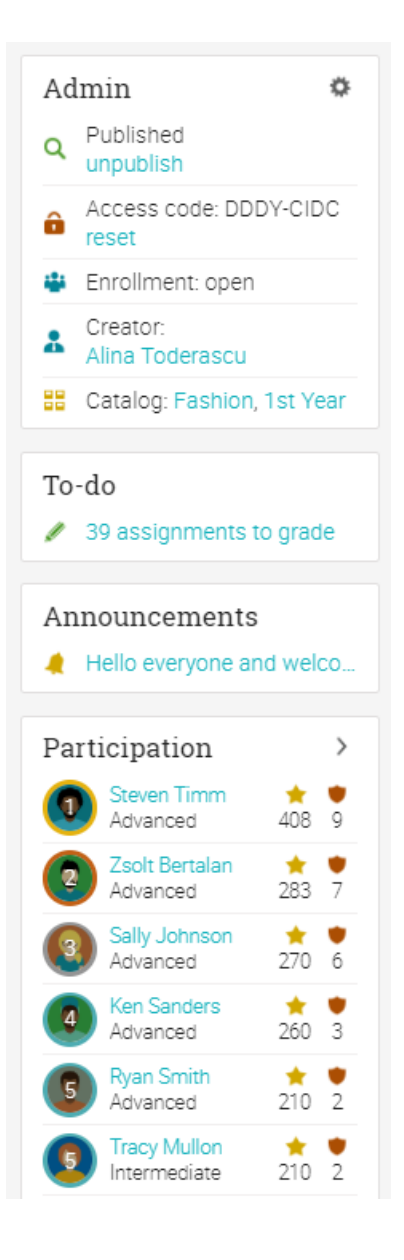

# **Lecţii**

Dacă faceți clic pe fila lecții, veți vedea toate lecțiile din clasă. Aveți posibilitatea să reordonați lecțiile utilizând glisare și fixare.

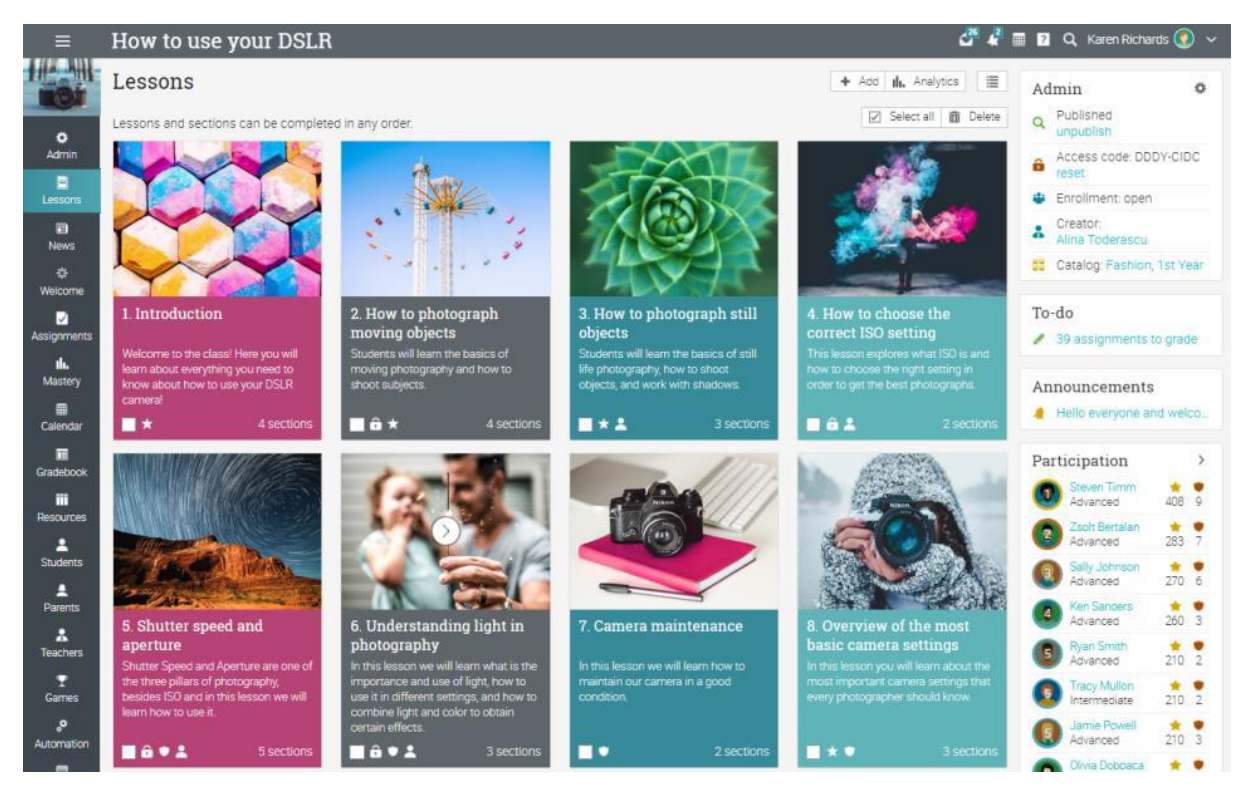

În funcție de preferințele dvs., puteți comuta și la opțiunea Vizualizare listă din dreapta sus. Această vizualizare afișează toate secțiunile pentru toate lecțiile:

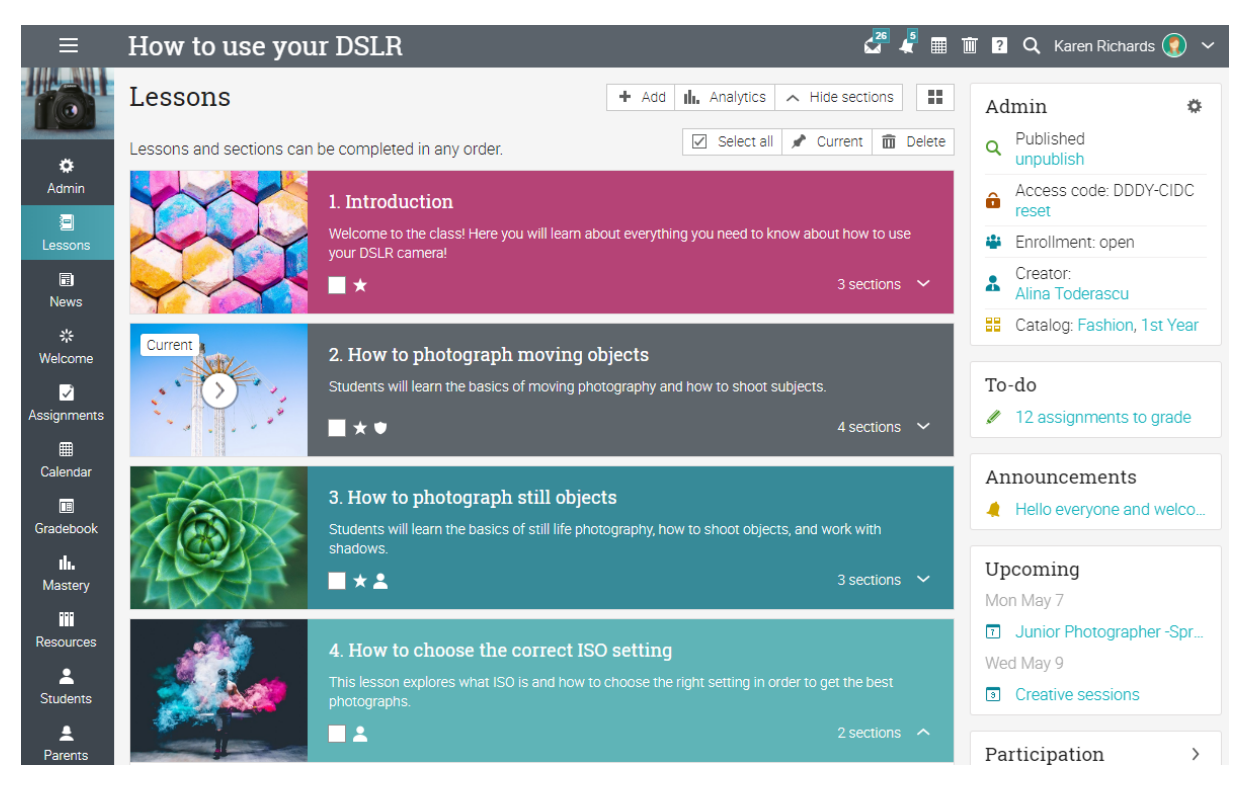

O lecție este, de obicei, compusă din secțiuni de conținut și atribuiri. Puteți vedea secțiunile de lecții mergând la fila Secțiuni.

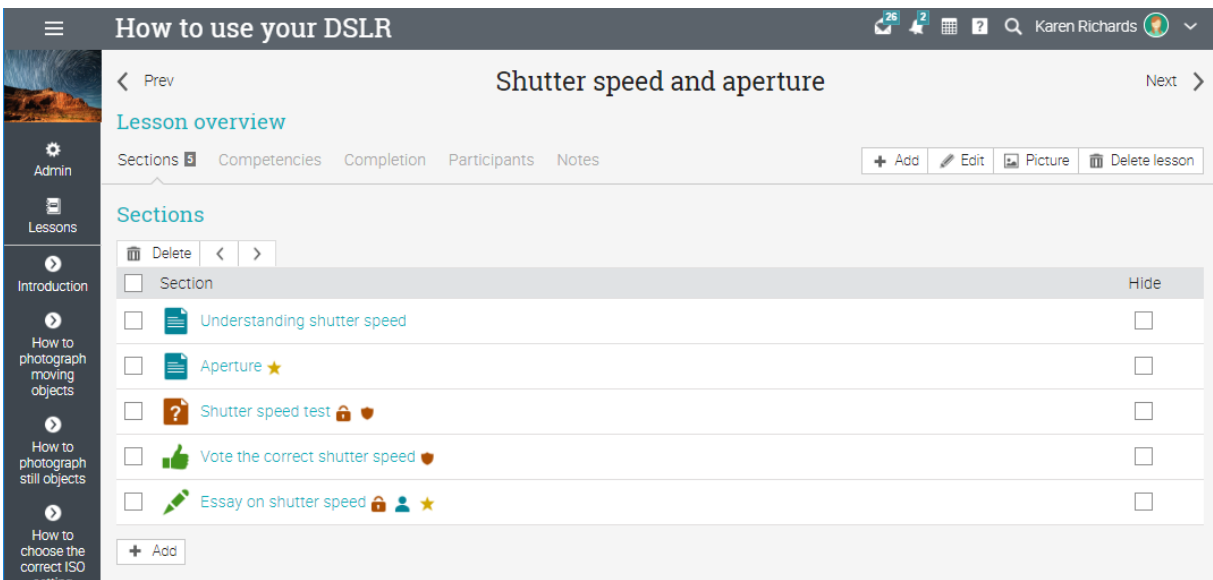

### **Pagini de conținut**

O pagină de conținut este creată utilizând editorul HTML încorporat și poate conține orice tip de suport media, inclusiv audio, video, documente Office și Documente Google. Puteți crea lecții bogate, cu cunoștințe tehnice puține. Iată cum ar putea arăta o pagină de conținut:

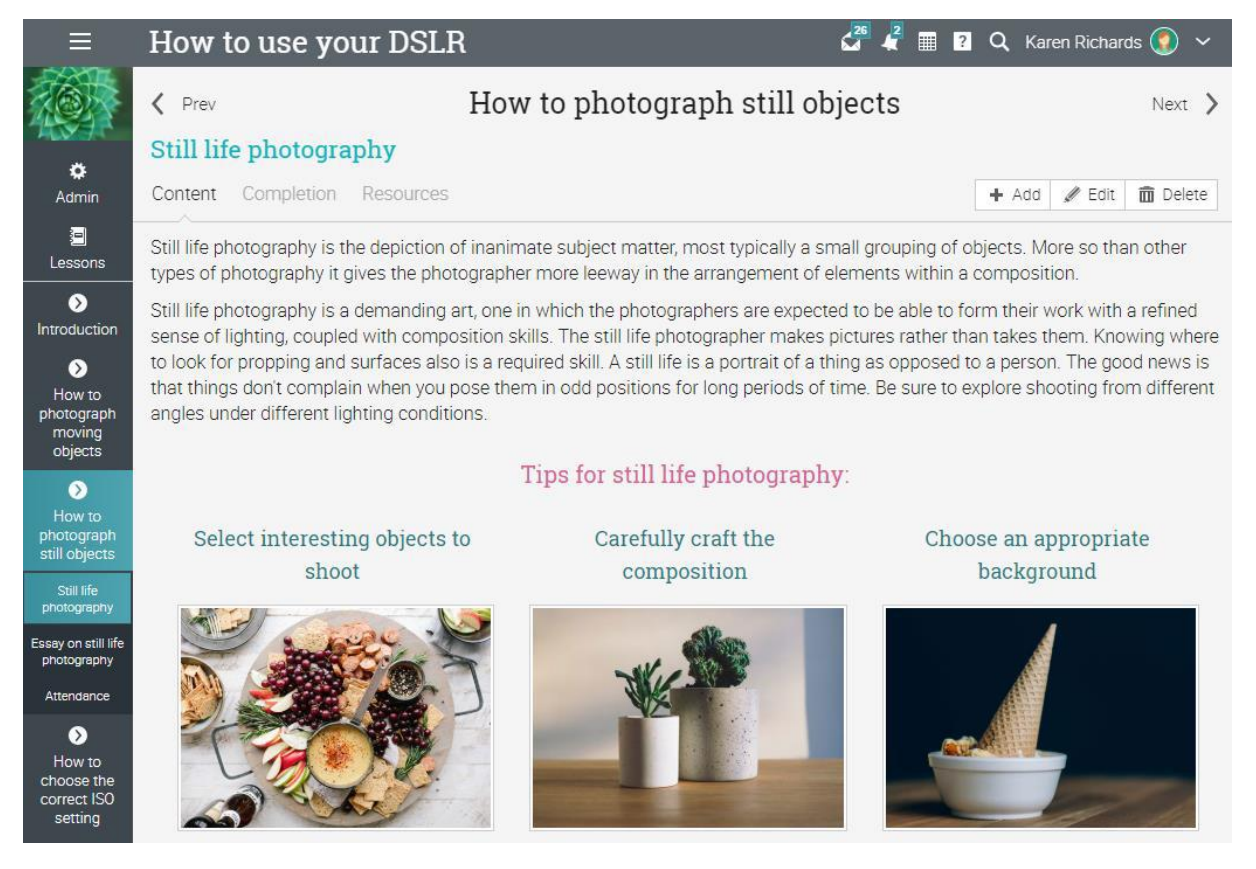

Dacă o clasă este în ritm autonom, veți vedea fila Finalizare, unde puteți adăuga acțiuni de finalizare care trebuie efectuate atunci când un elev completează secțiunea.

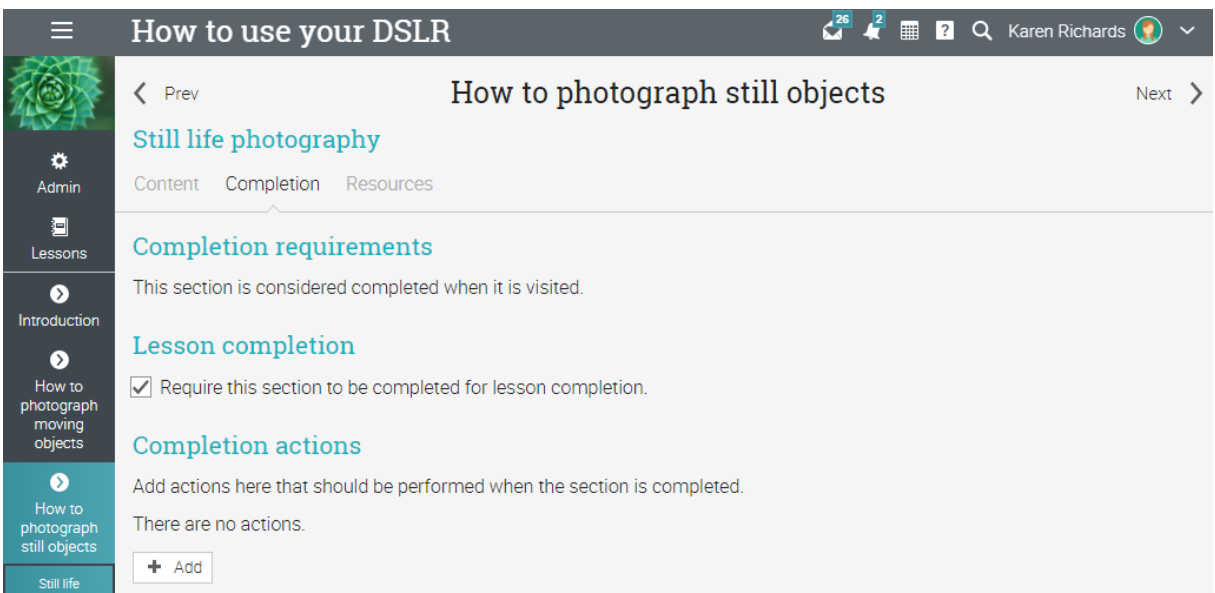

Fiecare pagină are propria zonă Resurse, unde puteți încărca resurse de învățare, cum ar fi fișiere, pagini sau puteți adăuga cele existente din biblioteca personală, organizațională sau școlară.

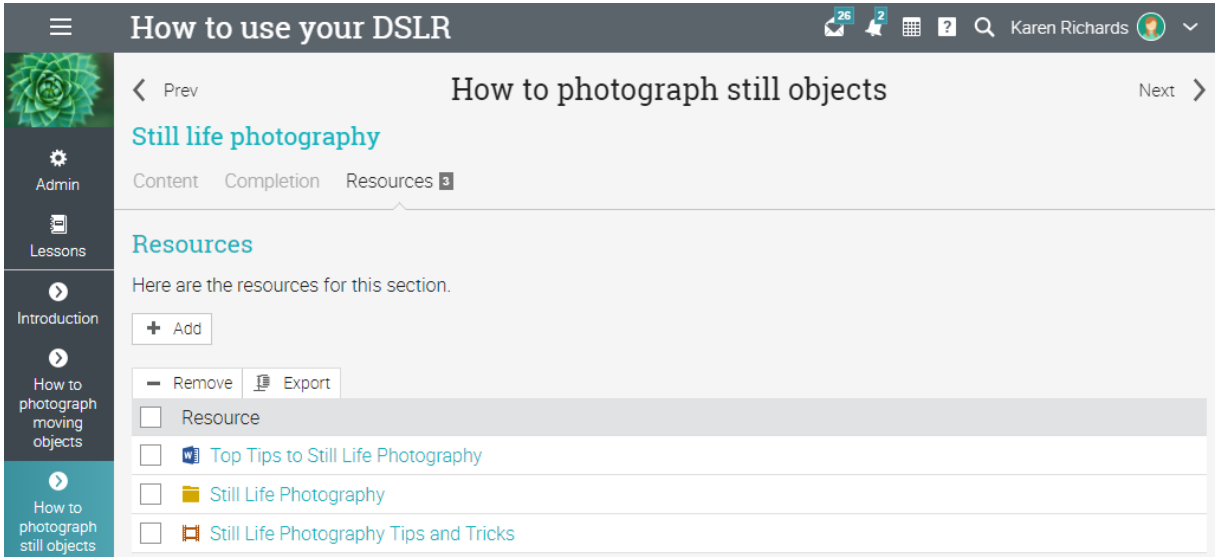

### **Misiuni**

Pentru a vedea o listă a atribuirilor pentru o clasă, accesați fila Atribuiri. O misiune poate fi conectată la o lecție sau la o sarcină de sine stătătoare.

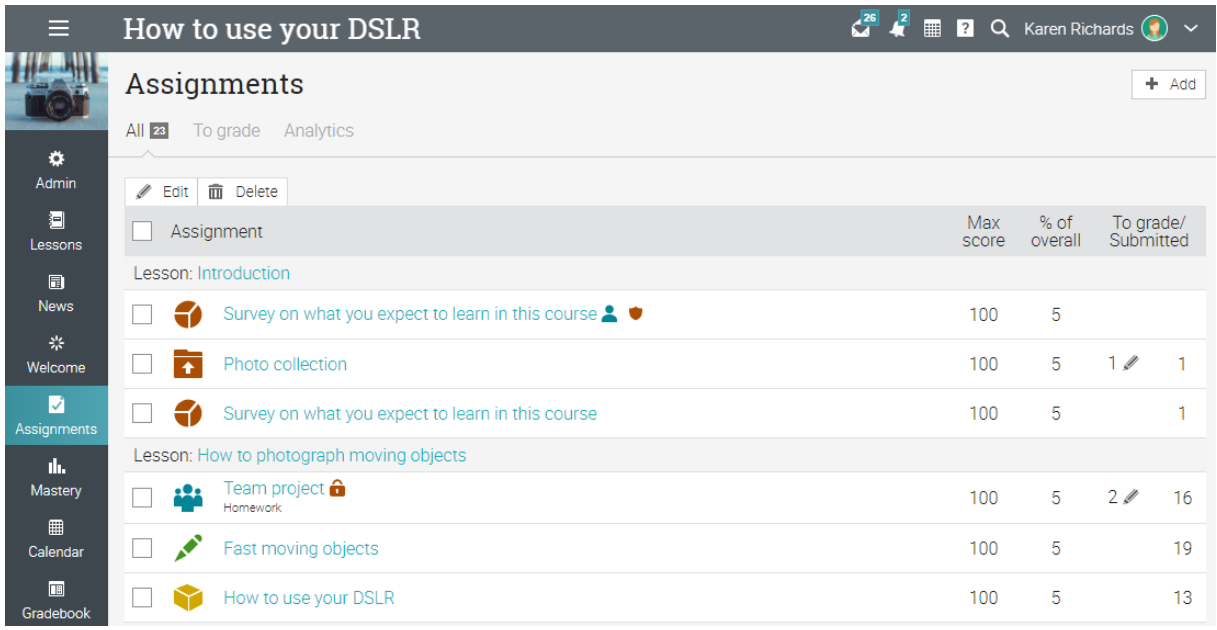

Aveți posibilitatea să creați douăsprezece tipuri diferite de atribuiri:

✓ Quiz - un set de întrebări la care elevii pot răspunde online;

✓ Eseu - elevii pot trimite răspunsul lor folosind editorul HTML, și să includă un număr nelimitat de atașamente;

✓ Offline - o misiune tradițională, cum ar fi un test pe suport de hârtie sau citirea unei cărți. Nu există nici o depunere on-line pentru acest tip de atribuire, iar profesorul este de așteptat să intre în clase pentru fiecare elev pe baza rezultatelor de lucru offline;

✓ Sondaj - alegere între întrebări cu variante multiple de alegere și formă liberă;

✓ Discuție - elevii câștigă puncte prin participarea la un singur fir de discuție care este început de profesor;

✓ Dezbatere - elevii adaugă argumente pentru sau împotriva unei propuneri care este furnizată de profesor;

✓ Echipa (Team) - permite grupurilor de studenți să lucreze la activități comune. Profesorul organizează elevii în echipe, fiecare dintre acestea având propriul grup privat;

✓ Dropbox - studenții încarcă unul sau mai multe fișiere cu activitățile lor;

✓ SCORM - surprinde rezultatele unui test SCORM;

✓ Participare - puncte și premii bazate pe recordul de prezență al unui elev;

✓ Turnitin - adăugați misiuni care pot avea o verificare a originalității prin integrarea creativității noastre;

✓ Misiuni personalizate LTI - integrează misiuni LTI terțe.

Pentru a vedea detaliile pentru o atribuire, faceți clic pe numele său. Iată cum arată o însărcinare într-o lecție:

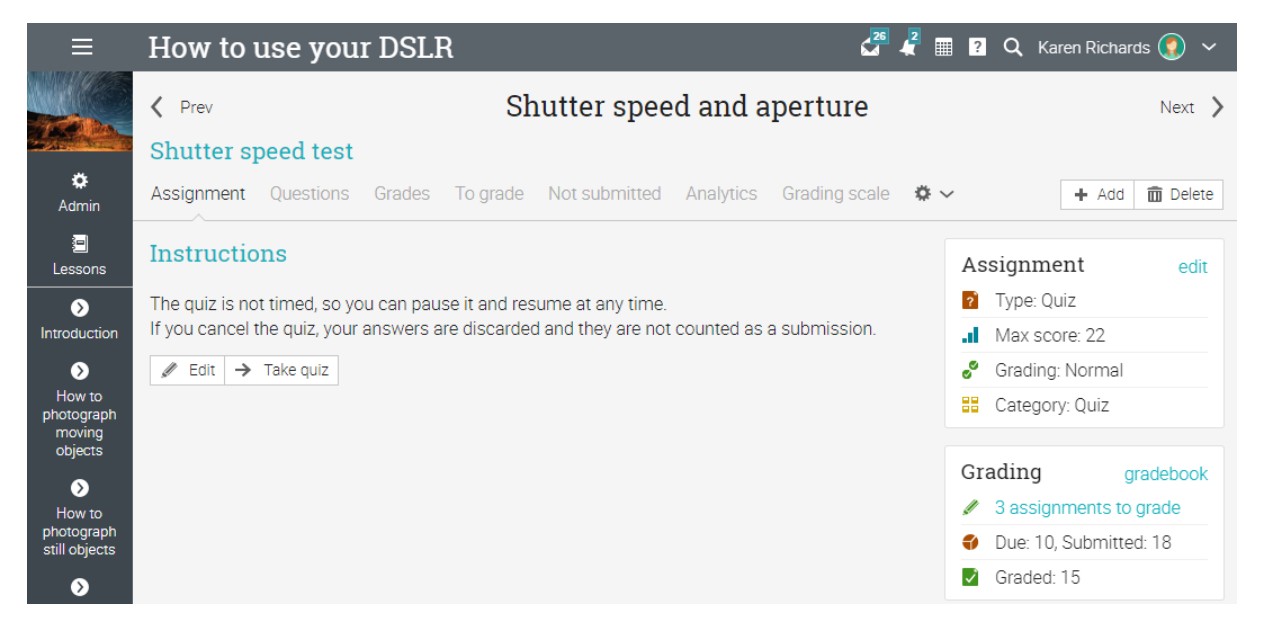

În funcție de tipul de atribuire, puteți găsi unele sau toate filele următoare:

✓ Atribuire - afișează cele mai importante informații despre atribuire, ar fi statutul de clasificare, depuneri și instrucțiuni;

✓ Întrebări - afișează întrebările unei misiuni dacă este un test sau un sondaj, precum și numărul de puncte care sunt alocate pentru fiecare dintre ele;

- ✓ Note prezintă o listă de note de elev pentru cesiune, observații pentru fiecare elev;
- ✓ Pentru a grada indică sarcinile care trebuie să fie clasificate;
- ✓ Neprezentat indică sarcinile care nu au fost trimise încă;
- ✓ Analytics afișează distribuția clasei în rândul studenților;
- ✓ Scară de clasificare aici puteți vedea scara de clasificare asociată cu atribuirea;
- ✓ Rubrica vezi rubrica asociată cu o atribuire;
- ✓ Competențe a se vedea competențele care sunt evaluate de atribuire;
- ✓ Finalizarea în cazul în care clasa este auto-paced, puteți adăuga reguli care sunt efectuate atunci când atribuirea este finalizată;
- ✓ Reguli de scor adăugați reguli și acțiuni atunci când cursanții obțin un scor specificat;

✓ Personalizare - puteți personaliza o misiune pentru a o arăta numai anumitor studenți sau a ascunde-o de anumiți studenți.

Vom intra în mai multe detalii despre adăugarea de misiuni mai târziu în acest ghid. Acum, că știți cum arată o clasă completă în NEO, sunteți gata pentru a începe crearea ei.

Următoarele secțiuni ale ghidului vă vor arăta cum să creați o clasă, să o configurați, să adăugați lecții și misiuni, sarcini de clasă, să vă înscrieți cursanți și multe altele.

### **Crearea unei clase**

Pentru a crea o clasă, treceți cu mouse-ul peste fila Clase din bara din stânga și alegeți Adăugare.

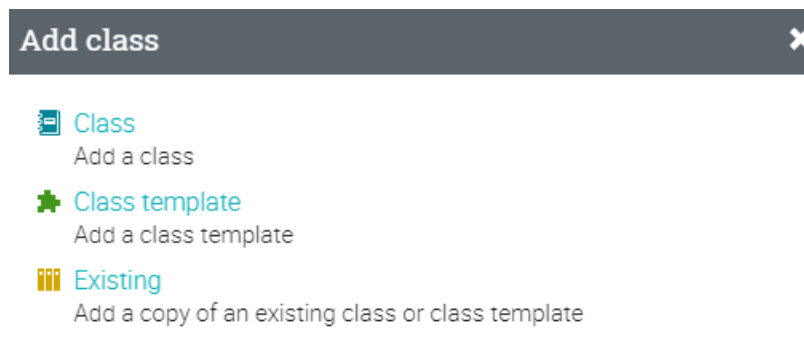

Iată câteva note la crearea unei clase:

✓ Cod de acces - dacă activați opțiunea de cod de acces atunci când creați o clasă, codul de acces (pentru auto-înscriere) este afișat pe pagina de destinație a clasei, în bara din dreapta sub "Admin";

✓ Stil - puteți alege din patru stiluri diferite:

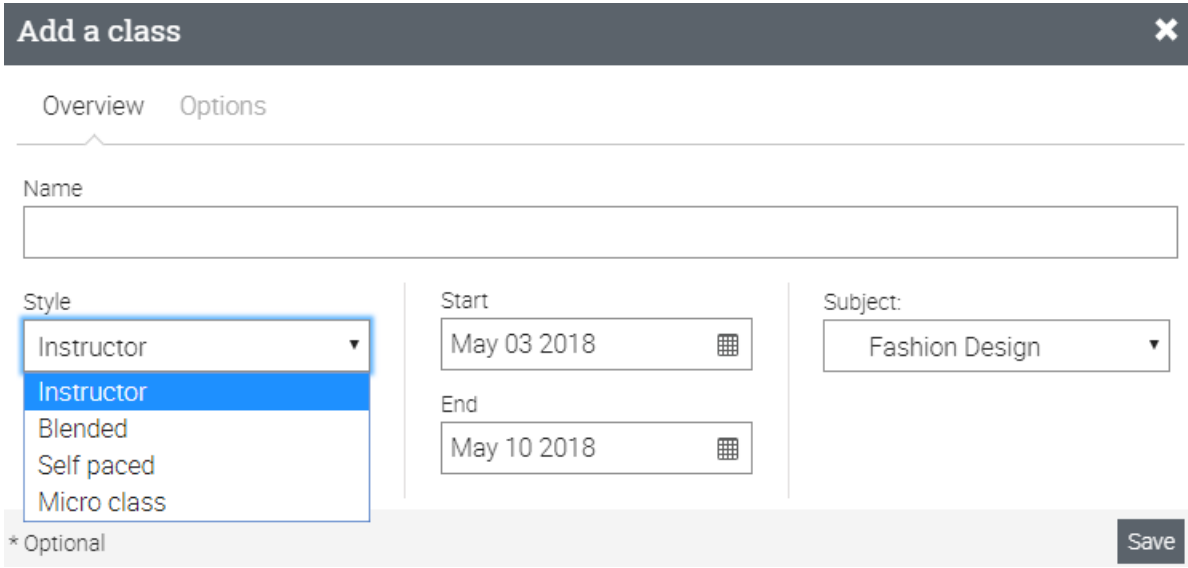

▪ Instructor - învățarea are loc într-un mediu tradițional de clasă. Aceasta este cea mai comună alegere pentru școlile care folosesc învățarea online în combinație cu cadrul școlar regulat;

▪ Blended - învățarea are loc într-un mediu de clasă, dar unele dintre module sunt autopaced, de multe ori cu misiuni gateway care permit elevilor să procedeze numai după ce au atins un anumit scor;

▪ Auto-paced - toate lecțiile sunt auto-paced, și elevii pot activa la clasă oricând, oriunde. Nu există nici un program de clasă, nici date pentru anumite lecții, nu "giving" sau "data scadenței" pentru misiuni, și nu perioade de clasificare;

▪ clasa Micro - o clasă foarte ușoară, care oferă acces la lecții / secțiuni și fără alte file. În toate celelalte aspecte, este la fel ca și clasele convenționale.

✓ Durata - puteți selecta datele între care clasa va avea loc, sau în cazul în care clasa dumneavoastră este auto-paced, puteți specifica o durată fără a stabili date fixe;

✓ Subiect - alegeți subiectul clasei din lista furnizată;

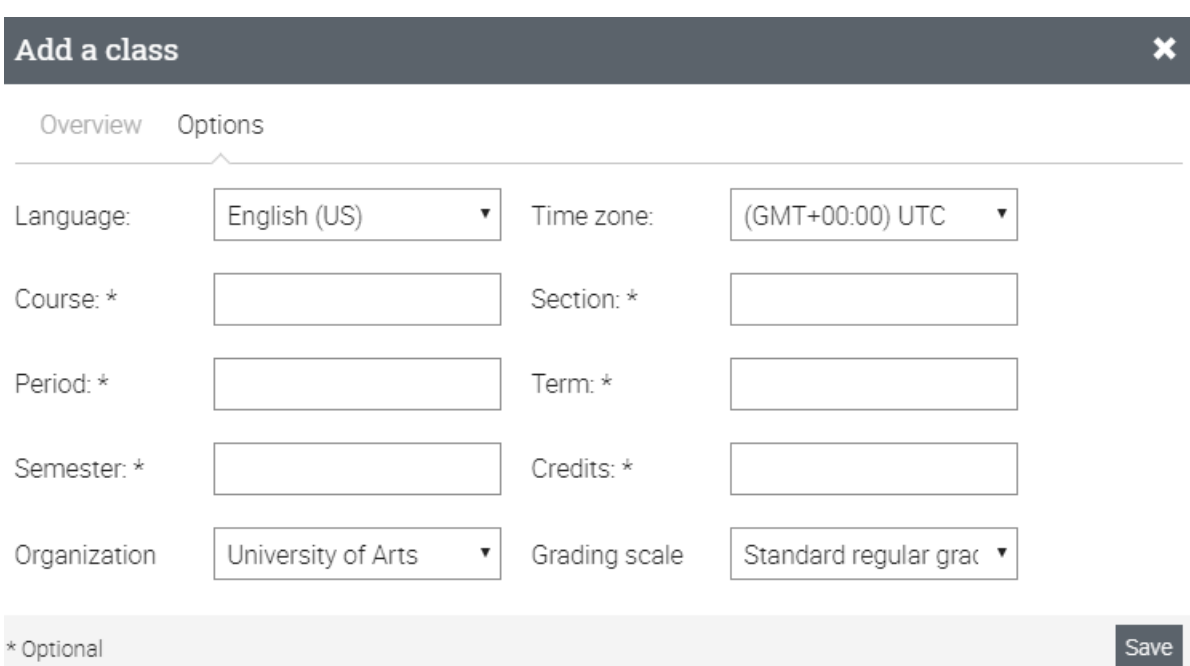

Pentru opțiuni mai complexe, vizitați fila Opțiuni.

Aici aveți posibilitatea să parametrizați limba clasei, fusul orar, semestrul în care se ține clasa, numărul de credite pentru clasă, organizare și asociați clasa cu o scală de clasificare.

După ce ați adăugat o clasă, sunteți dus la pagina de destinație implicită, care este zona Lecții.

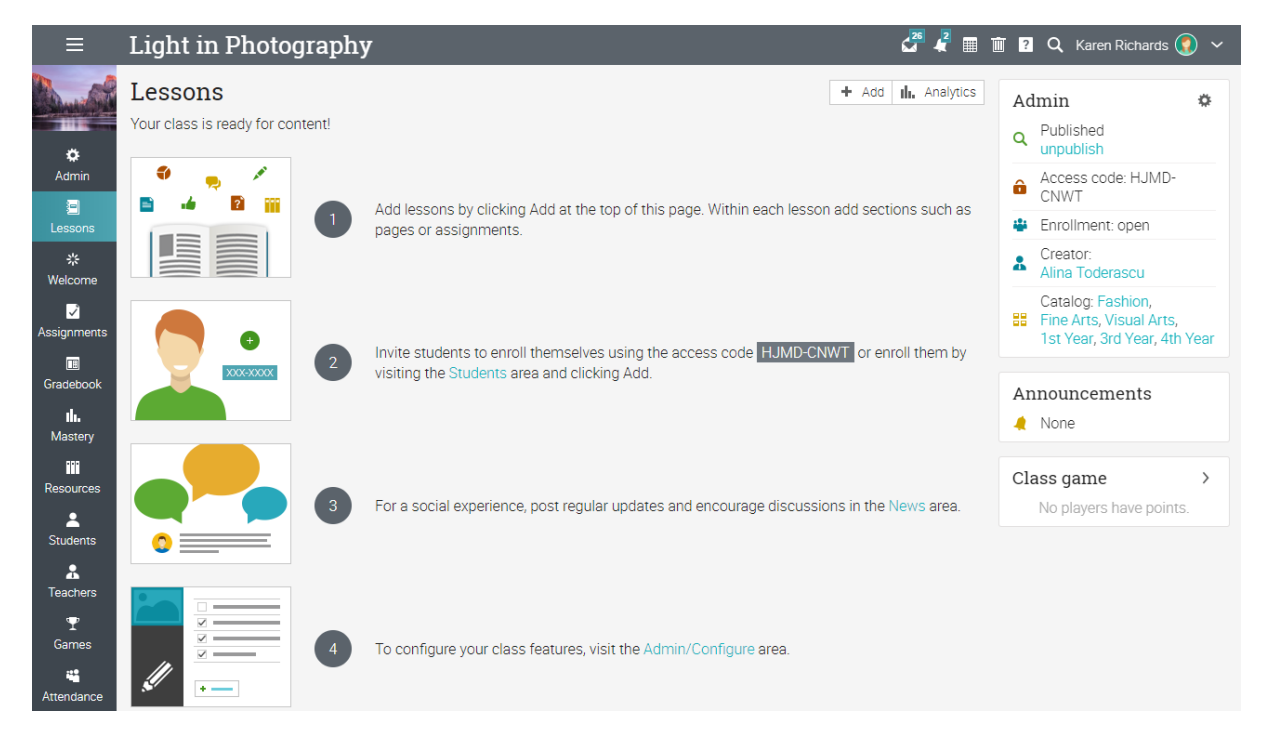

# **Configurarea unei clase**

În calitate de profesor, aveți multe opțiuni pentru configurarea clasei, de la alegerea filelor afișate în bara din stânga, până la setarea a ceea ce se întâmplă atunci când un elev completează clasa.

Accesați Admin și selectați Configurare în bara din stânga.

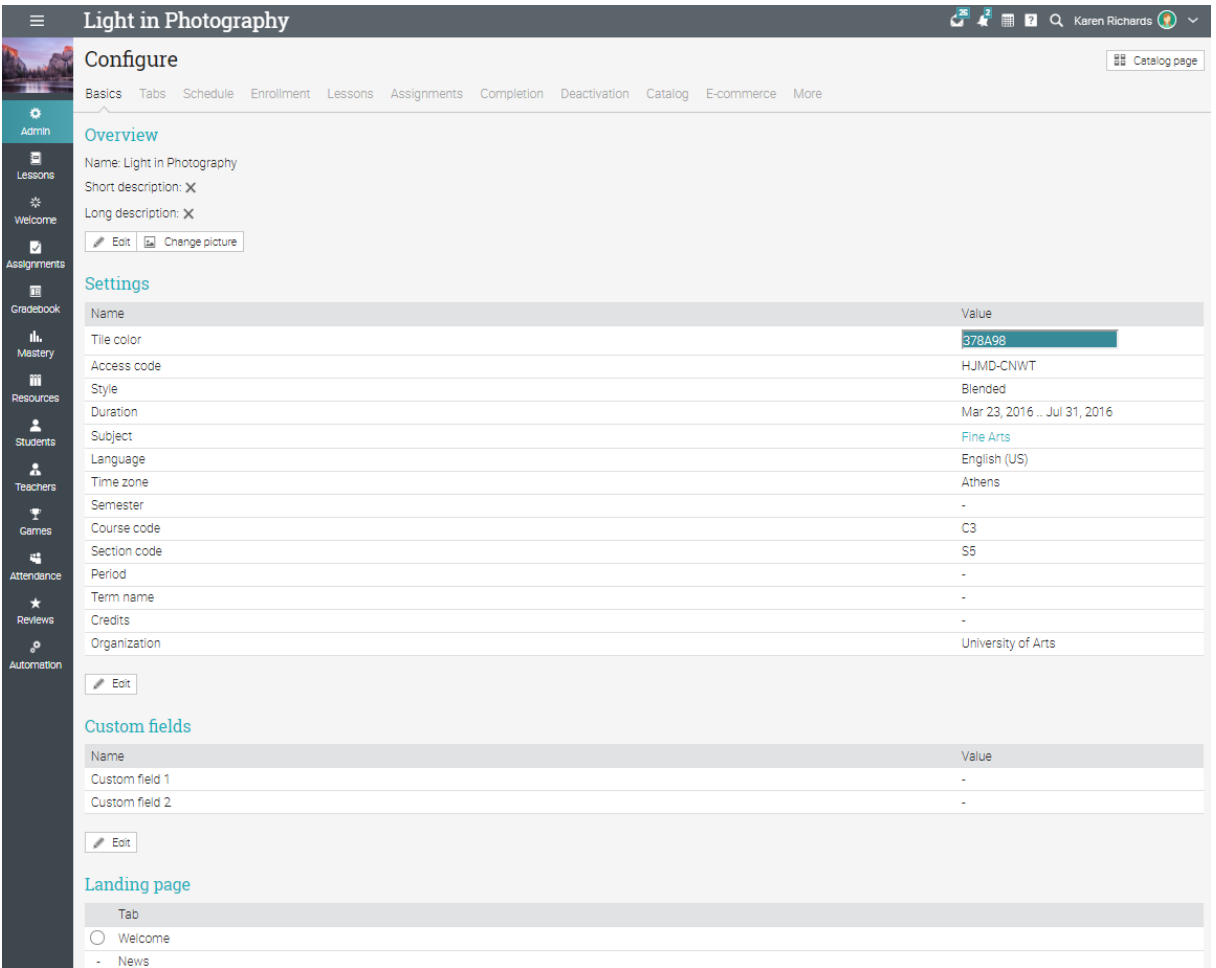

În continuare, vom trece peste cele mai importante opțiuni de configurare.

**File** 

Puteți selecta filele pe care dvs. în mod implicit le folosiți și atunci numai cele mai frecvente caracteristici sunt activate, caracteristicile mai puțin frecvente, cum ar fi wiki-urile și chatul, sunt dezactivate.

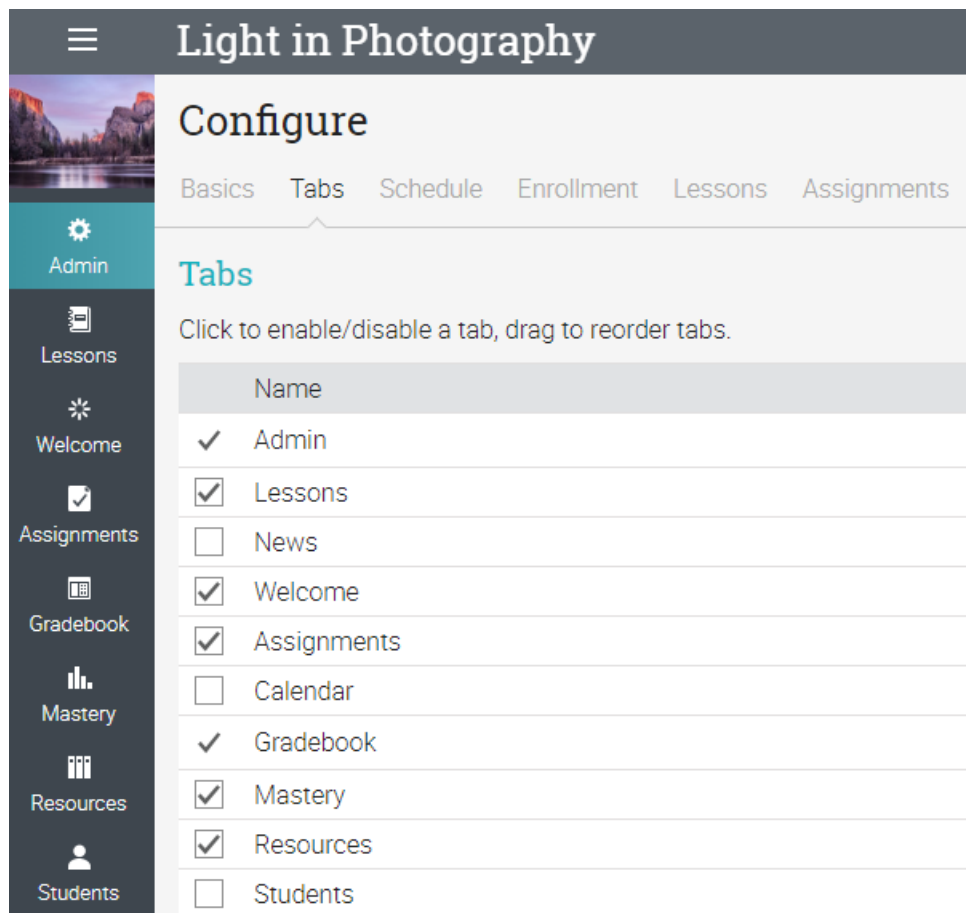

### **Înscriere**

Această zonă vă permite să selectați opțiunile de înscriere. De exemplu, aveți posibilitatea să alegeți dacă doriți ca elevii să se poată înscrie sau să se dezînscrie din clasă. De asemenea, aveți posibilitatea să parametrizați reguli care trebuie efectuate atunci când elevii sunt înscriși sau neînscriși, cum ar fi trimiterea unui mesaj automat către aceștia.

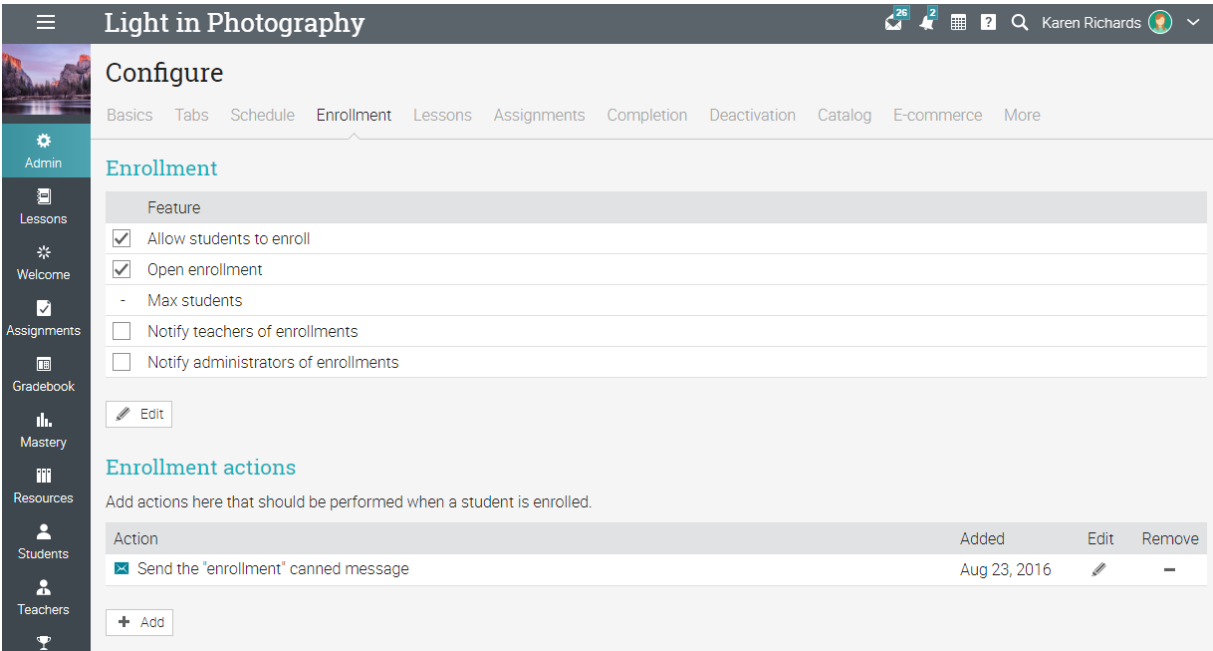

### **Lecţii**

În această filă, puteți configura lecțiile și secțiunile. Alegeți dacă doriți ca elevii să le completeze în ordine sau nu și să configurați aspectul lecției. Puteți activa, de asemenea, conținutul de prezentare, care vă permite să programați accesul elevilor la lecții, mai degrabă decât să le aibă toate disponibile la o dată.

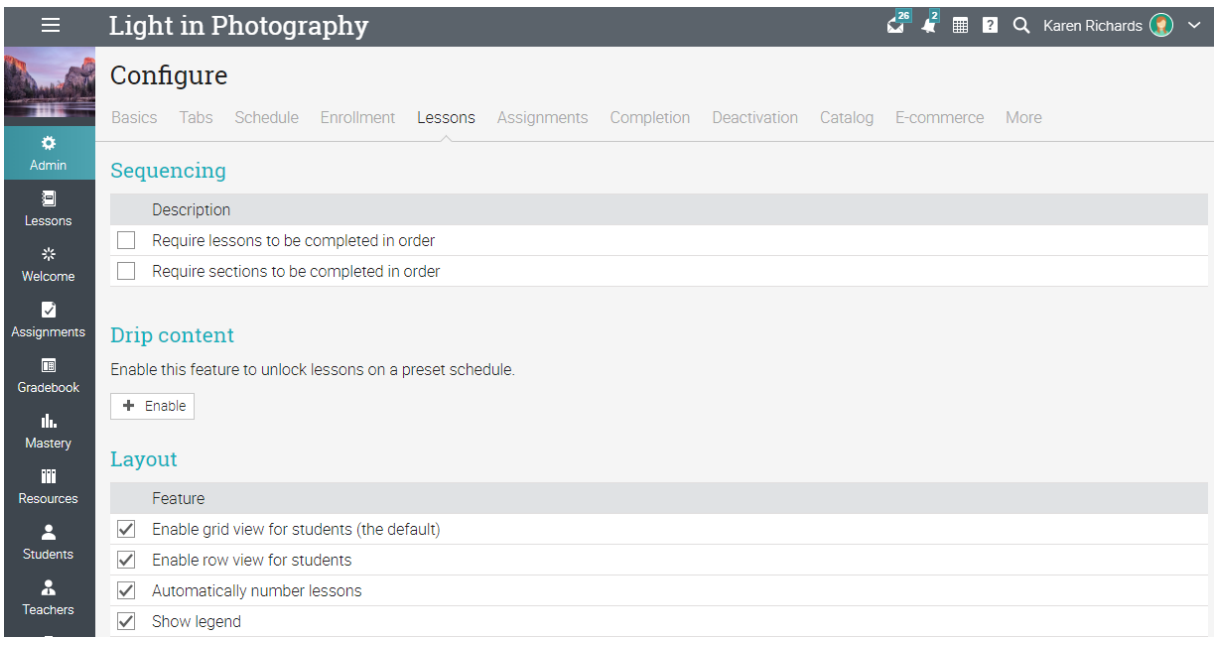

### **Finalizarea**

Adăugați acțiuni care trebuie efectuate atunci când se termină o clasă, cum ar fi acordarea unui certificat, insigne, trimiterea de mesaje personalizate elevilor sau înscrierea lor în altă clasă.

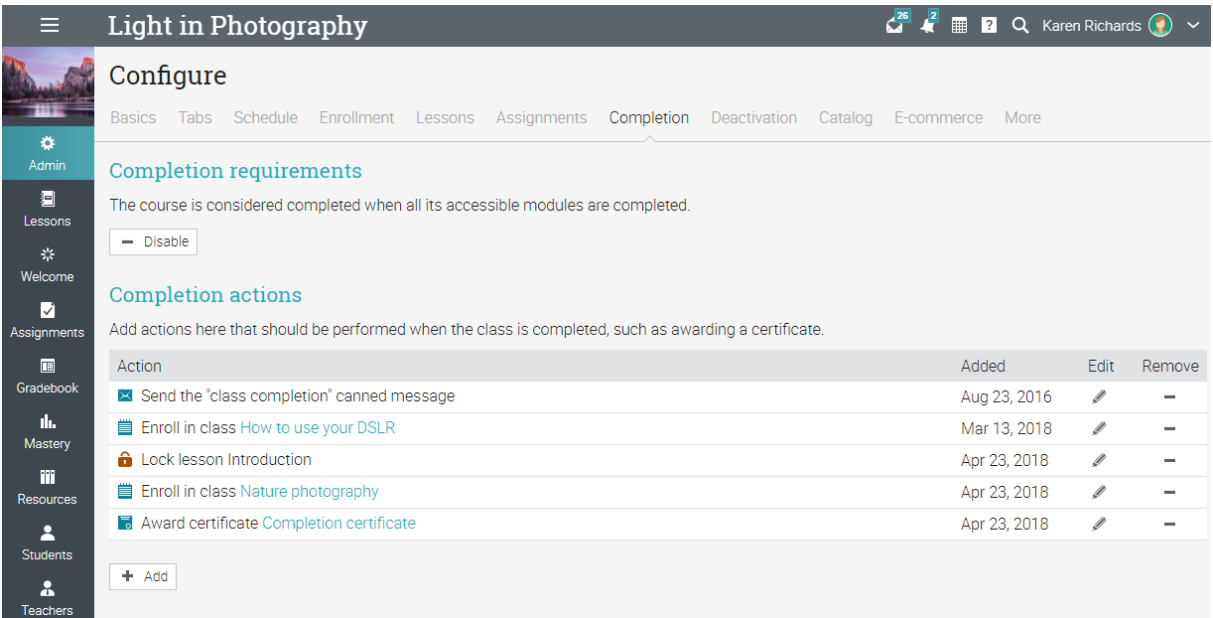

### **Adăugarea de lecții**

Pentru a adăuga o lecție, accesați Vizualizarea Lecții, apoi alegeți Adăugare. Introduceți titlul său, o dată opțională, o descriere, apoi faceți clic pe Salvare.

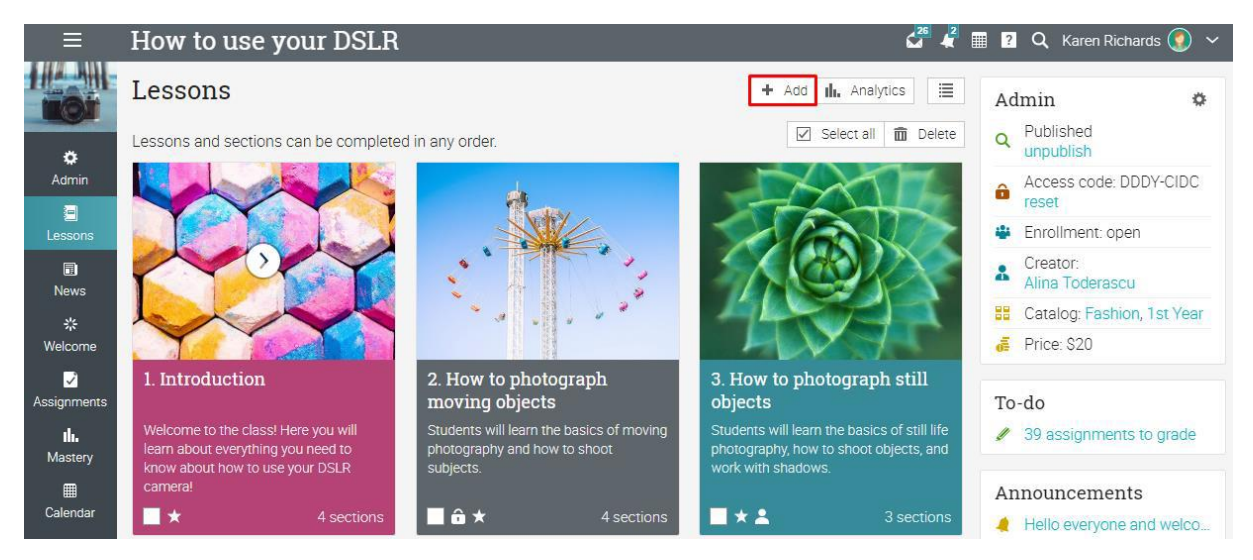

După ce ați adăugat o lecție, puteți utiliza pictograma de editare pentru a modifica setările sau descrierea și pictograma imagine pentru a modifica imaginea. Apoi, puteți adăuga o secțiune la lecție, care poate fi fie o secțiune de conținut, fie o atribuire.

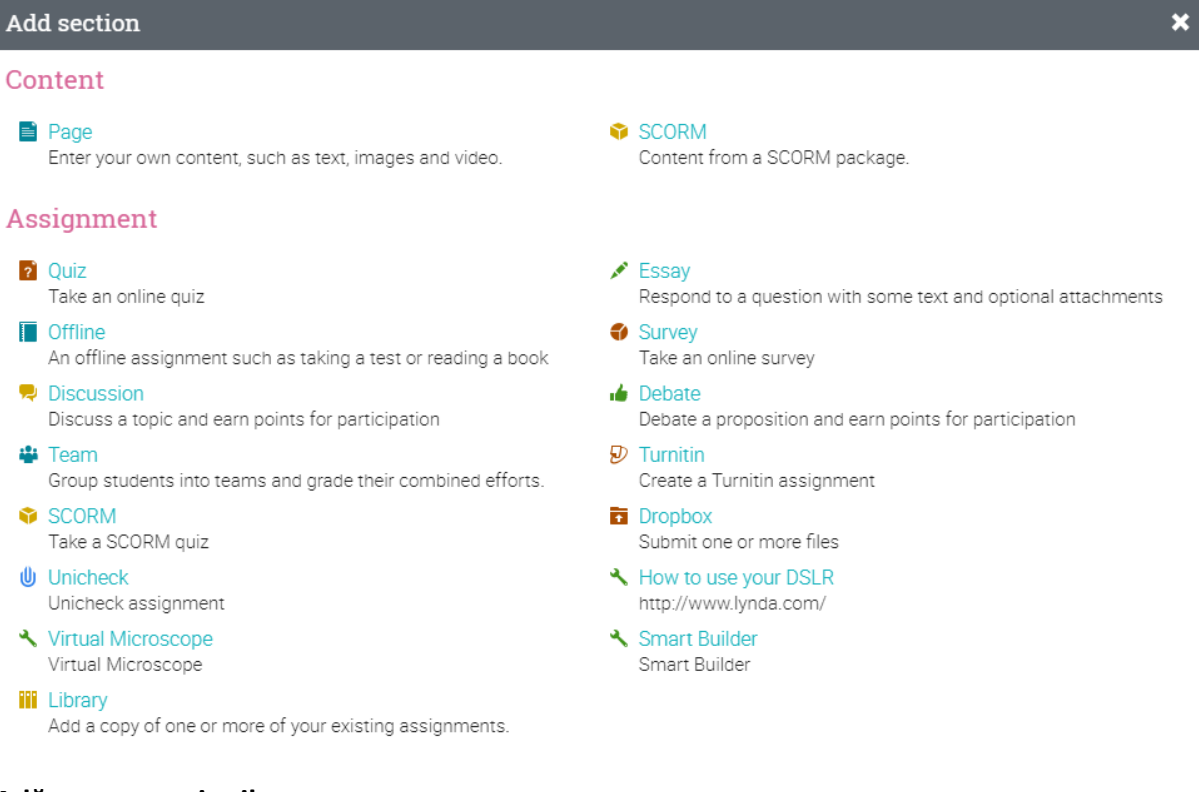

### **Adăugarea secțiunilor**

Pentru a adăuga o secțiune la o lecție, faceți clic pe fila Secțiuni, apoi selectați tipul de secțiune pe care doriți să o adăugați (vedeți imaginea de mai sus). De exemplu, adăugați o Pagină de conținut, introduceți un titlu și puteți utiliza imediat editorul HTML pentru a crea conținut.

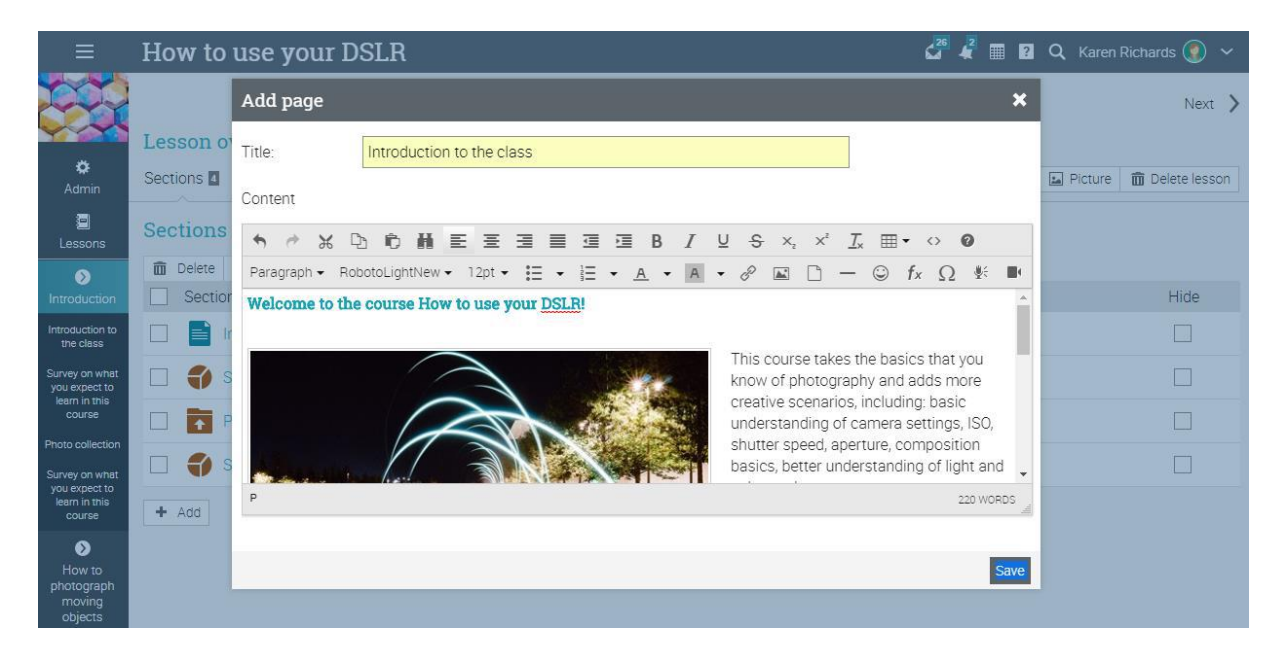

Aici veți avea mai multe opțiuni pentru editarea paginii de conținut. Puteți utiliza pictograma imagine pentru a încărca imagini, a adăuga text, a încărca orice tip de fișier, inclusiv video și audio. În plus, puteți înregistra conținut video sau audio direct din browser. Iată cum ar putea arăta pagina creată:

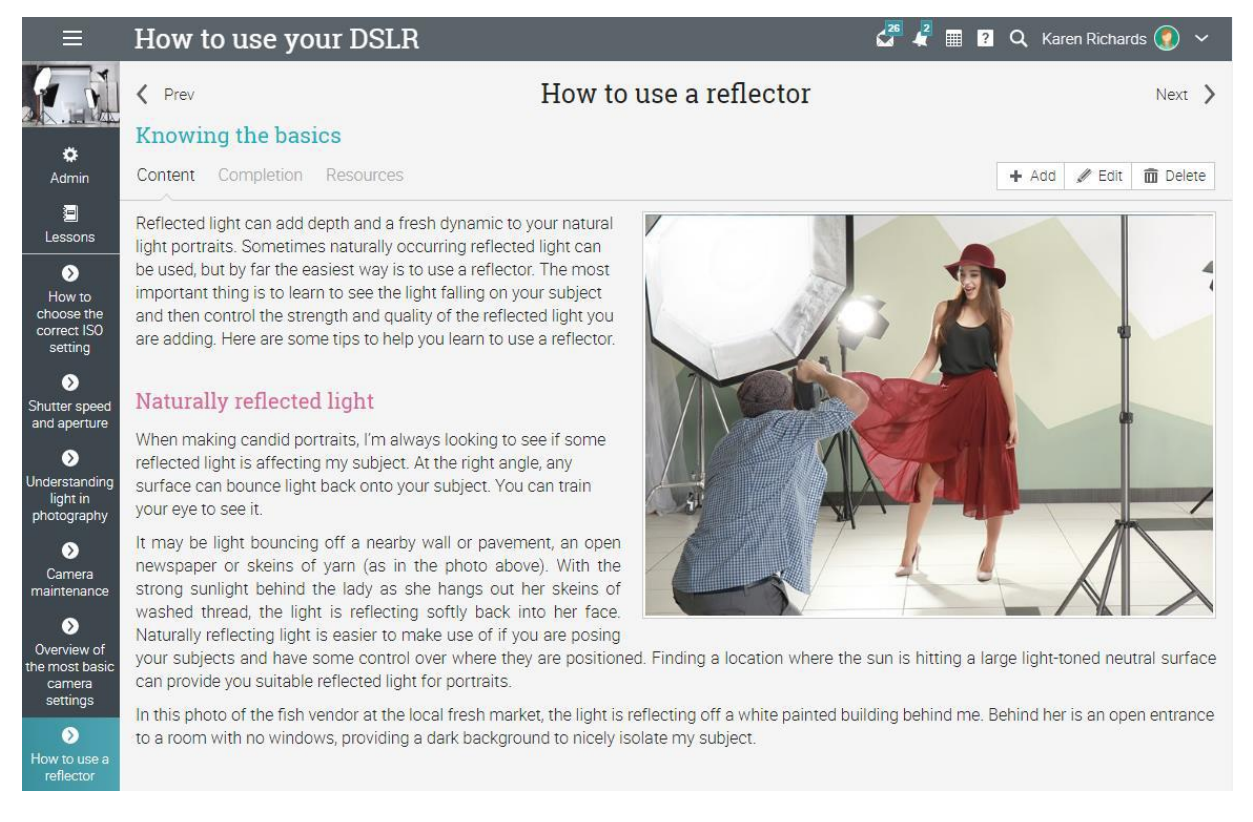

Pentru a adăuga resurse la o pagină de conținut, faceți clic pe fila Resurse, apoi selectați tipul de resursă pe care doriți să îl adăugați.

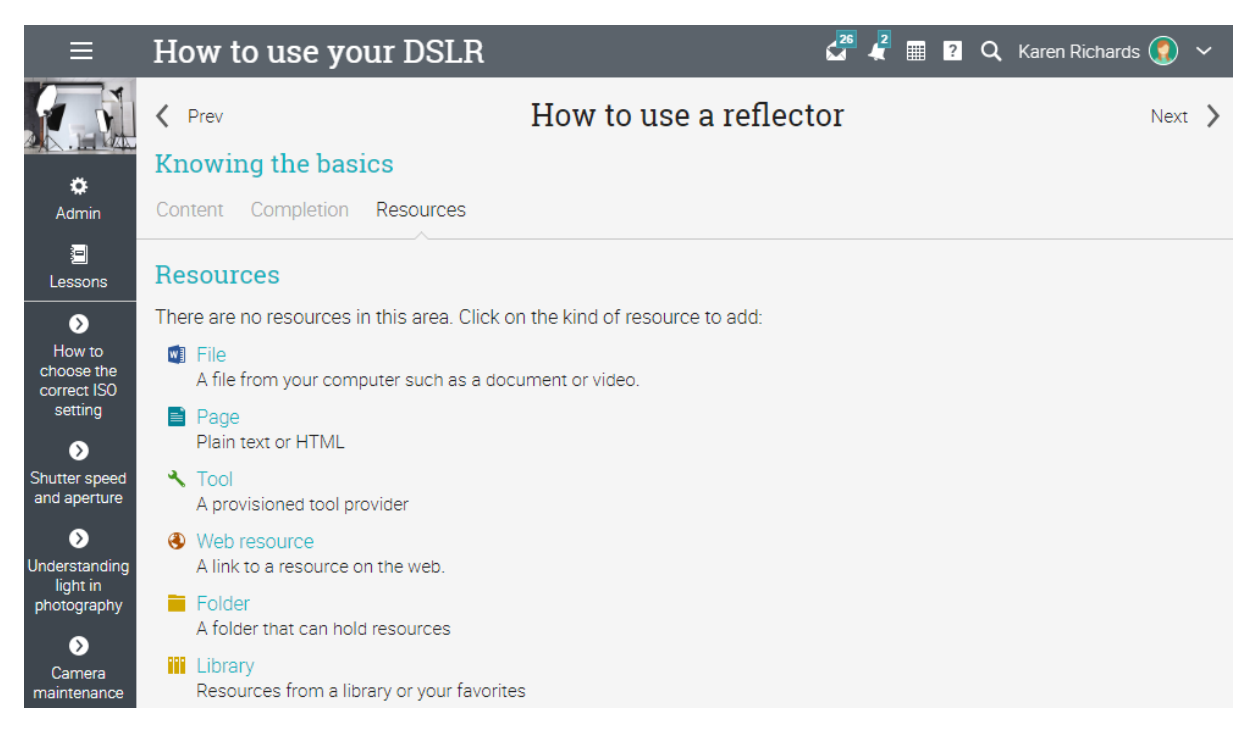

De exemplu, pentru a adăuga un fișier de pe computer, faceți clic pe Fișier, selectați fișierul pe care doriți să îl încărcați, o descriere și biblioteca din care va face parte această resursă.

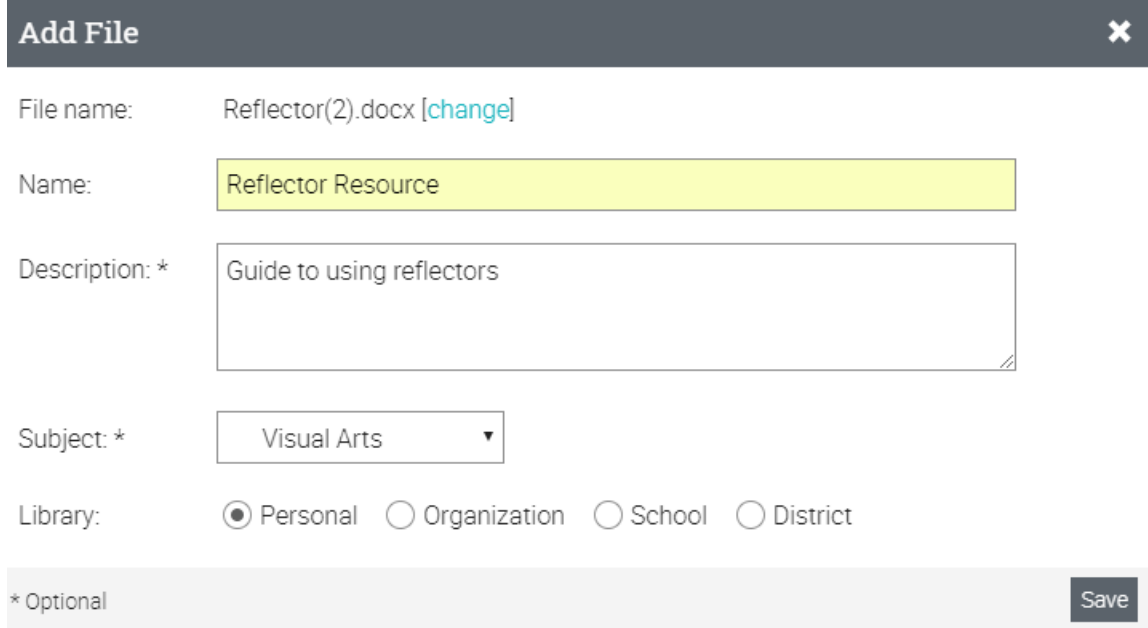

### **Setarea competențelor pentru o lecție**

Dacă clasa este asociată cu competențe, aveți posibilitatea să le setați pentru o lecție. Accesați lecția, apoi faceți clic pe fila Competențe, selectați competențele asociate, apoi faceți clic pe Salvare.

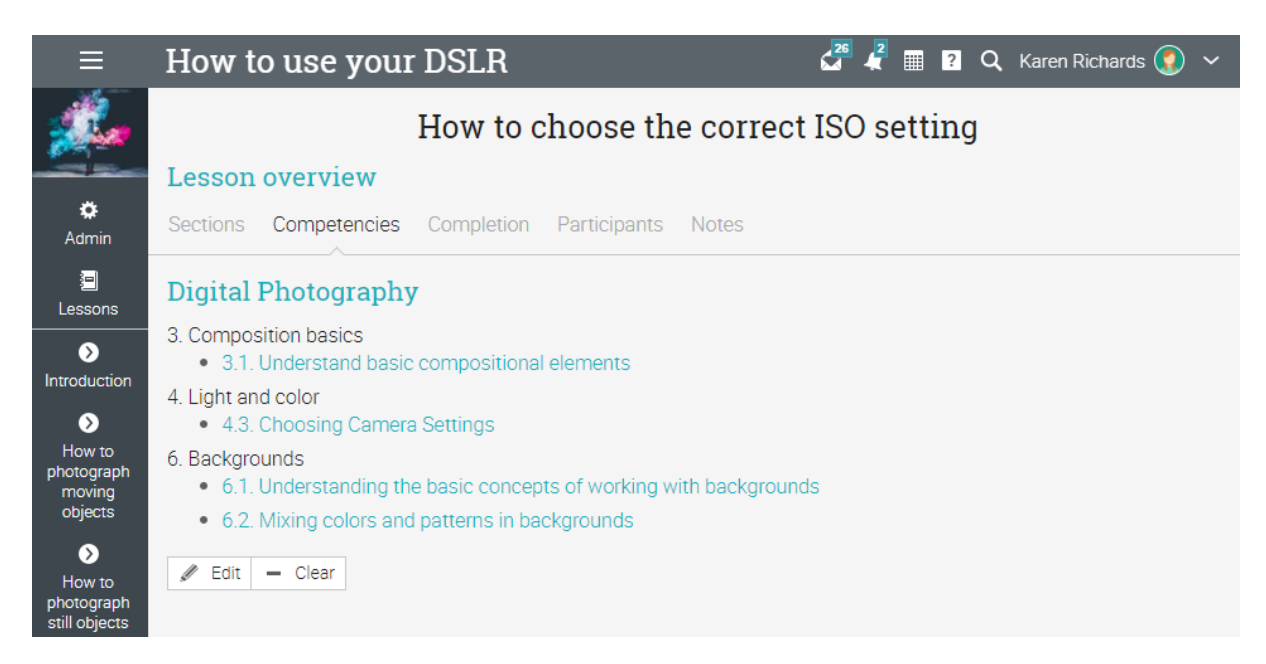

Pentru a reordona lecțiile sau secțiunile dintr-o lecție, puteți utiliza glisarea și fixarea. Pentru a șterge elemente, selectați-le, apoi faceți clic pe Ștergere.

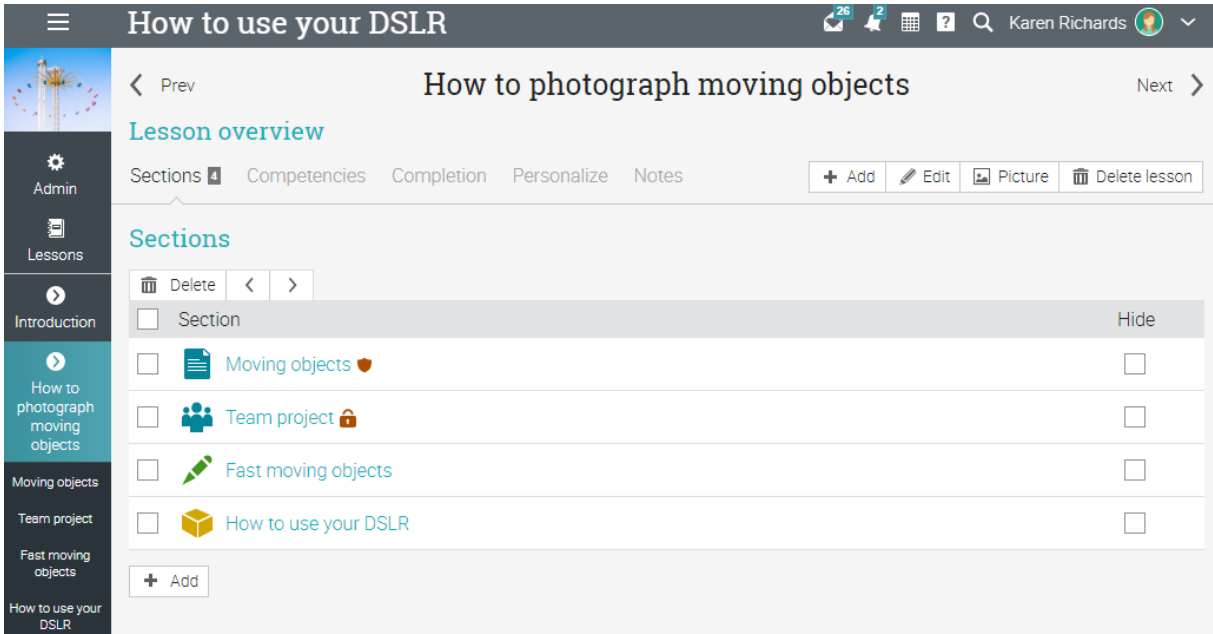

### **Înscrierea elevilor**

Pentru a începe înscrierea cursanților într-o clasă, mergeți la fila Elevi din bara din stânga clasei.

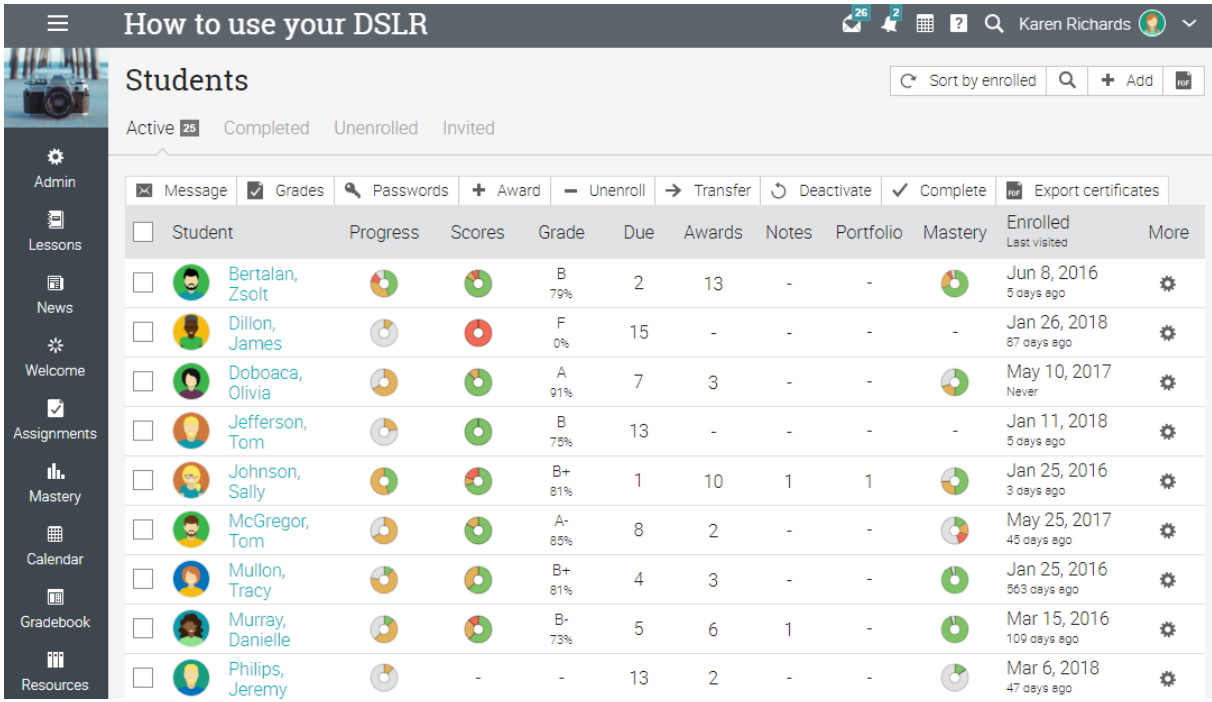

### Apoi apasă pe Adaugă în dreapta sus și selectează una dintre următoarele opțiuni:

### **Enroll students**

Here are the ways to enroll students:

#### Classes tab

Students can hover over the Classes tab, click Enroll, then enter the access code DDDY-CIDC.

 $\overline{\mathbf{x}}$ 

#### People picker

Enroll students using the people picker

#### **Email invitations**

Send invitations by email.

### **Fila Cursuri**

Dacă le acordați cursanților un cod de acces la clasă, îl pot folosi pentru a se înscrie ei înșiși într-o clasă. Alternativ, dacă ați activat catalogul de clasă, acestia pot trece cu mouse-ul peste fila Clase, se face clic pe Catalog, apoi se înscriu de acolo.

### **Selector persoane**

Aveți posibilitatea să înscrieți cursanți utilizând selectorul de persoane, care vă permite să filtrați persoane după nume, tip de cont, grupuri, organizații și clase. Selectați elevii pe care doriți să îi adăugați și faceți clic pe săgeata din mijloc pentru a-i muta în coloana din dreapta, apoi faceți clic pe Adăugare.

32

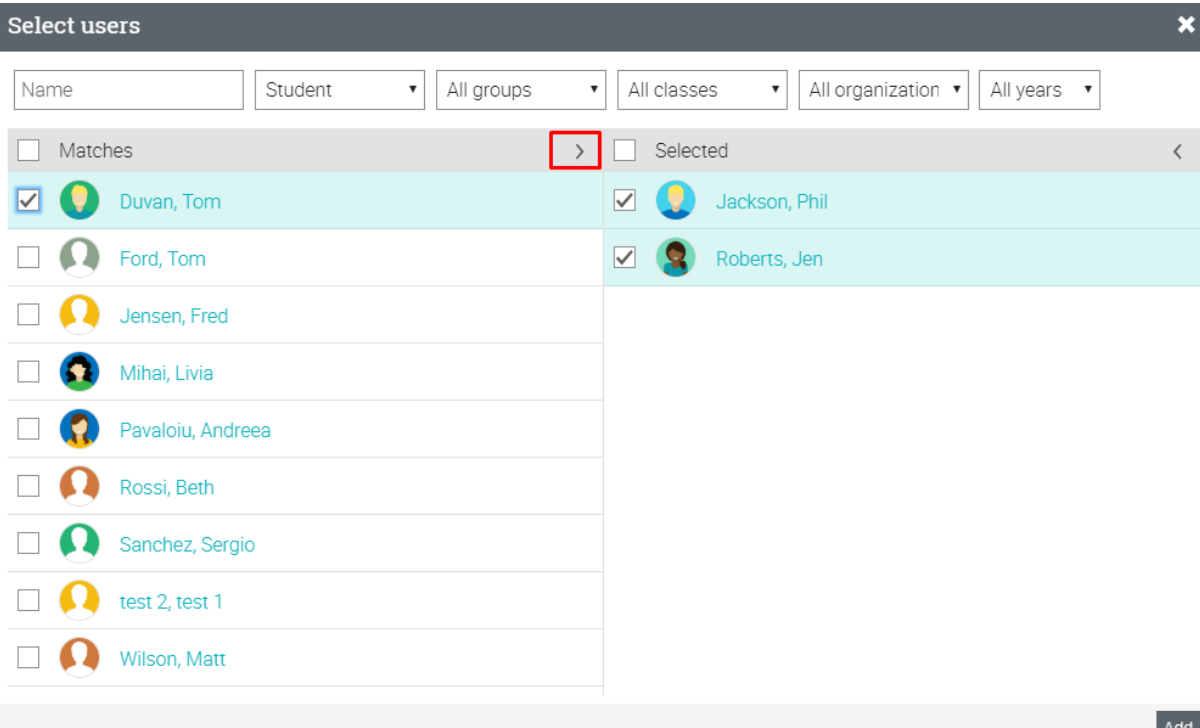

### **Invitații prin e-mail**

Selectați numărul aproximativ de invitații de trimis, apoi introduceți adresele de e-mail și numele cursanților pentru a le adăuga la clasă.

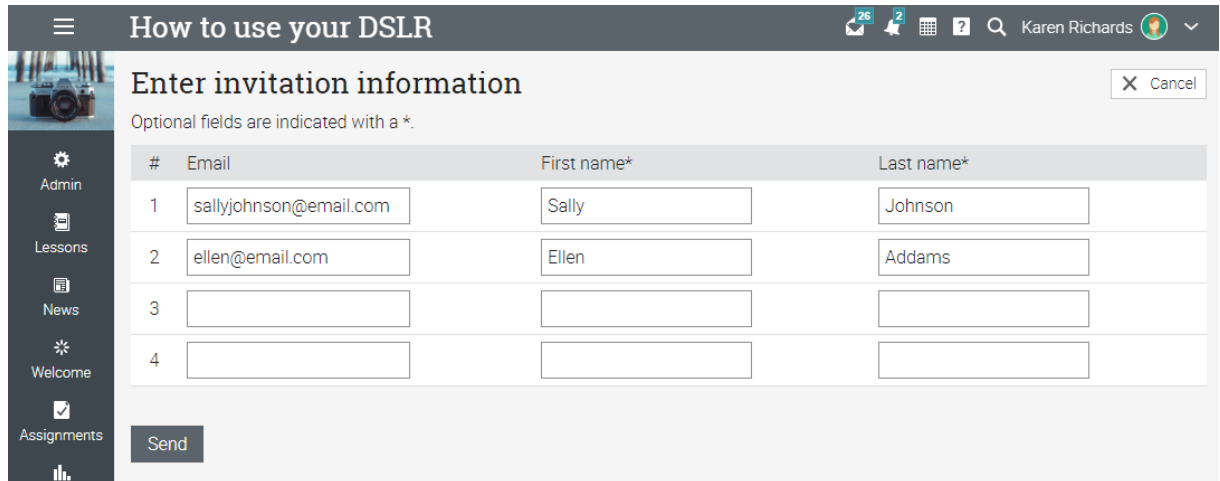

Un e-mail este trimis fiecărui utilizator. E-mailul include mesajul de invitație și un link pe care se poate face clic. Când persoana face clic pe link, acestea sunt trimise la site-ul dumneavoastră și se cere să faceți clic pe o opțiune "Accepta". Când se face clic pe Acceptare, utilizatorul este conectat la sistem și luat la pagina de pornire.

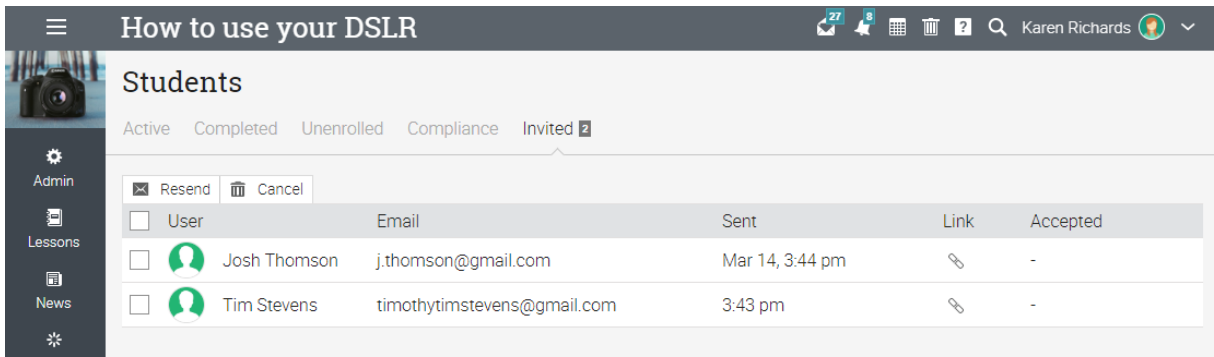

### **Adăugarea atribuirilor**

O misiune este o sarcină pe care un student trebuie să o completeze pentru a câștiga puncte. Aceste puncte se adaugă spre un grad final bazat pe schema de ponderare selectată.

Există două moduri de adăugare a sarcinilor: puteți adăuga o atribuire direct din pagina de lecție sau din fila Atribuiri din clasă. Dintr-o pagină de lecție, faceți clic pe Adăugare secțiune, apoi selectați o atribuire din lista de douăsprezece tipuri diferite:

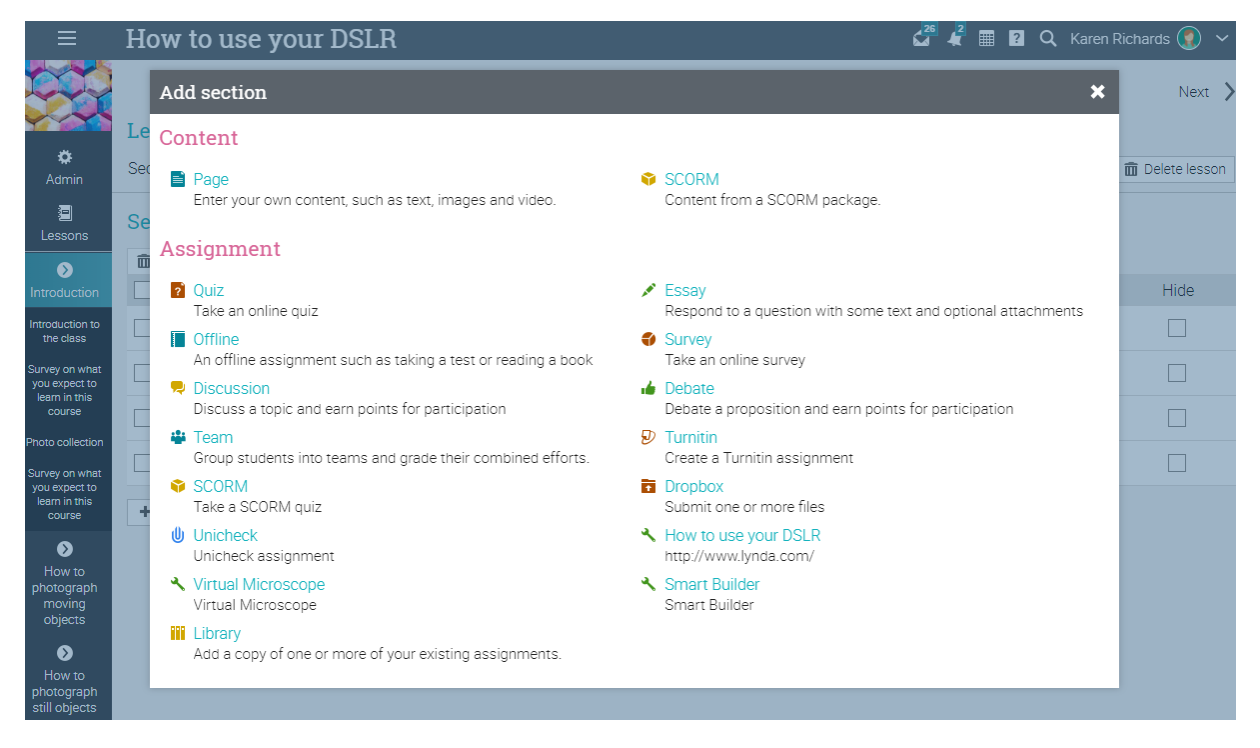

Din fila Atribuiri din clasă, faceți clic pe Adăugare atribuire din dreapta sus.

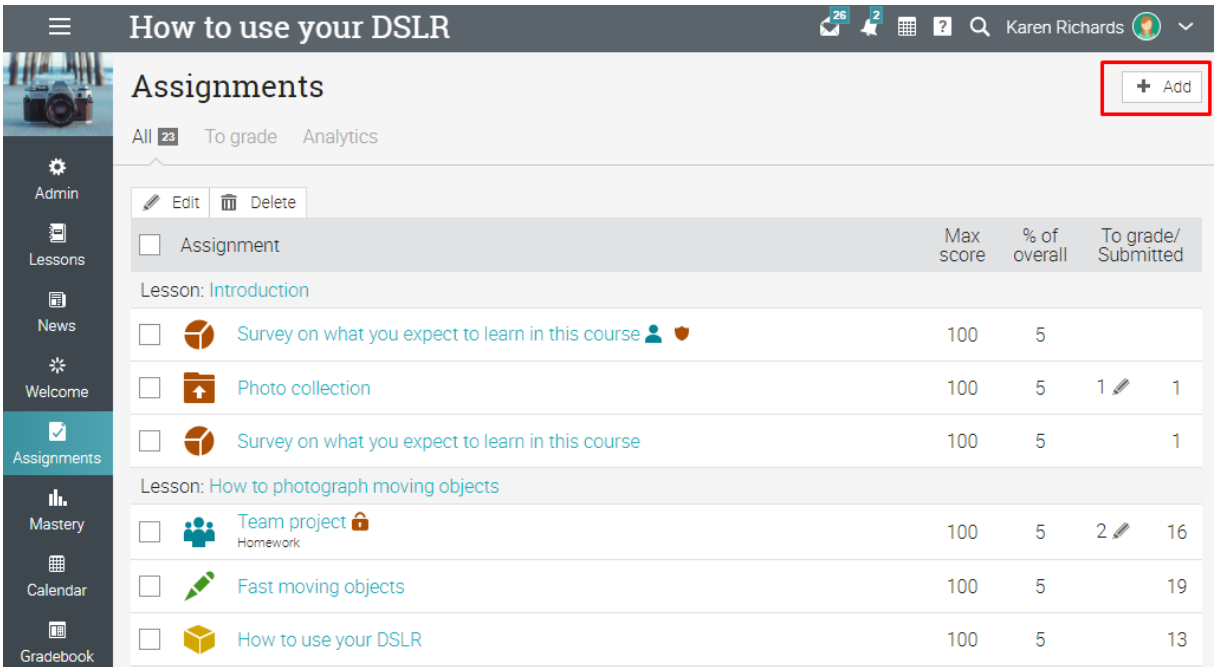

De exemplu, dacă selectați o atribuire eseu, puteți vedea următoarele opțiuni:

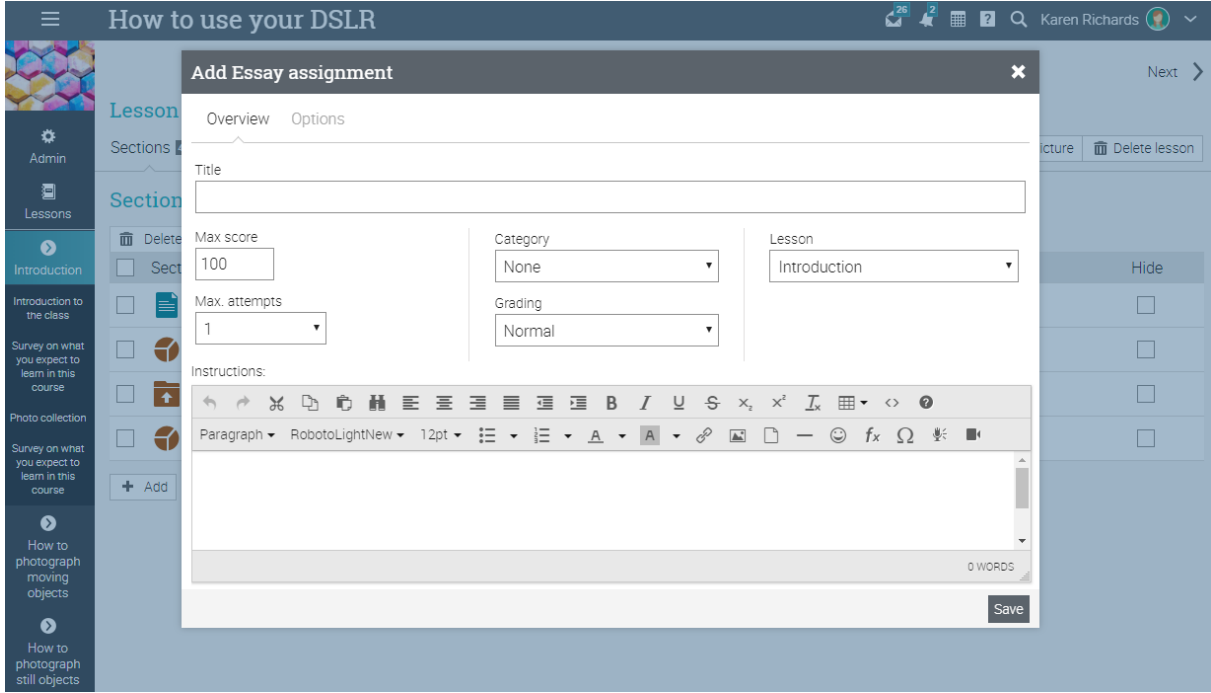

Iată câteva note privind setările de atribuire:

✓ Punctaj maxim - punctajul maxim pe care un student îl poate obține;

✓ Puncte - dacă ați selectat "greutate cu puncte", atunci acestea sunt punctele pe care atribuirea este în valoare;

✓ Categorie - categoria de atribuire. Puteți vedea categoriile disponibile prin admin / configurare / misiuni;

✓ Clasificarea - aici sunt opțiunile:

- Normal gradul de atribuire, contează pentru clasa finală;
- Credit suplimentar un bonus față de clasa finală;
- Ignore nu contribuie la nota finală;
- Not grade repartizarea nu este clasificată și nu contribuie la nota finală;

✓ Încercări max - numărul maxim de încercări pe care un student le poate avea pentru a depune o însărcinare;

✓ Permiteți cu întârziere - permite studenților să depună cesiunea după data scadentei a trecut;

✓ Lecție - indică lecția asociată cu însărcinarea, dacă este cazul;

✓ Permiteți cursanților să comenteze - elevii pot comenta observațiile altor studenți;

✓ Gateway - un procent minim opțional pe care un student trebuie să-l obțină pentru a trece de atribuire;

✓ Instrucțiuni - instrucțiuni cu privire la modul de a efectua atribuirea.

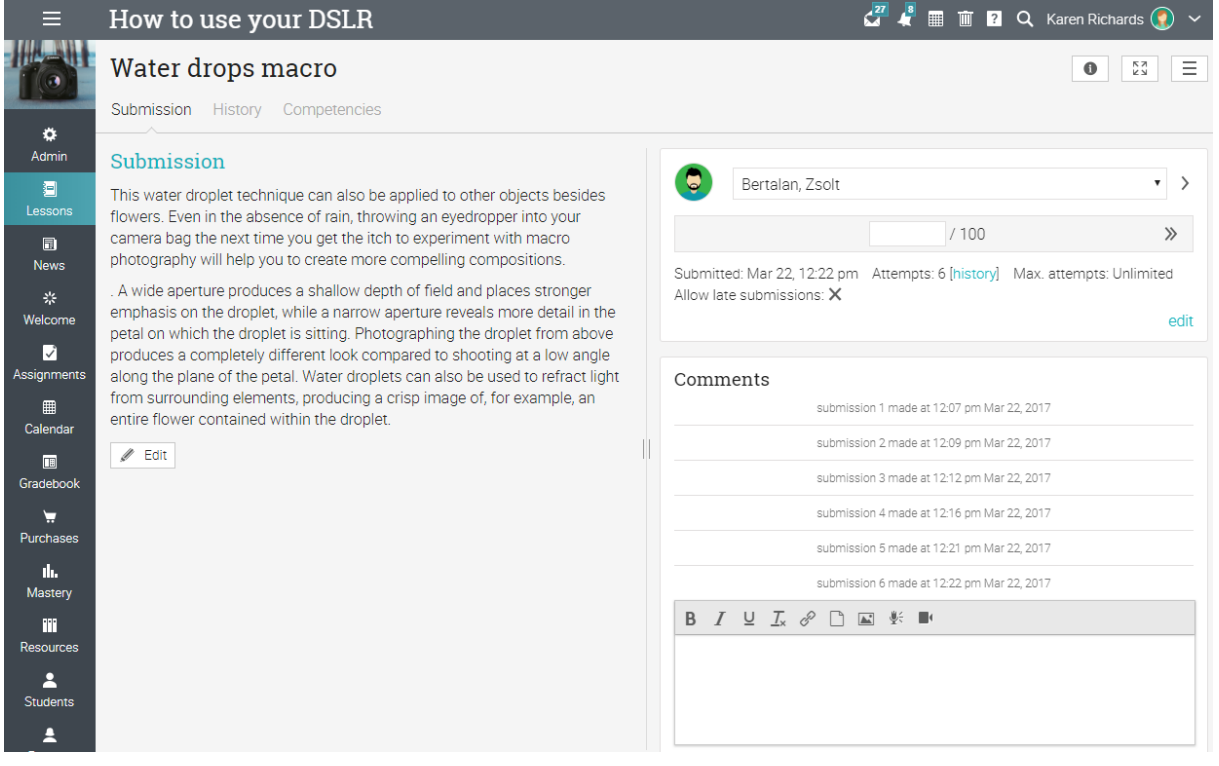

### **Atribuiri de clasificare**

Există trei moduri de a clasifica o misiune:

✓ Automat - misiuni de test sunt clasificate automat în cazul în care nu conțin întrebări formă liberă; misiunile de sondaj și misiunile de prezență sunt întotdeauna clasificate automat;

 $\sqrt{2}$  Din pagina de atribuire - misiuni online care nu sunt clasificate automat sunt cel mai bine vizualizate și clasificate de pe pagina de atribuire;

✓ Din carnetul de clasă – misiuni offline nu sunt prezentate online, astfel încât cel mai comun mod de a introduce notele lor este prin intermediul carnetului de clasă.

Rețineți că, atunci când vizitați tabloul de bord al profesorului sau o pagină de destinație a clasei, atribuirile care necesită clasificare vor apărea în lista de sarcini. Puteți să faceți clic pe un element din listă pentru a vedea mai multe detalii și pentru a merge la pagina de clasificare.

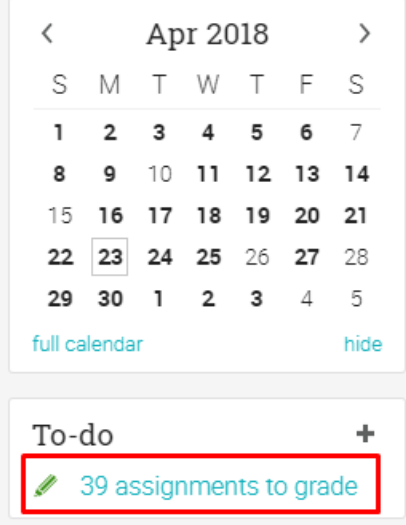

### **Clasificarea din pagina de atribuire**

Dacă te duci la o pagină de atribuire și există observații care trebuie să fie clasificate, acestea vor fi indicate în cadrul de clasificare.

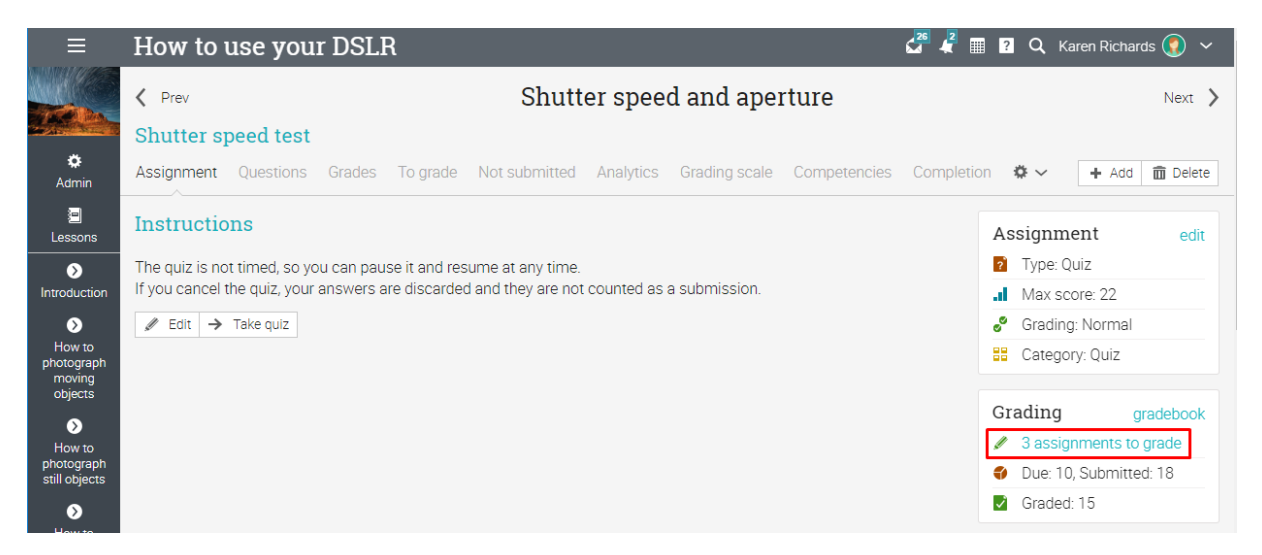

Sau puteți vizita fila Pentru a grada.

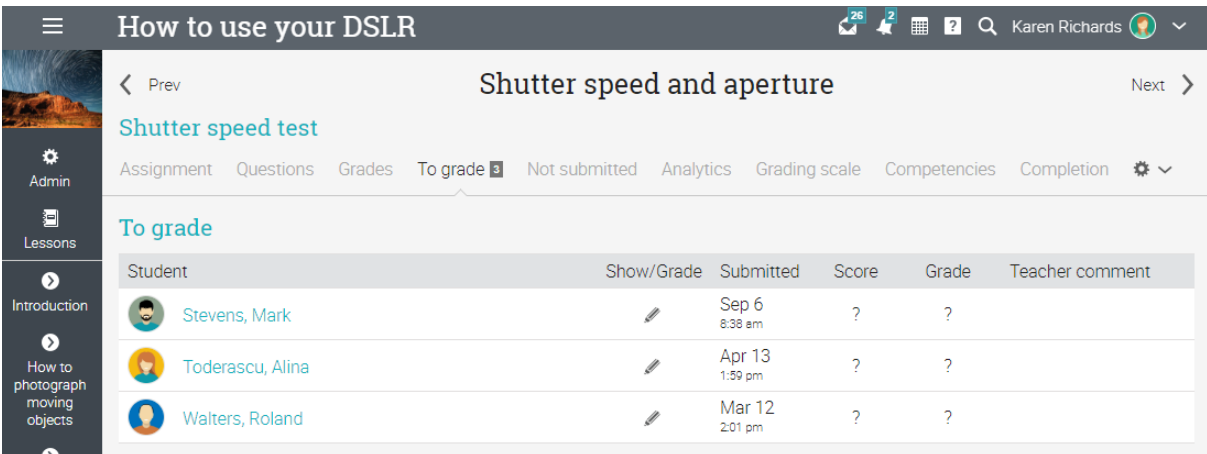

Pentru a clasifica o remitere, faceți clic pe pictograma Editare. O fereastră nouă vă va arăta prezentarea elevului.

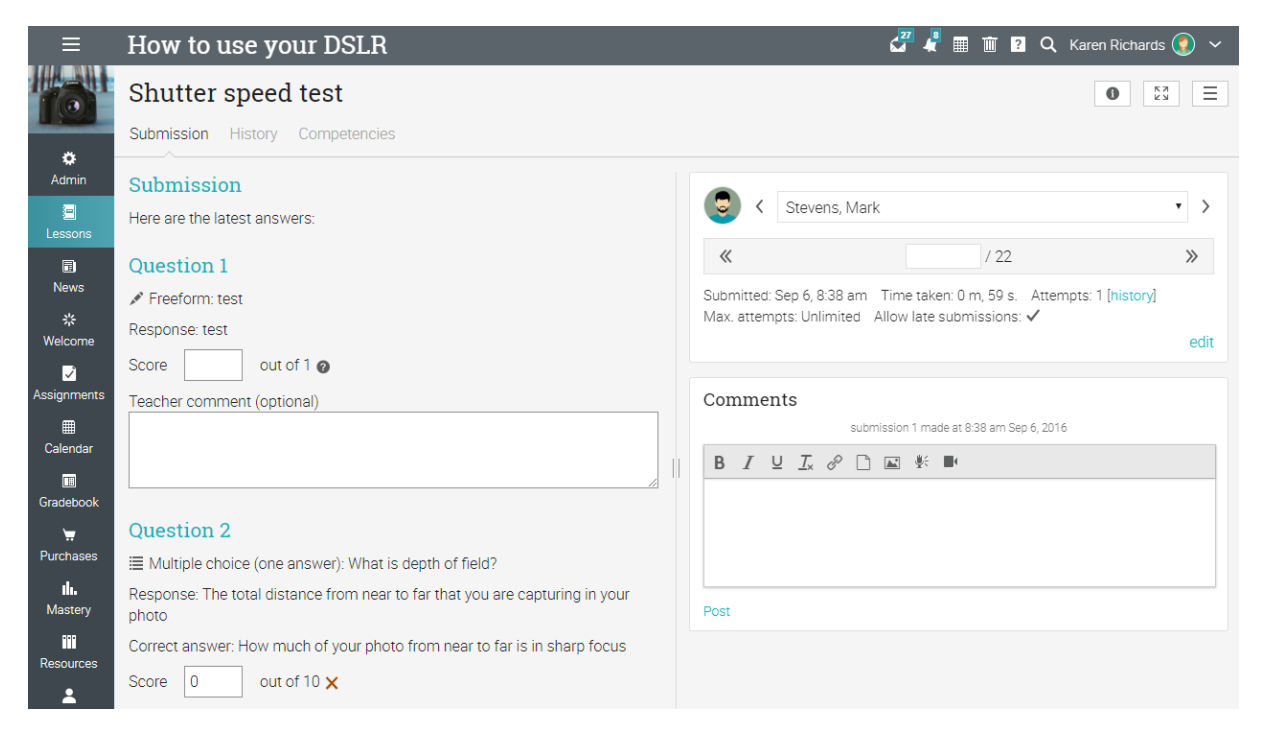

✓ Pe partea dreaptă, puteți vedea informații de atribuire, cum ar fi data de depunere și numărul de încercări. Faceți clic pe editare pentru a înlocui numărul maxim implicit de încercări. Aici puteți găsi, de asemenea, secțiunea comentariu unde ar trebui să lăsați un comentariu pentru student. Comentariile permit profesorilor și elevilor să mențină un dialog pentru fiecare depunere"

✓ Fila Istoric vă arată un istoric complet al depunerii;

✓ Fila Competențe vă permite să vedeți competențele cu care este asociată atribuirea;

✓ Utilizați săgețile pentru a naviga de la depunerea unui elev la alta.

### **Clasificarea din carnetul de clasă**

Un alt mod de clasificare misiuni este de la gradebook, care este deosebit de util atunci când aveți misiuni offline, cum ar fi un test tradițional pe bază de hârtie. Pentru a vedea carnetul de clase, faceți clic pe Gradebook din bara din stânga clasei, fie din pagina de atribuire.

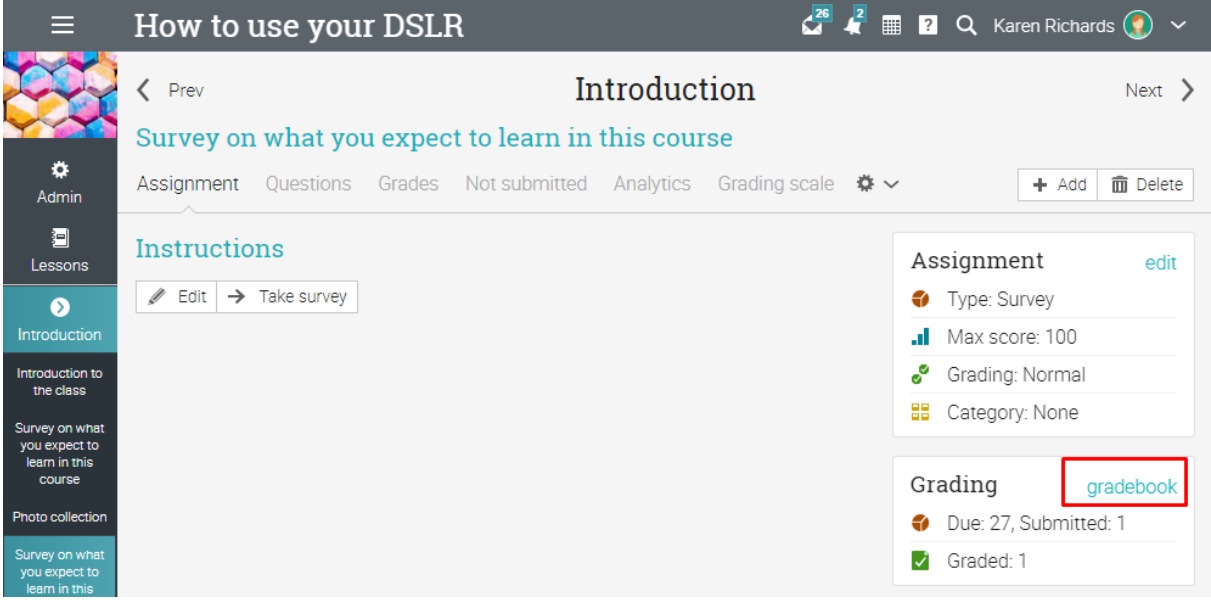

În funcție de numărul de studenți și sarcini care există, vor apărea bare de defilare care vă permit să defilați prin lista de note.

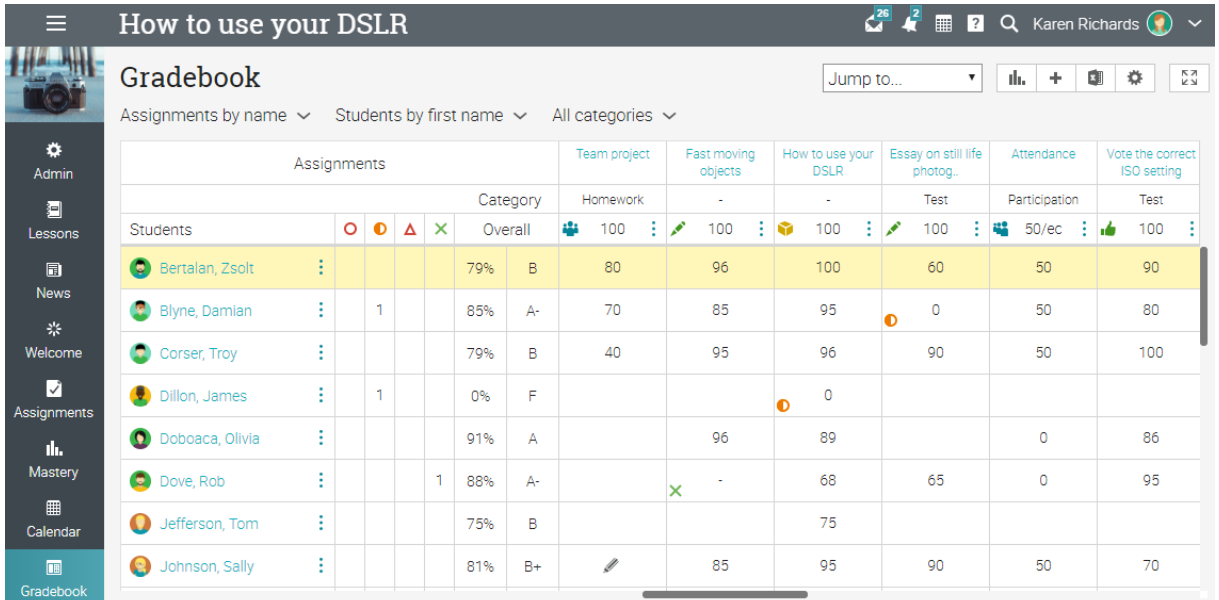

Fiecare atribuire este listată în partea de sus a carnetului de clase, cu o pictogramă care să indice tipul acesteia, o legătură la atribuire și numărul de puncte asociate atribuirii.

Pentru a edita o celulă gradebook, faceți clic pe ea și apoi introduceți numărul de puncte, un procent (un număr urmat de %), un grad de scrisoare, un martor (pentru a șterge nota) și selectați din excepții, ar fi Excused, Missing, Absent sau Incomplete.

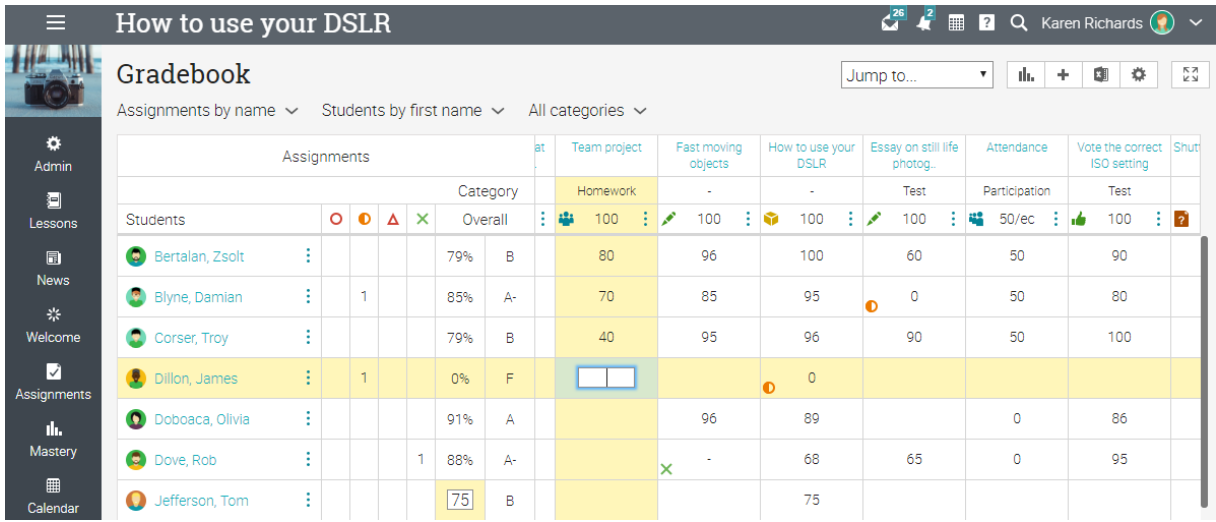

Dacă faceți dublu clic pe o celulă, va apărea o fereastră pop-up cu o opțiune suplimentară pentru a lăsa un comentariu.

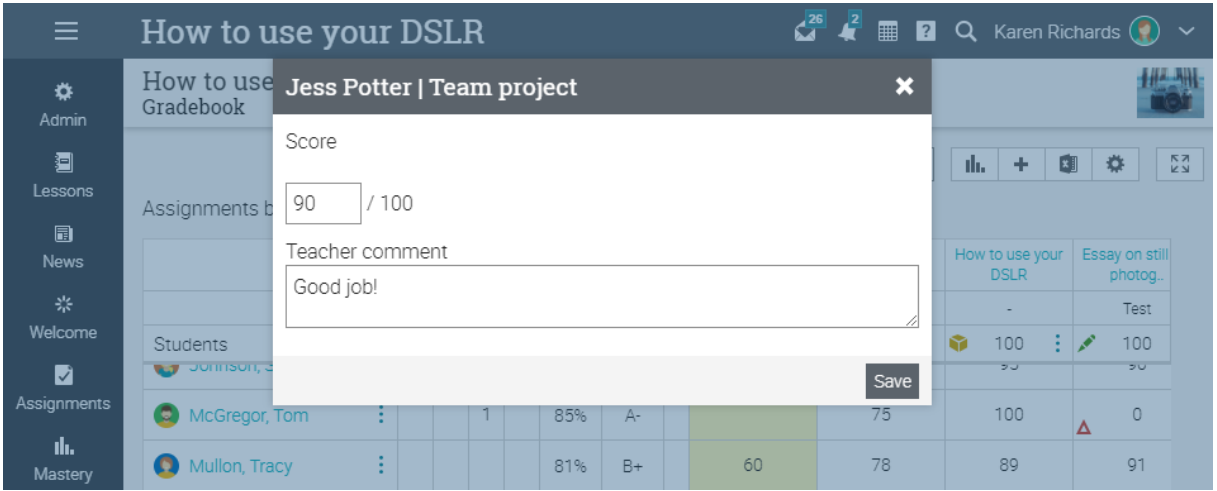

Pentru a configura setările pentru afișarea gradebook, faceți clic pe pictograma Configurare din dreapta sus. Apoi, aveți posibilitatea să selectați opțiuni precum combinația de puncte, procentul și nota care trebuie afișate în fiecare celulă.

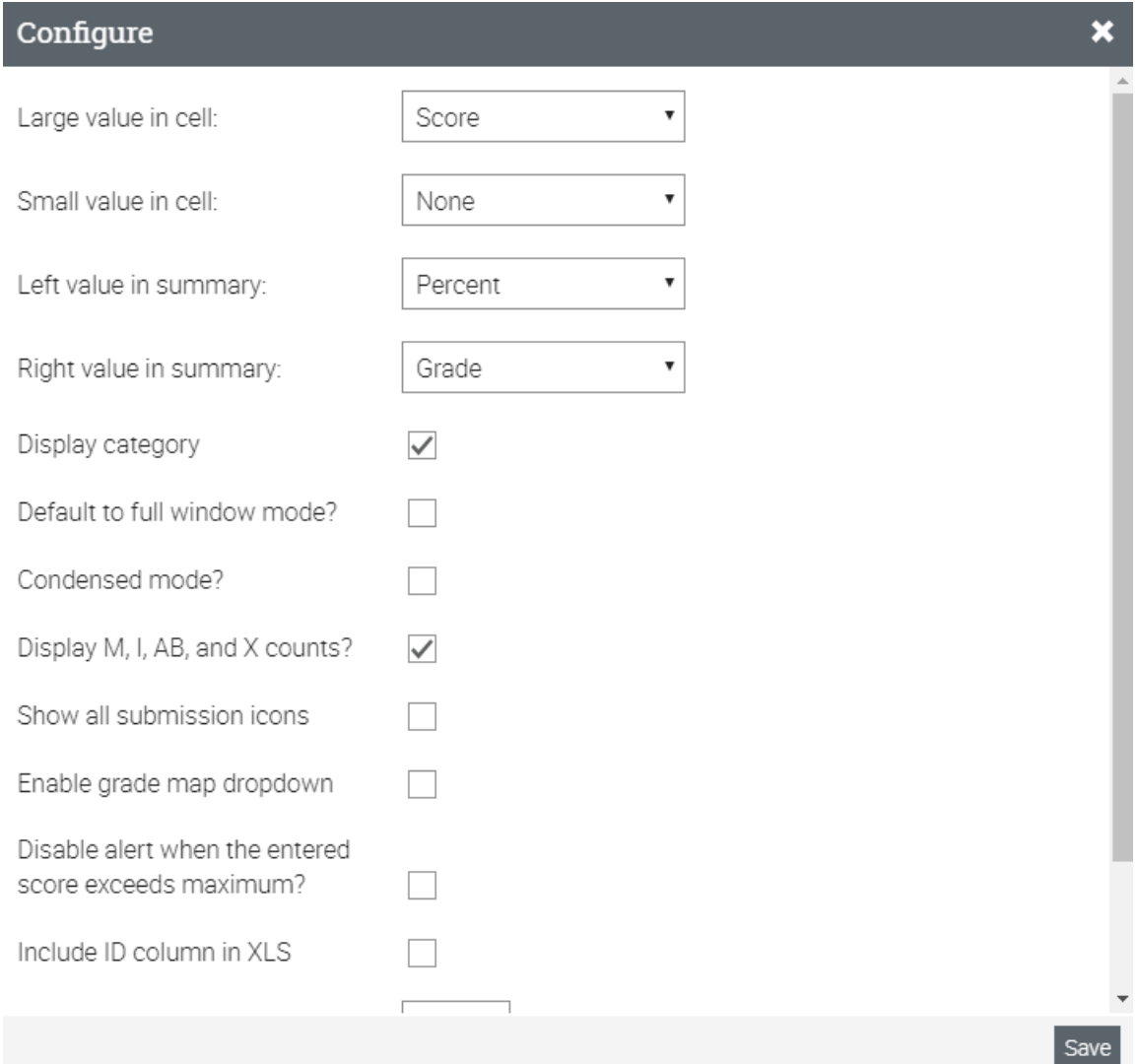

Manualul de clasă are un mod pe ecran complet și opțiuni de afișare configurabile, inclusiv comanda de studenți și misiuni. El are, de asemenea, pop-up de analiză pentru întreaga clasă, pentru misiuni individuale sau pentru studenți individuali.

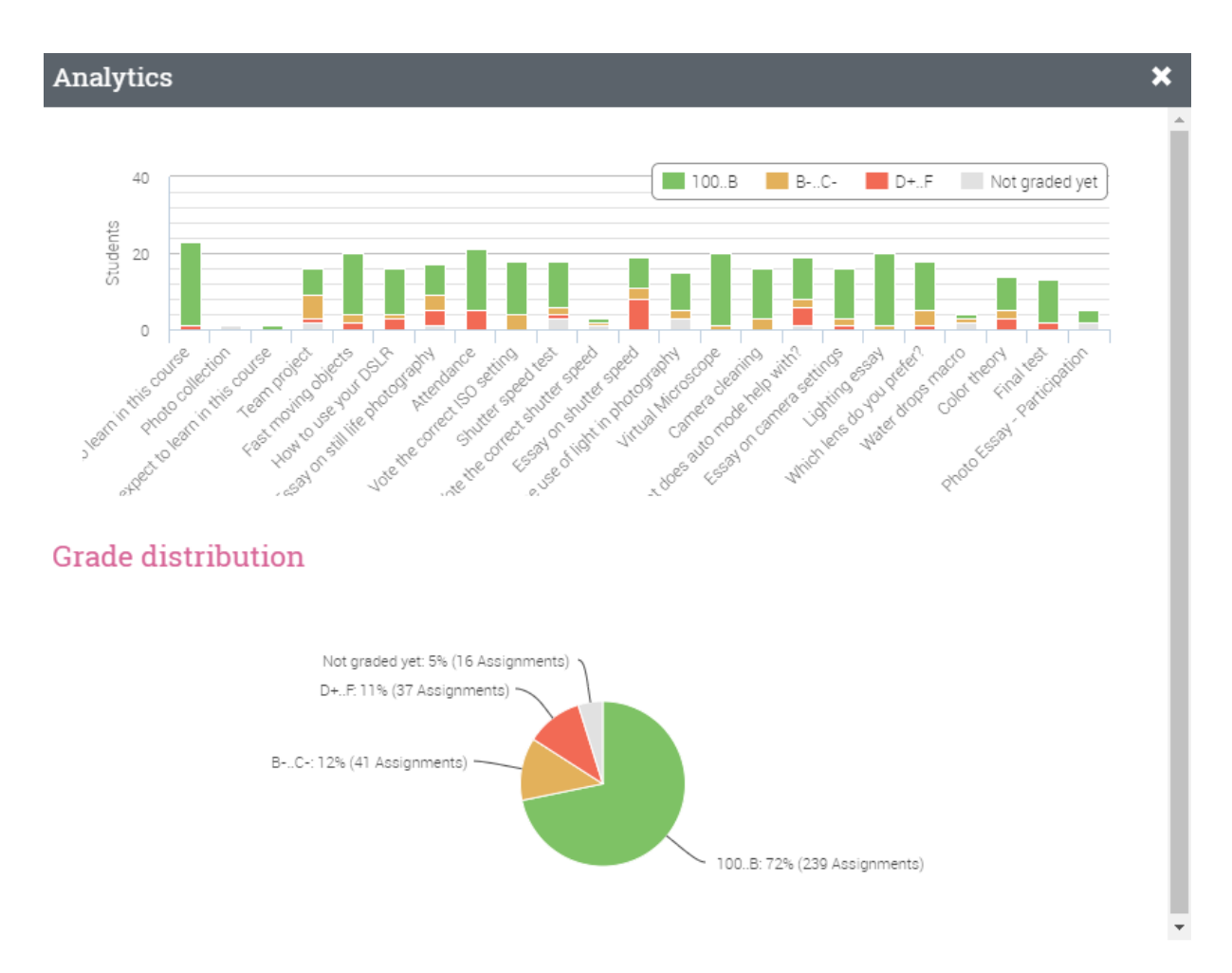

Pentru a exporta carnetul de grade, faceți clic pe pictograma Export din dreapta sus. Apoi selectați dacă doriți să exportați un fișier XLS sau CSV. Dacă alegeți fișierul CSV, selectați câmpurile de exportat, apoi apăsați pe "Export". Acest lucru creează un fișier de valoare separată prin virgulă (CSV) pe care aveți posibilitatea să o importați în alte sisteme.

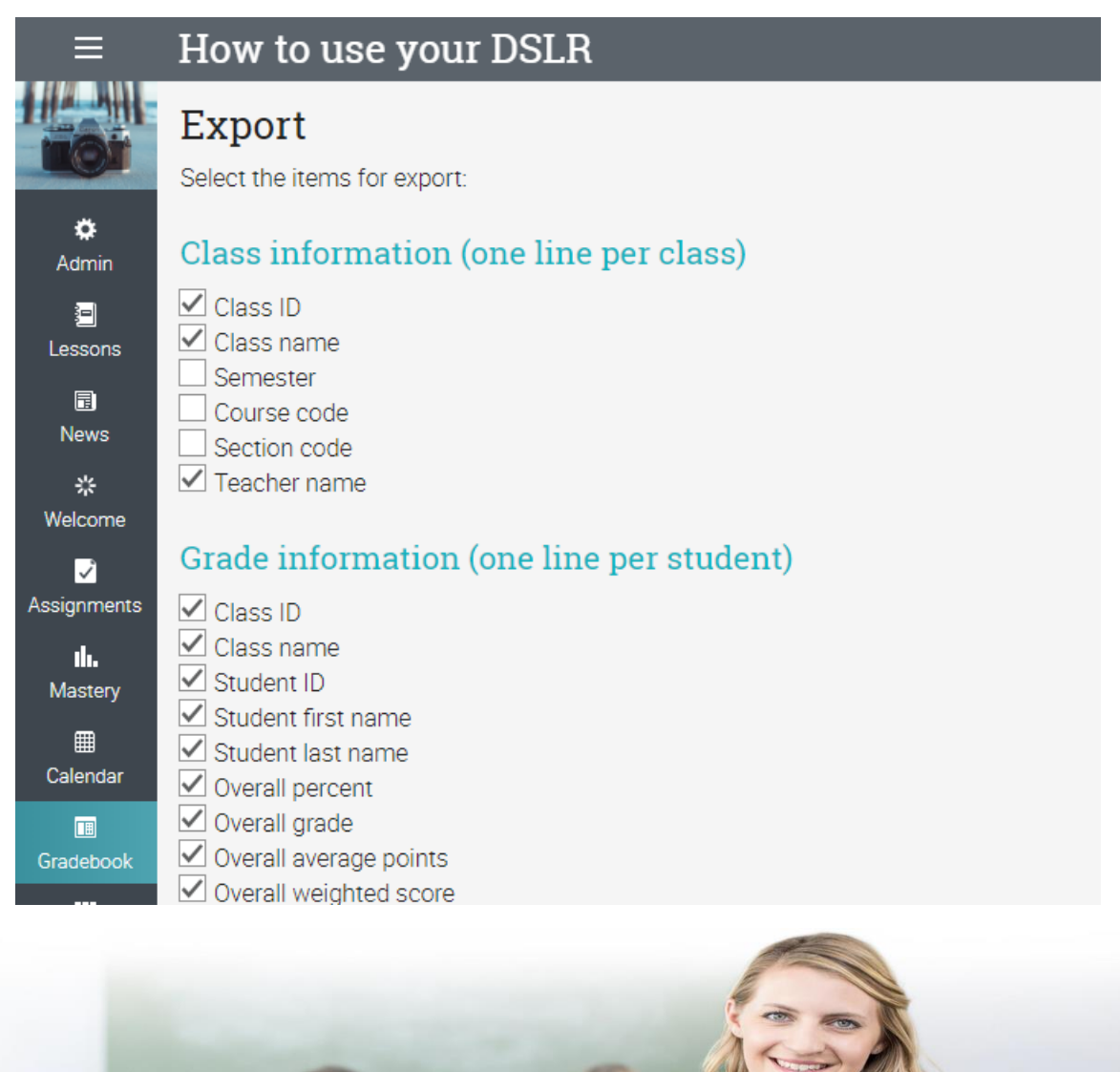

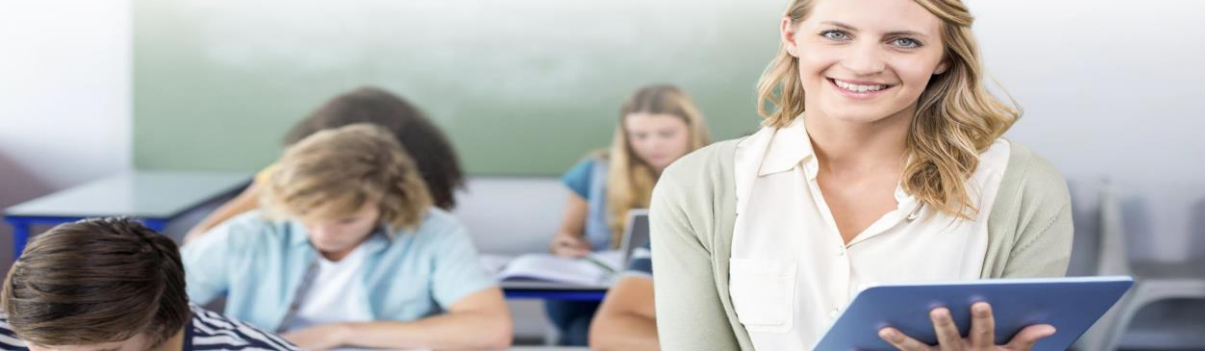

### **Măiestrie și competențe**

Puteți urmări progresul elevilor dumneavoastră și în ciuda materialului de clasă prin competențe. Competențele sunt asociate cu lecții, inclusiv pagini de conținut și atribuiri. Pentru a asocia o clasă cu competențele, vizitați fila Măiestrie și faceți clic pe Adăugare competențe.

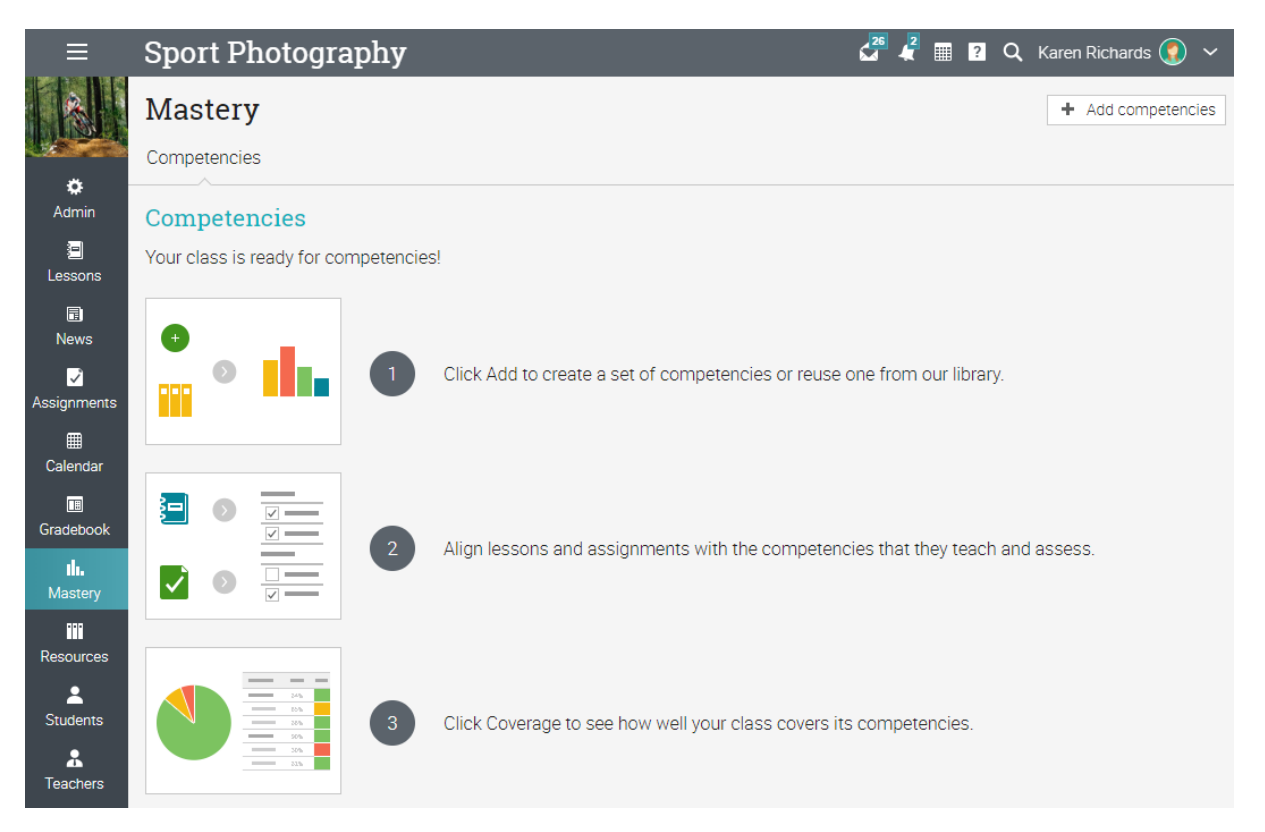

Aveți posibilitatea să adăugați propriile competențe sau să utilizați competențe preexistente dintr-o bibliotecă.

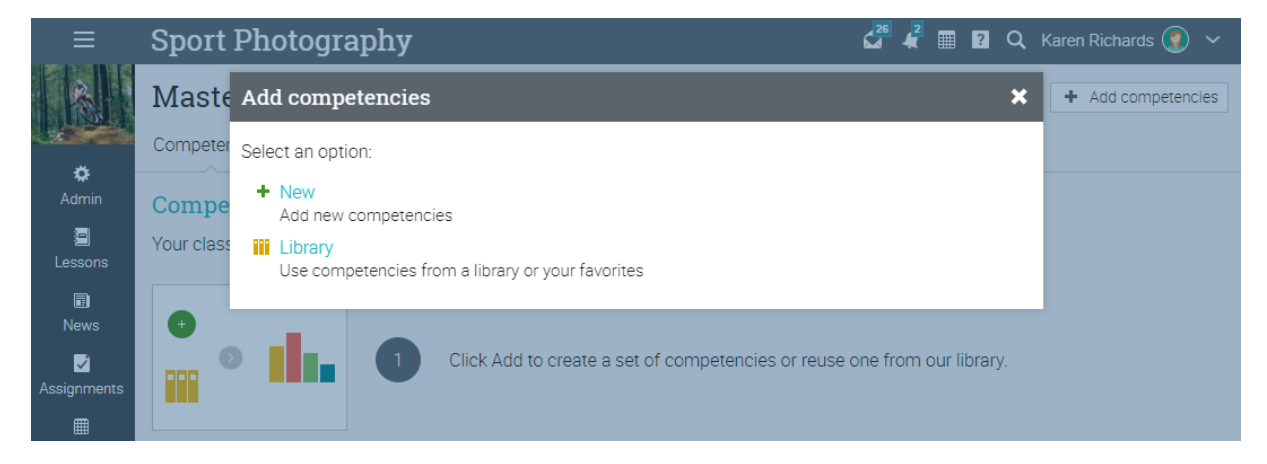

Apoi completați informațiile necesare și sunteți gata să începeți să adăugați competențe utilizând un formular sau importându-le dintr-un fișier:

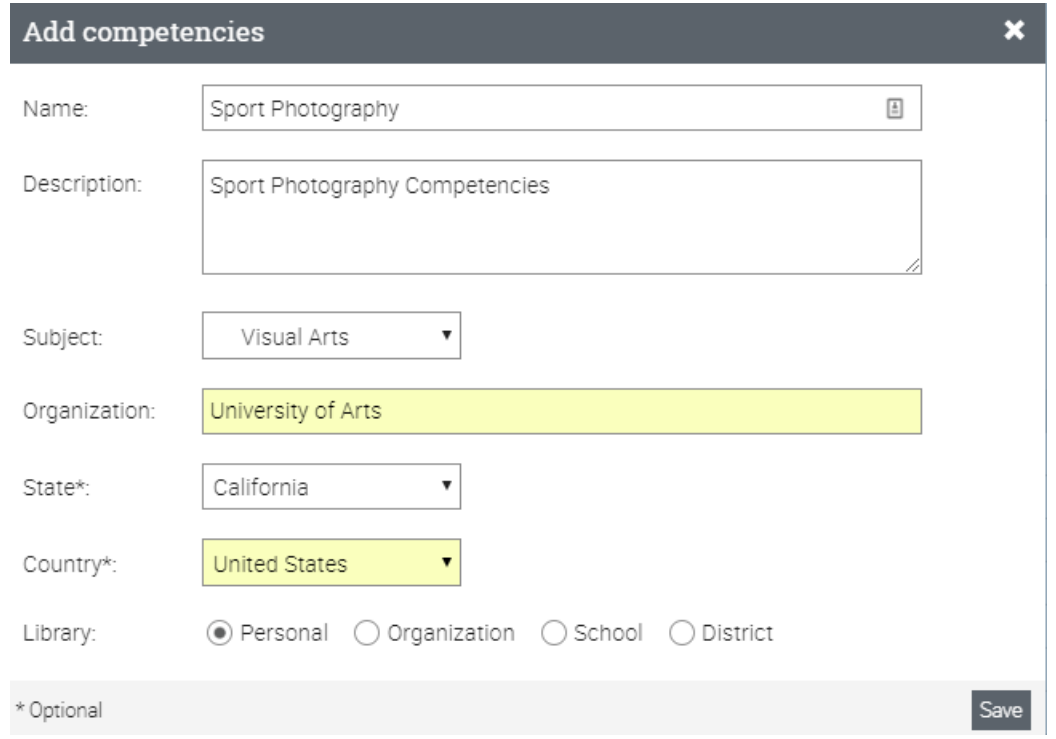

De exemplu, acesta este modul în care ar putea arăta competențele pentru o clasă:

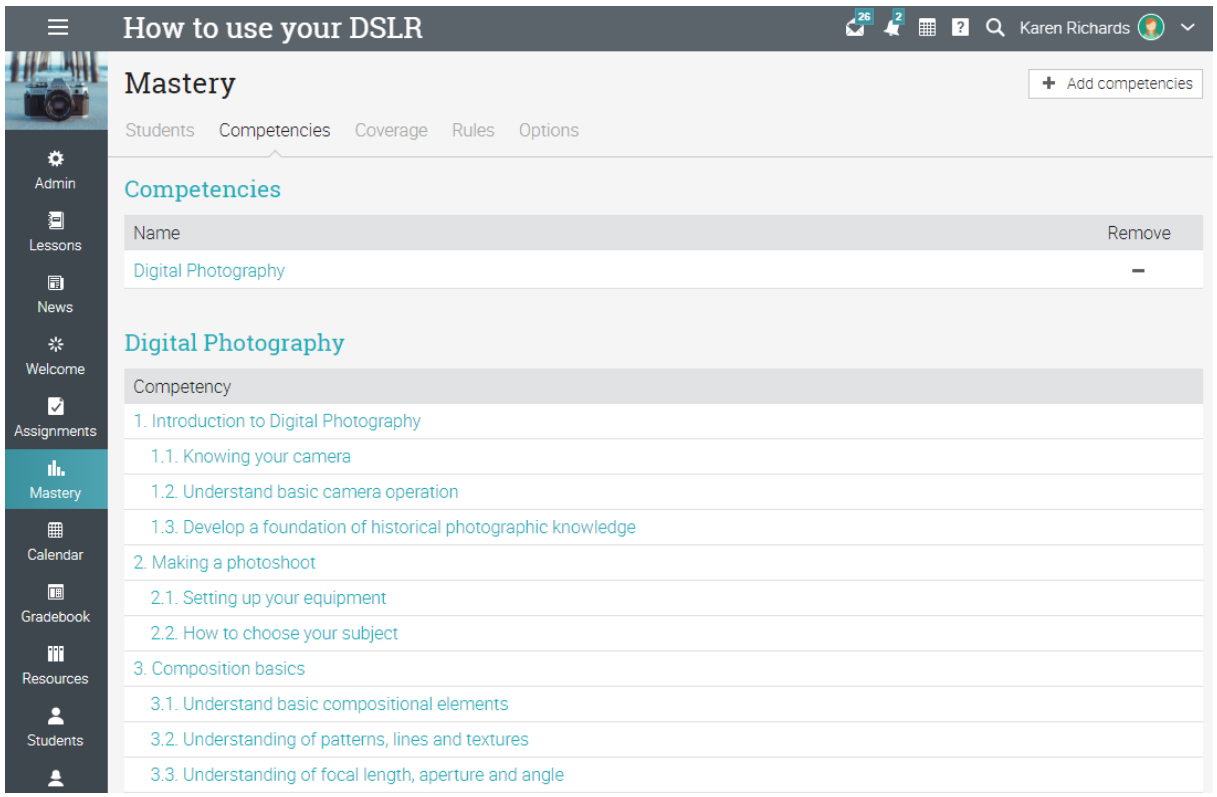

Odată ce lista de competențe este pregătită, puteți eticheta lecții cu competențele pe care acestea ar trebui să fie de predare și misiuni cu competențele pe care acestea ar trebui să fie evaluate:

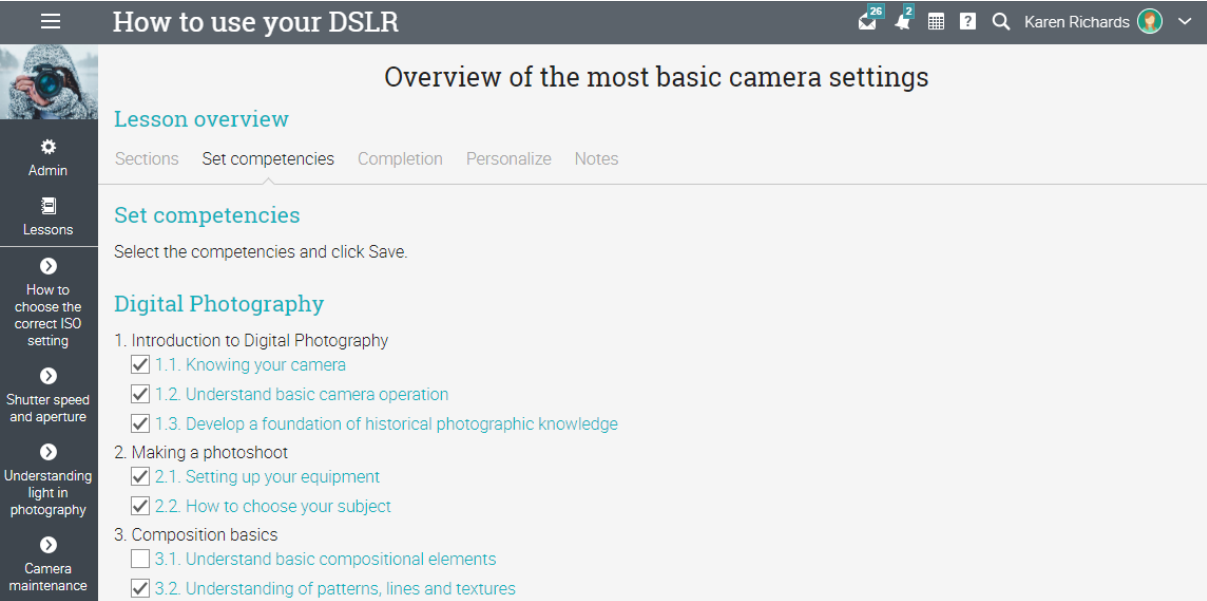

În fila Analiză acoperire, puteți vedea cât de bine clasa acoperă competențele.

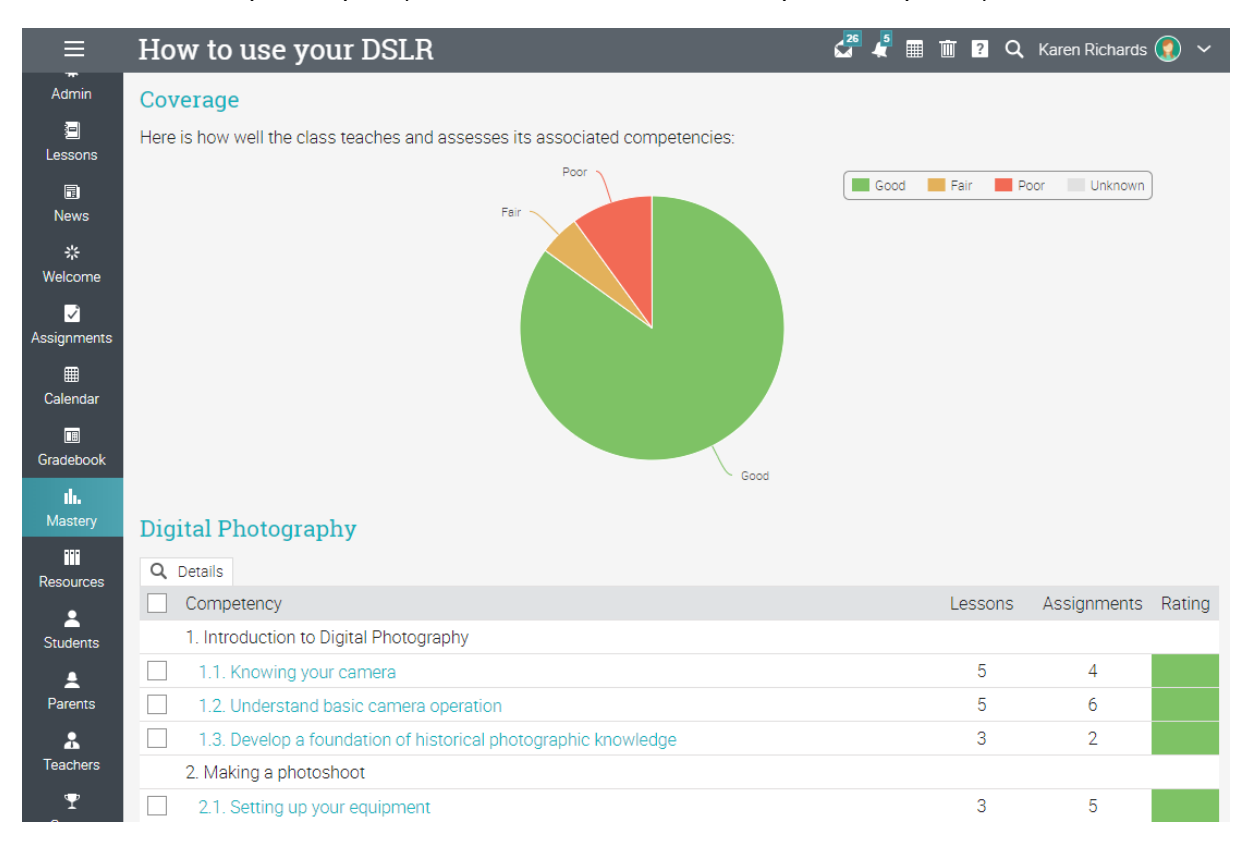

În grila De măiestrie puteți vedea progresul elevilor prin fiecare competență și puteți identifica pe cei care se descurcă bine sau pe cei care se străduiesc.

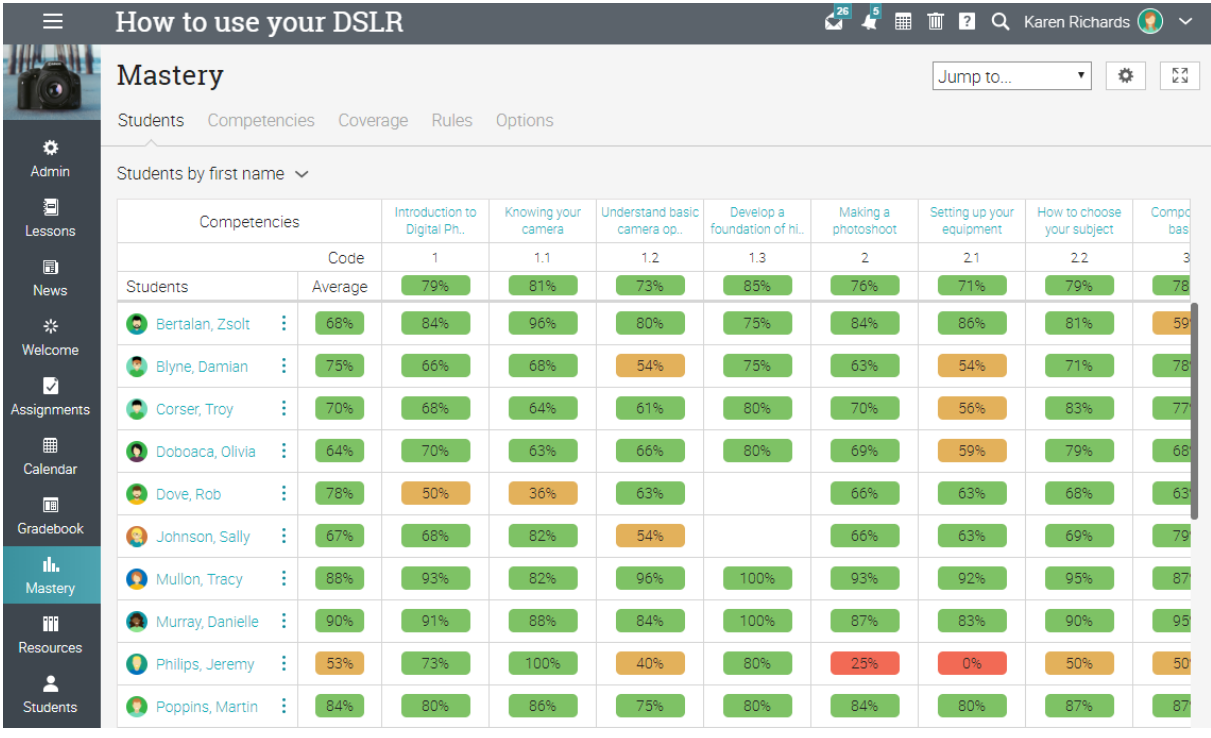

Competențele sunt, de asemenea, salvate ca resurse și pot fi partajate prin catalogul resurse:

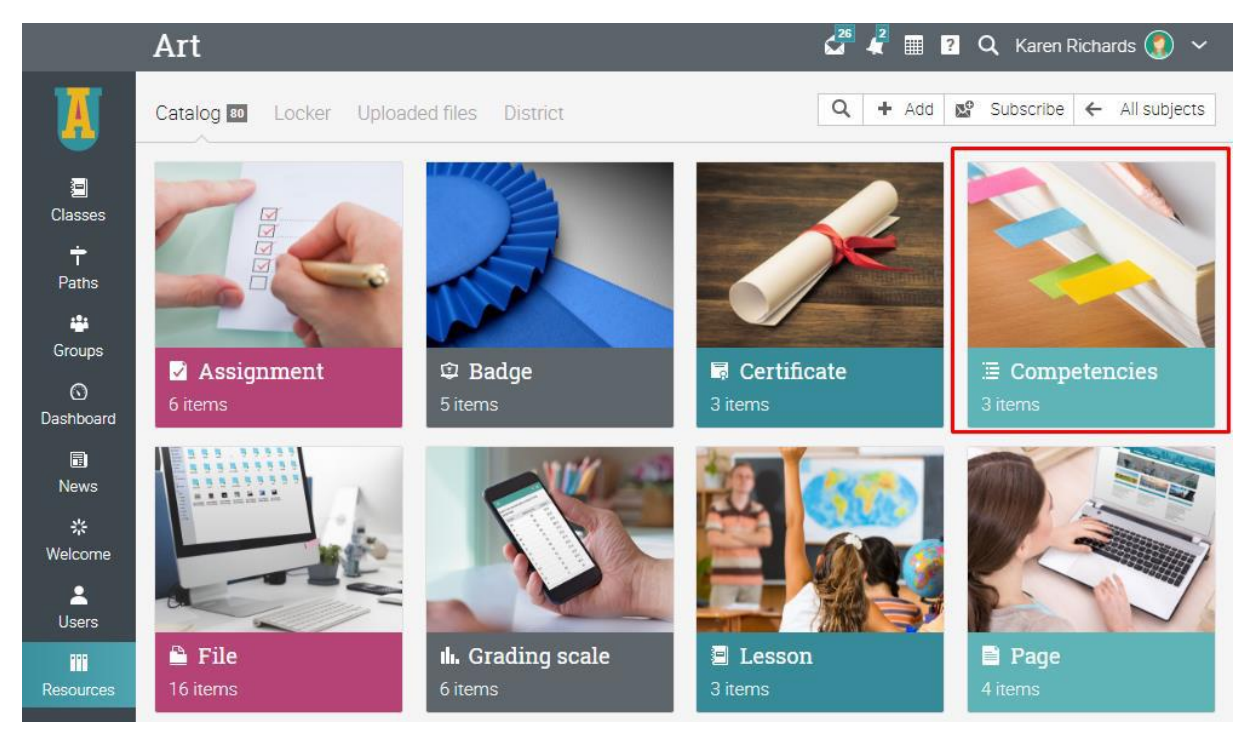

### **Utilizarea automatizării într-o clasă**

Automatizarea ajută profesorii să economisească timp și face clasele mai plăcute pentru elevi. Caracteristica de automatizare vă permite să definiți acțiuni care apar în anumite condiții. Aveți posibilitatea să parametrizați reguli care sunt efectuate atunci când cursanții efectuează anumite activități. De exemplu, puteți trimite un mesaj particularizat atunci când cursanții se înscriu într-o clasă sau în certificate de atribuire atunci când îl termină.

Iată o listă de reguli pe care le puteți adăuga:

### **Adăugarea regulilor**

ŀ

Regulile pot fi adăugate la diferite domenii, cum ar fi clase, lecții și diferite secțiuni ale unei lecții.

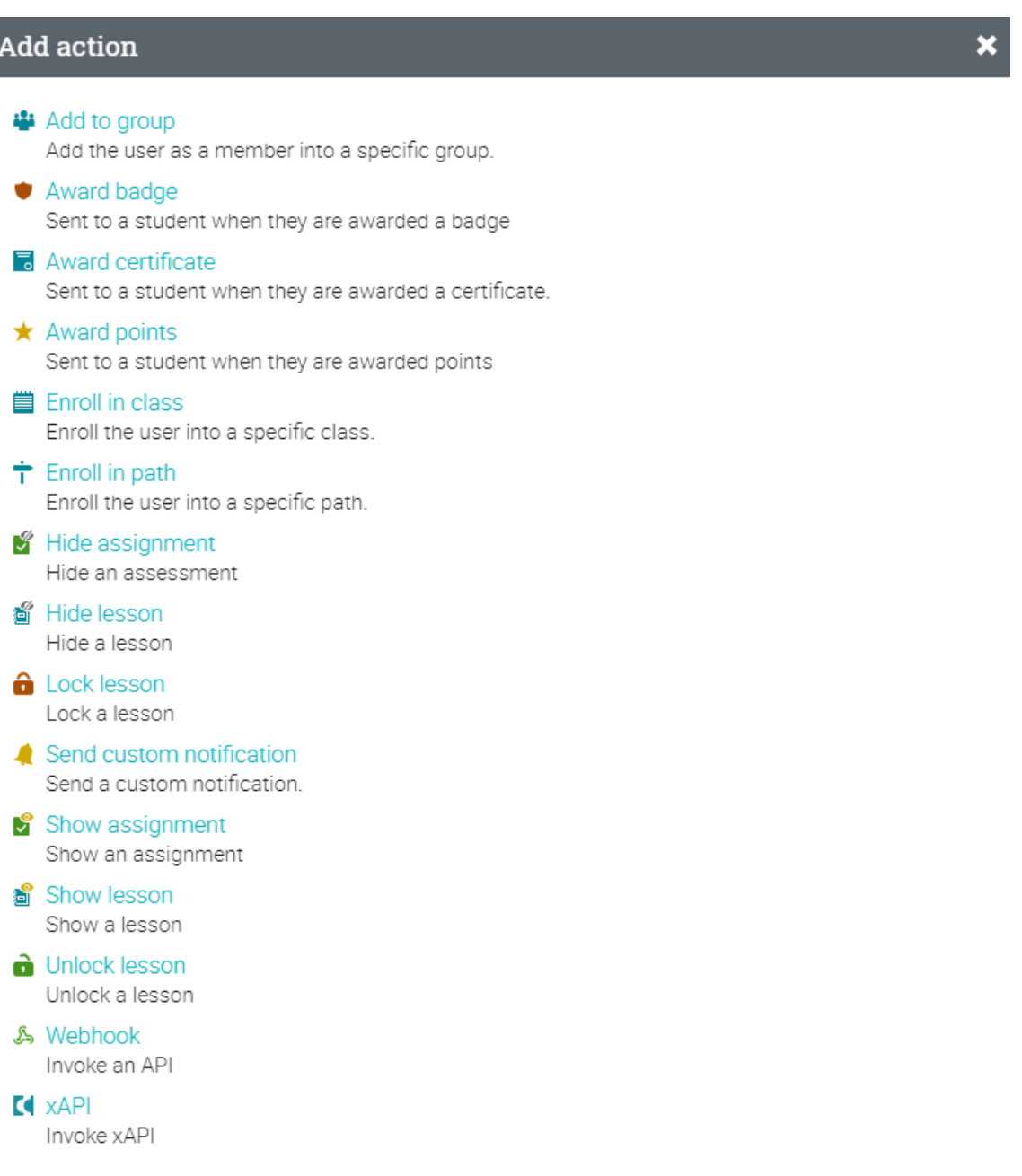

### **Adăugarea regulilor de completare a clasei**

Aveți posibilitatea să adăugați acțiuni care ar trebui să fie efectuate atunci când clasa este finalizată din accesarea paginii de clasă Admin/Configure și fila Finalizare. Aici este locul unde s-ar alege în mod normal, "Certificat de atribuire" ca și opțiune.

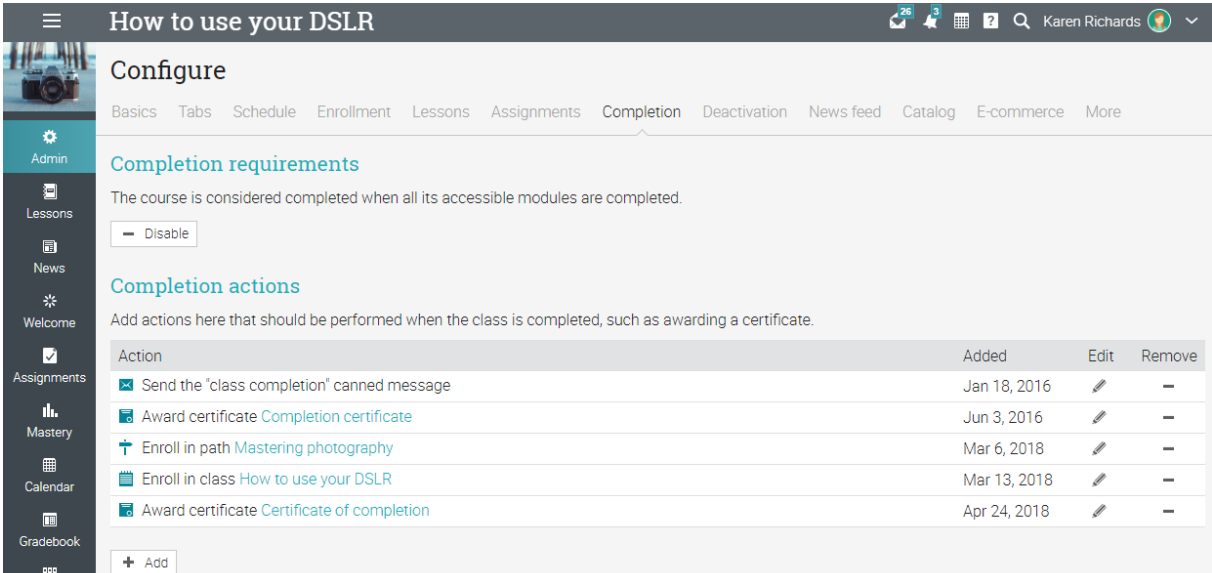

# **Adăugarea de reguli pentru lecții**

Pentru a adăuga reguli pentru o anumită lecție, faceți clic pe o lecție și accesați fila Finalizare. Procesul este similar pentru paginile de conținut.

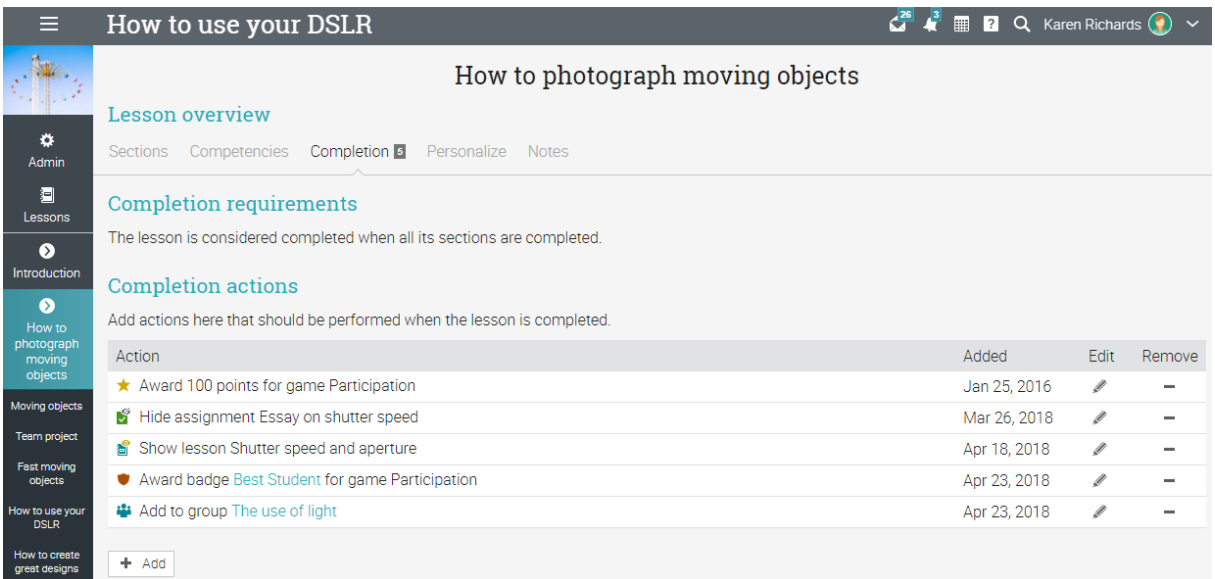

### **Utilizarea gamification**

Gamification se bazează pe caracteristica noastră de automatizare și vă permite să creați jocuri la nivel de site și la nivel de clasă, unde elevii pot câștiga puncte și insigne făcând anumite sarcini, cum ar fi finalizarea sarcinilor. Ei pot avansa, de asemenea, prin niveluri și pot vedea clasamente cu clasificarea lor.

### **Configurarea gamification într-o clasă**

Vizitați fila Jocuri și faceți clic pe Adăugare pentru a adăuga un joc nou la clasa ta.

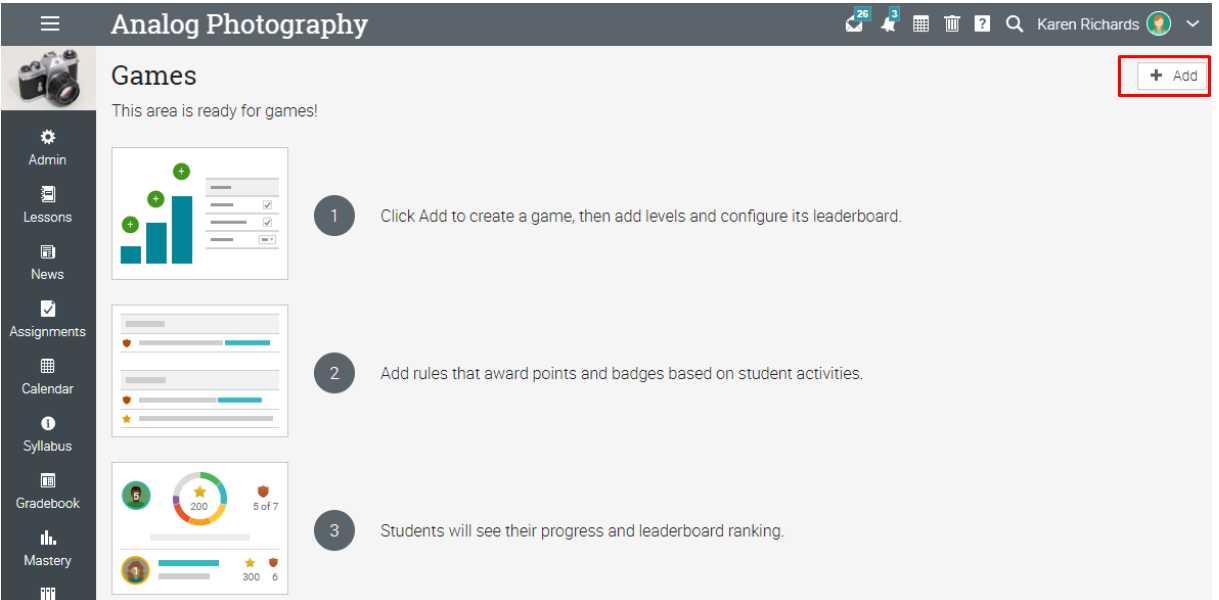

Acum puteți începe adăugarea de niveluri pentru joc.

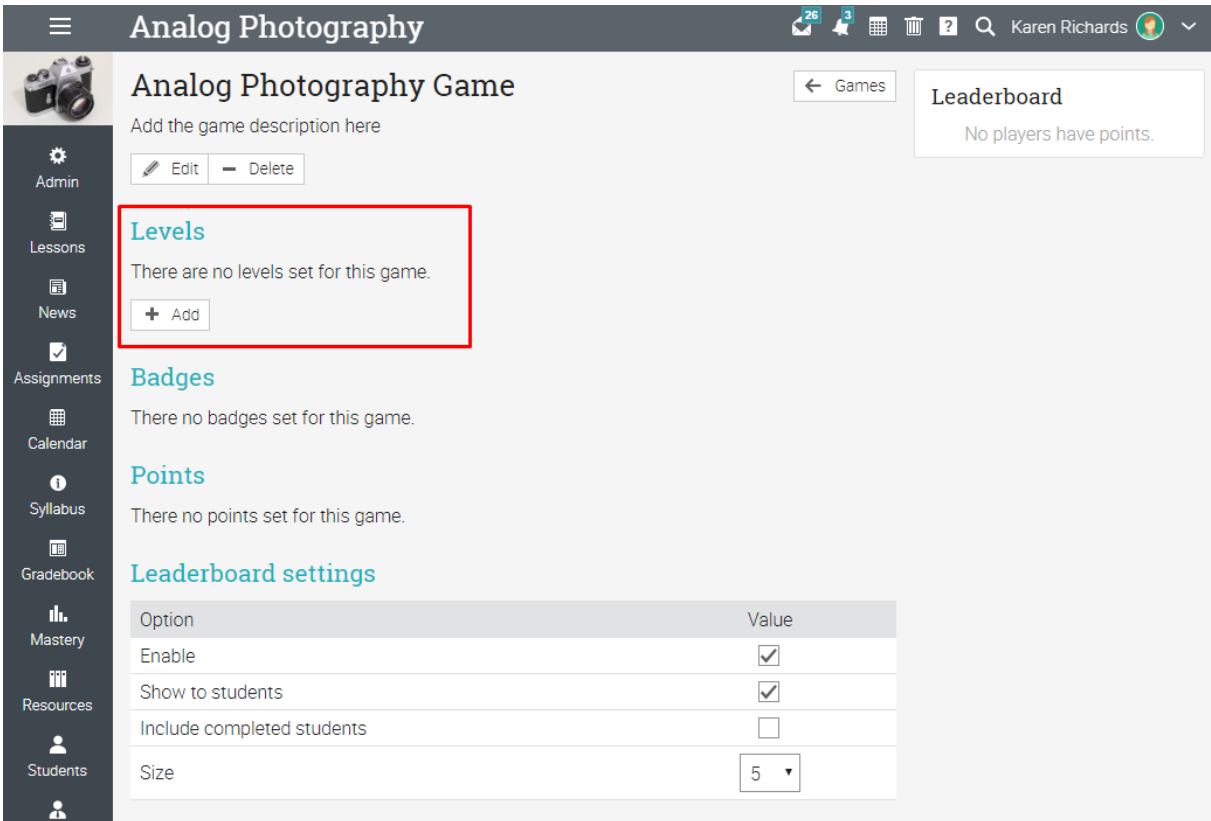

După adăugarea nivelurilor și punctelor pentru fiecare, puteți începe să adăugați reguli pentru lecții, secțiuni și atribuiri care acordă puncte și insigne.

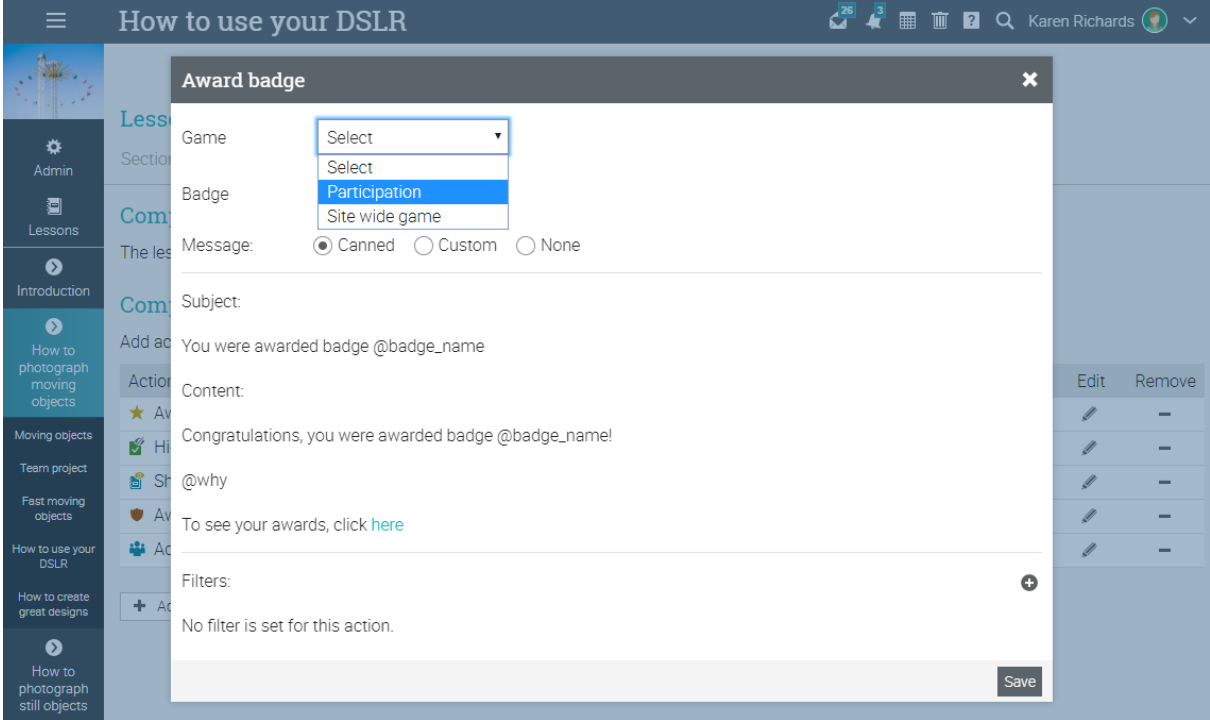

Pentru mai multe detalii despre gamification, vizitați subiectul Joc din Centrul nostru de ajutor.

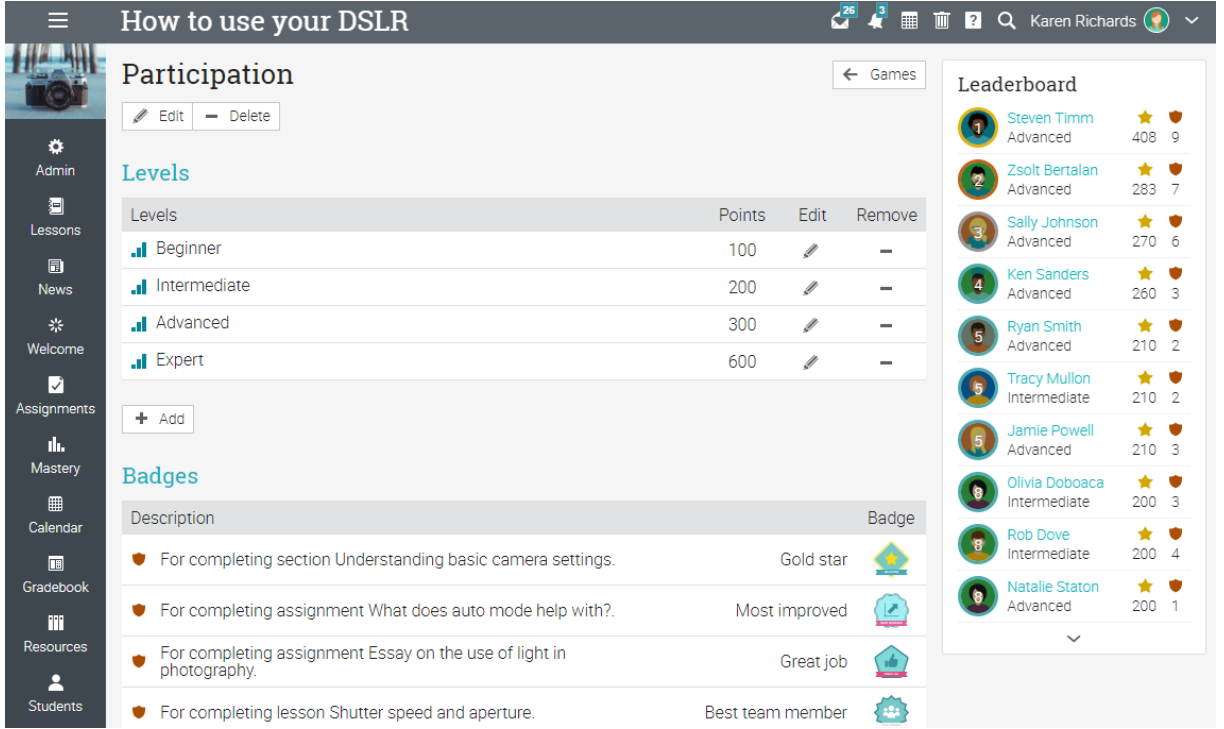

### **Participarea**

Puteți urmări prezența elevilor la o sesiune de clasă, inclusiv sosirea la timp, dacă ajunge târziu, pleacă mai devreme sau este absent. Puteți, de asemenea, scuza un student și includerea unei scutiri. Puteți acorda puncte pentru participare adăugând una sau mai multe misiuni de prezență.

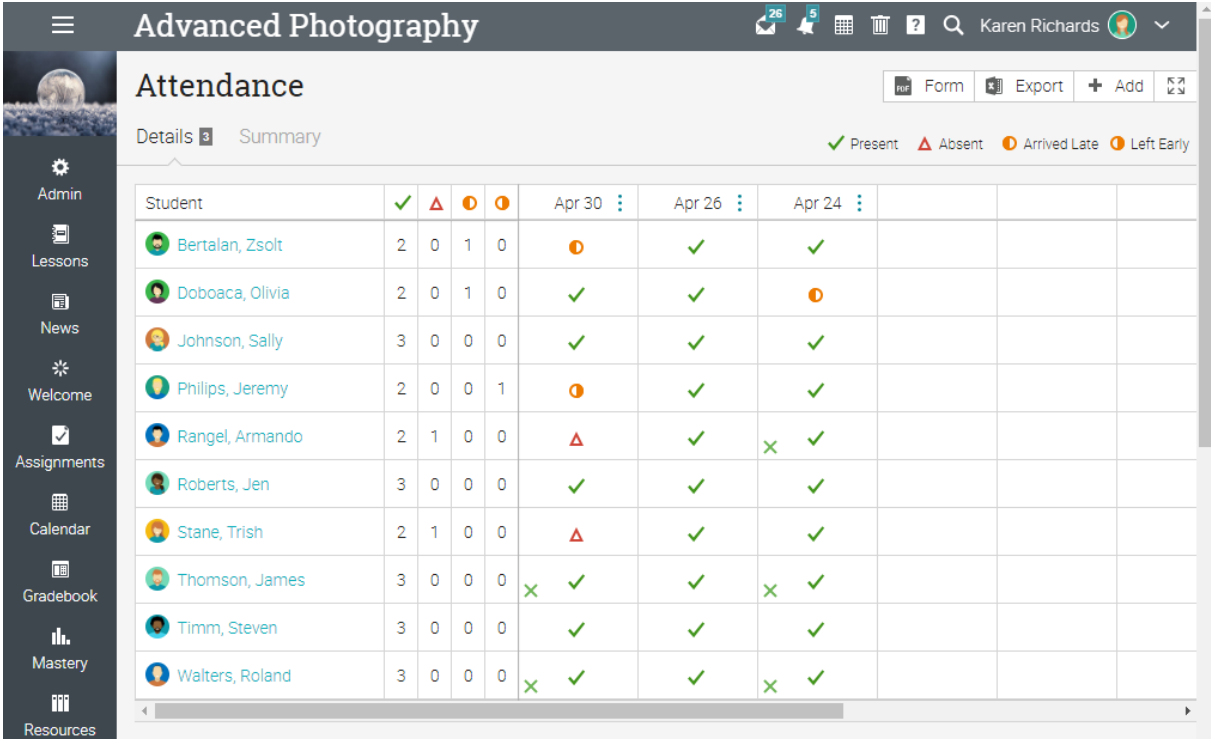

Pentru a înregistra participarea la o sesiune, faceți clic pe Adăugare, introduceți ora sesiunii de clasă și detaliile pentru fiecare cursant:

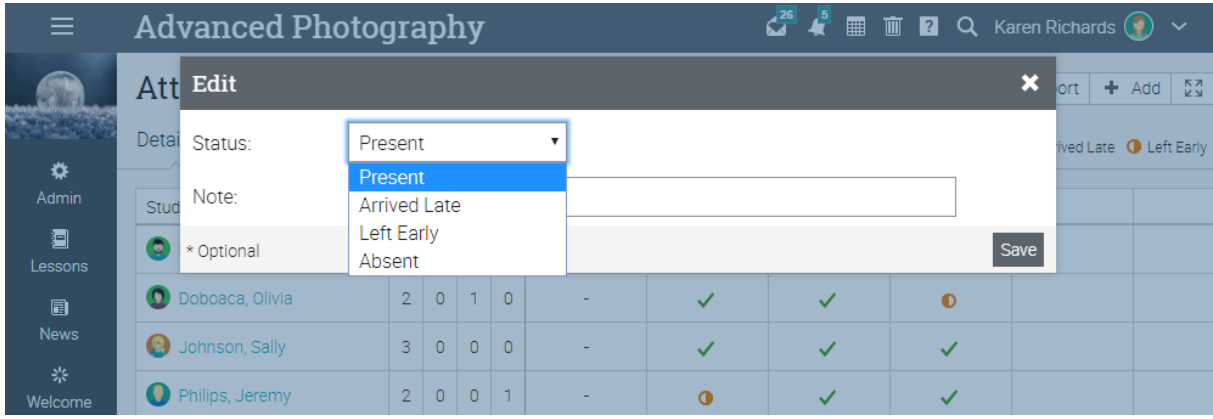

Pentru a vedea un rezumat al prezenței elevilor, faceți clic pe fila Rezumat.

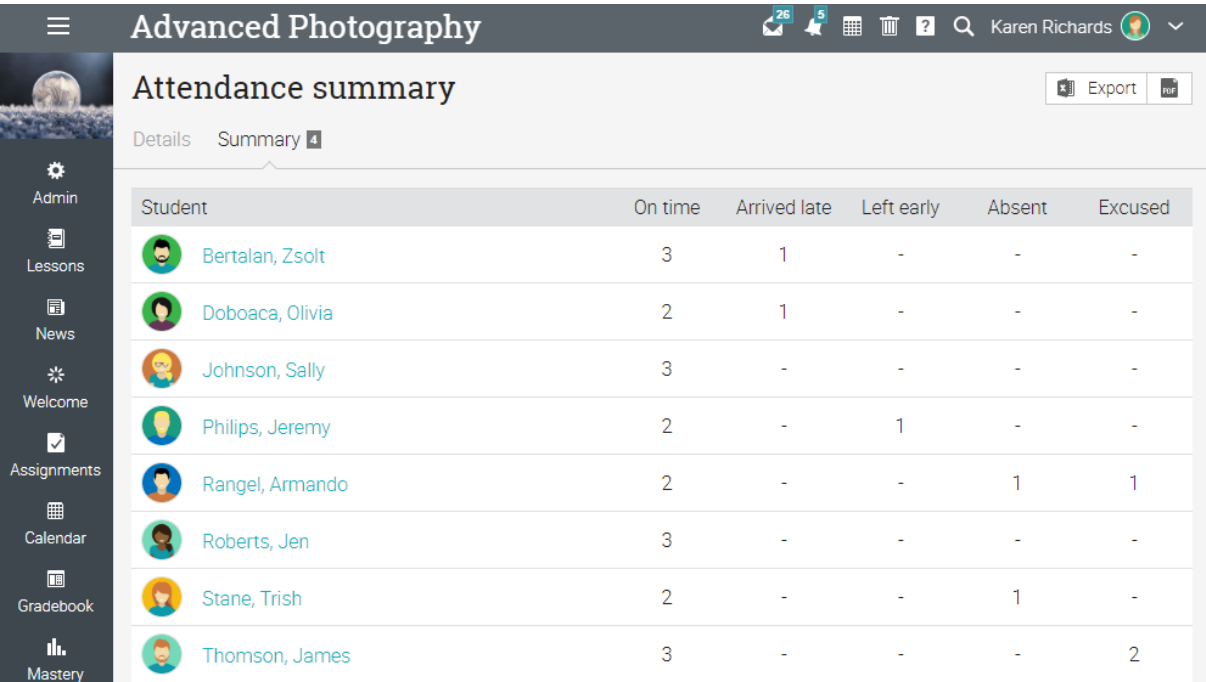

Pentru a exporta lista, utilizați butonul Export:

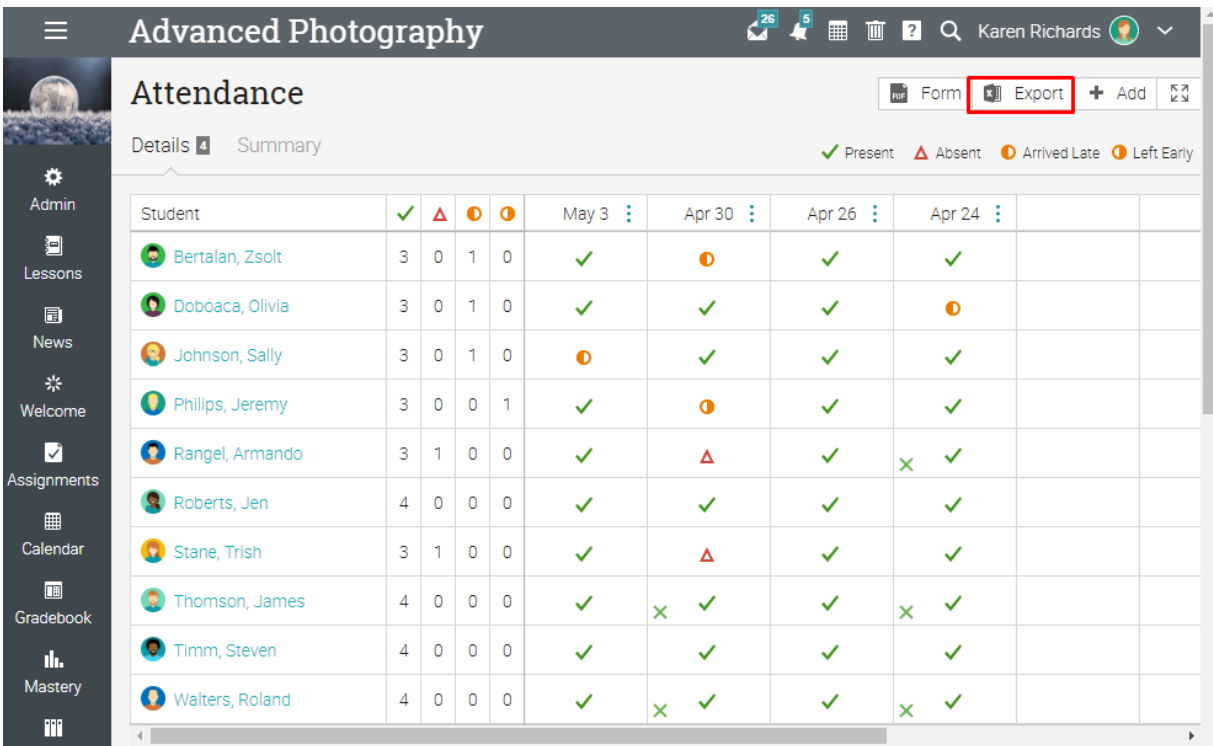

### **Importul/exportul conținutului clasei**

Site-ul nostru vă permite să importați/exportați conținutul clasei utilizând Formatul comun al cartușelor (CCF), care este standardul industriei pentru importul/exportul conținutului clasei. De asemenea, sprijinim importul de clase din Moodle sau Tablă.

De exemplu, pentru a importa conținut într-o clasă, faceți clic pe Admin/Import. În mod similar, pentru a exporta conținut de clasă, accesați Admin/Export.

53

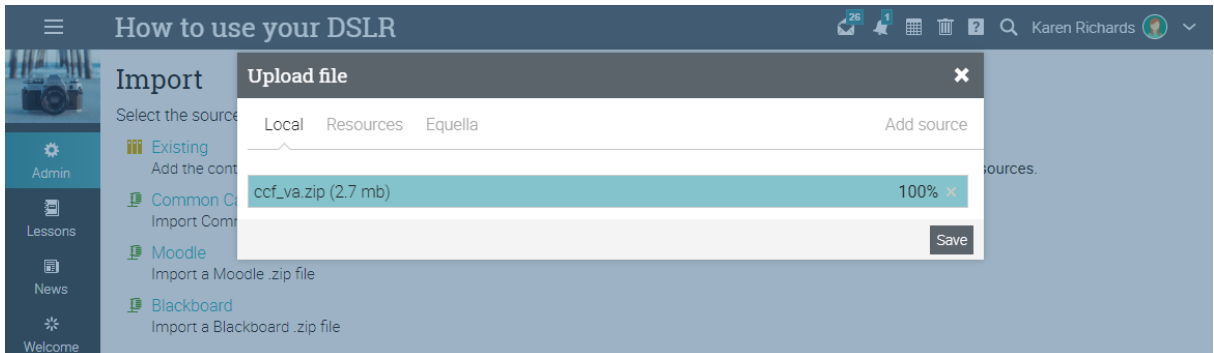

Selectați fișierul de încărcat și faceți clic pe Continuare. Veți primi un mesaj atunci când încărcarea este completă.

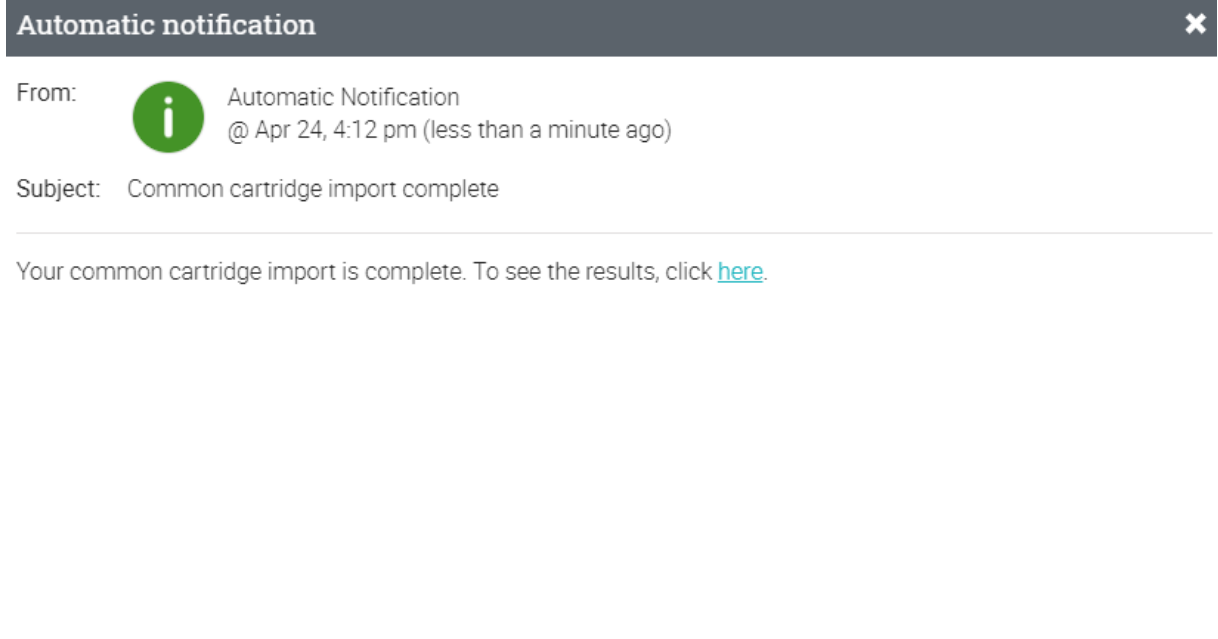

# **Crearea căilor de învățare**

 $\langle$ 

O cale de învățare este un set de obiective pe care un elev trebuie să le realizeze. Căile sunt utilizate pentru a crea o experiență de învățare personalizată pentru ei. Aveți posibilitatea să configurați finalizarea obiectivelor și să definiți acțiunile care apar atunci când calea este finalizată.

Delete

Pentru a adăuga o nouă cale de învățare, accesați bara principală din stânga.

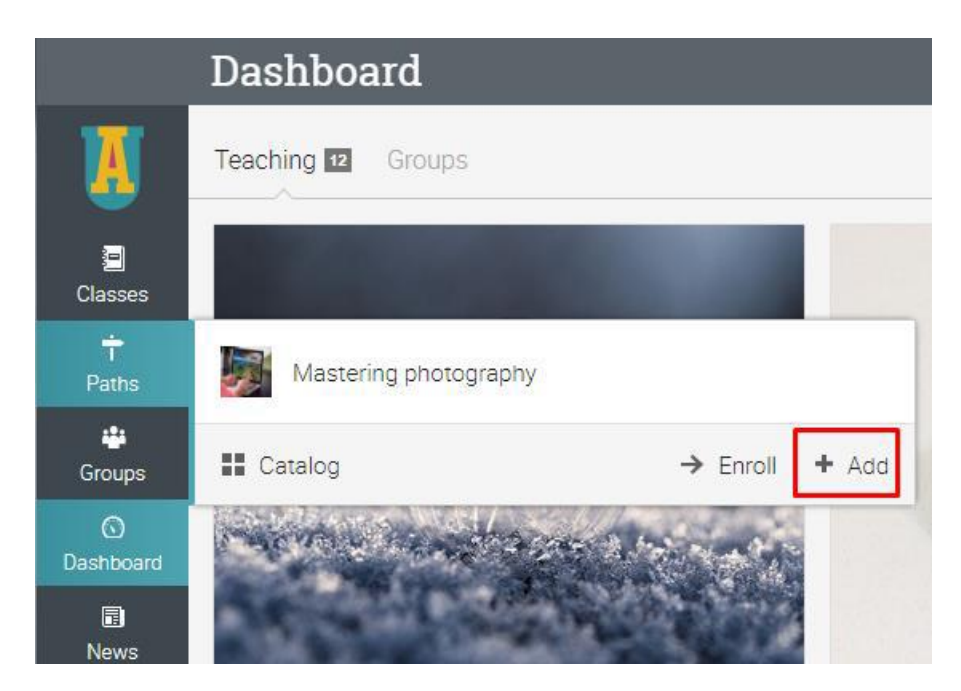

Alegeți un nume, apoi veți vedea o pagină de prezentare generală, completată cu un panou Admin din dreapta.

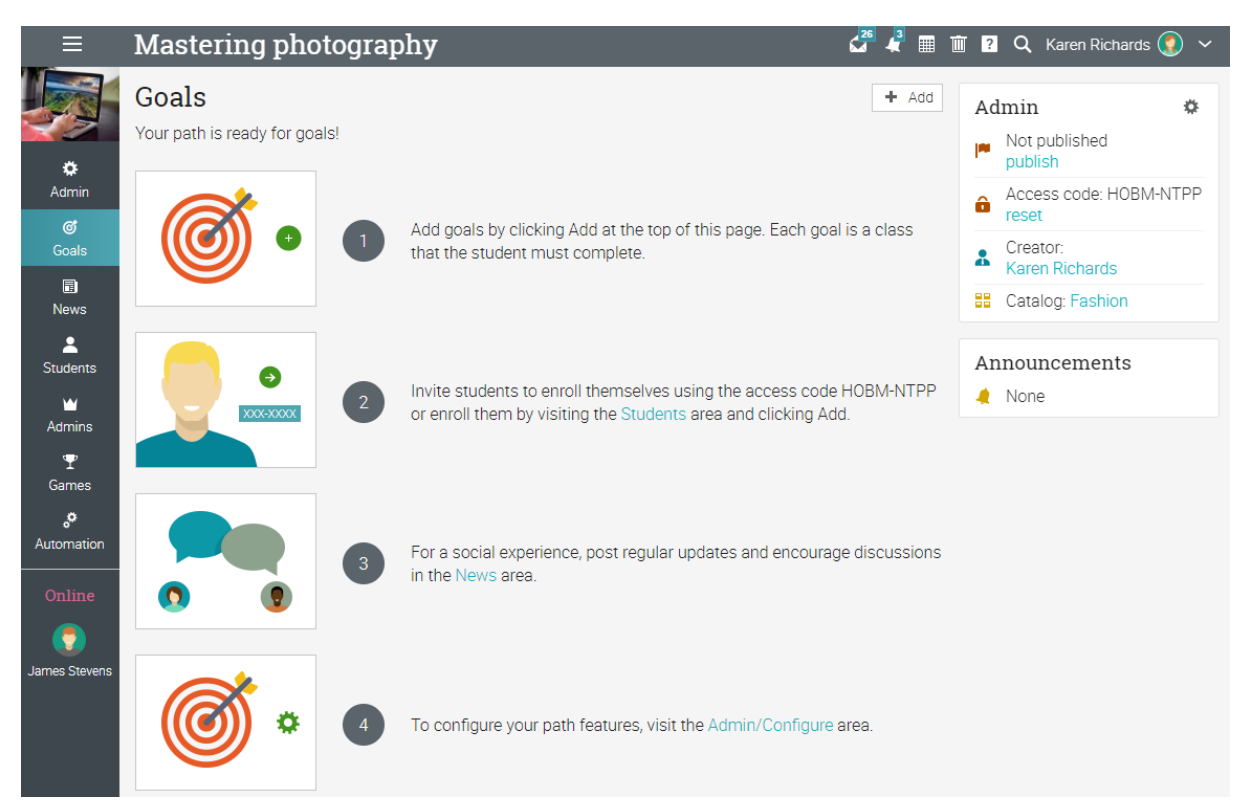

Alegeți clasele dorite ca parte a căii de învățare:

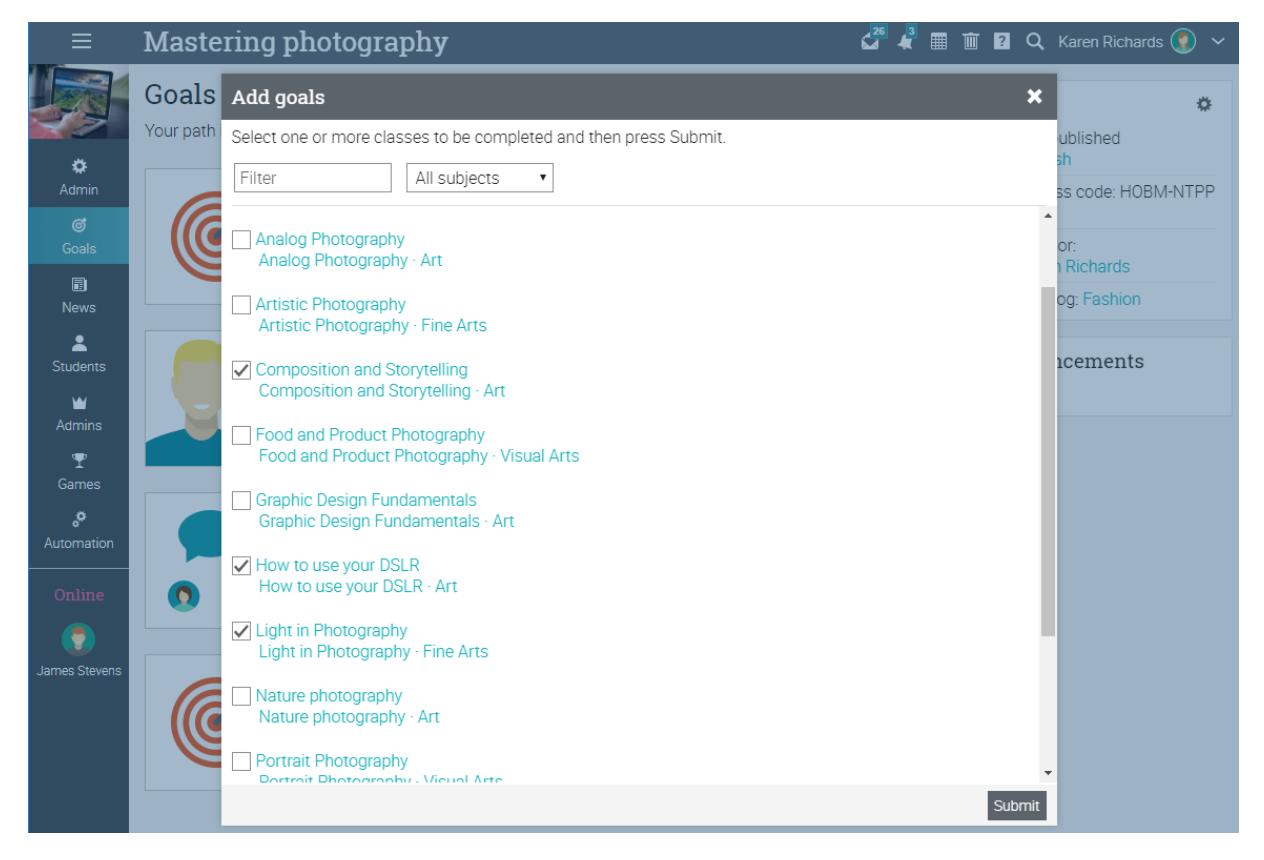

Apoi, puteți posta știri, puteți înscrie studenți și puteți configura calea de învățare. De asemenea, puteți adăuga reguli precum acțiuni de înscriere prin fila Automatizare și jocuri din fila Joc. Personalizați calea de învățare făcând clic pe pictograma de configurare de lângă un obiectiv:

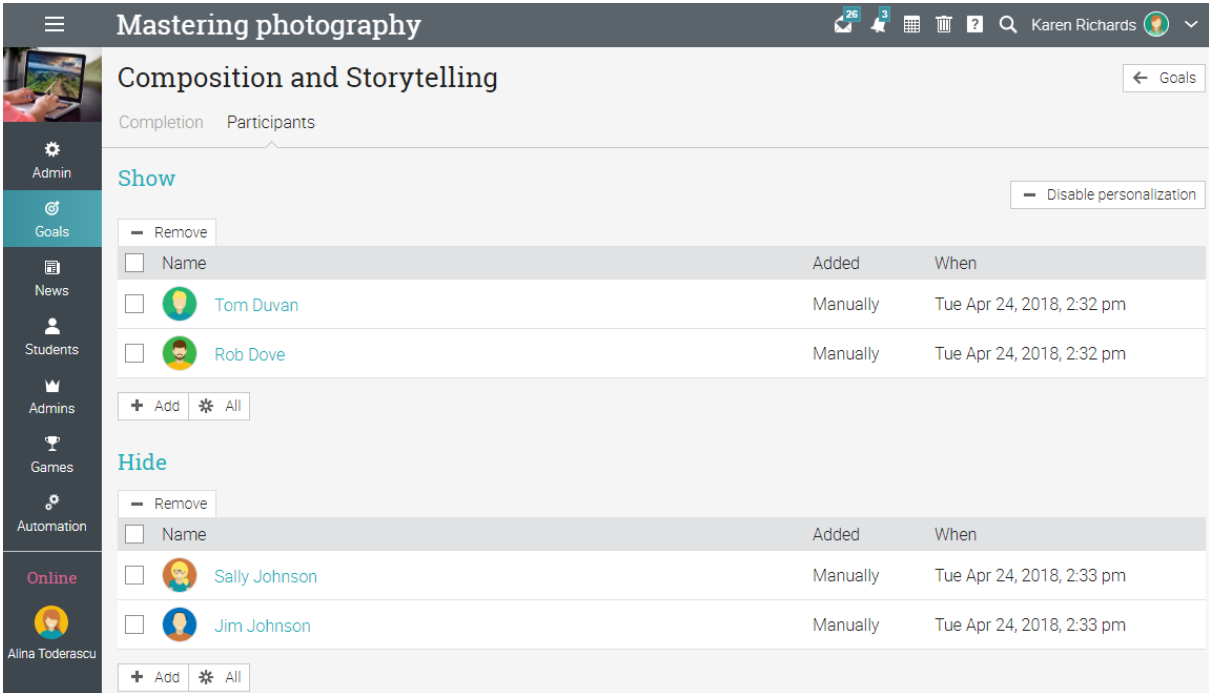

**Comunicarea cu utilizatorii**

Puteți comunica cu studenții și cu alți utilizatori prin intermediul sistemului nostru privat de mesagerie. Pentru a vedea inboxul, faceți clic pe pictograma mesajului din bara din dreapta sus. Va apărea un meniu vertical care listează cele mai recente mesaje.

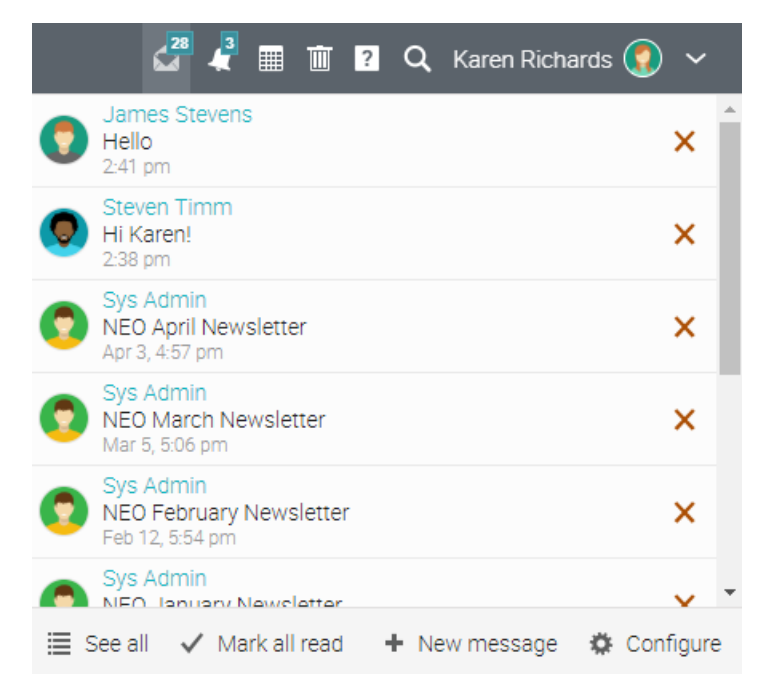

Pentru a citi un mesaj, faceți clic pe el. Pentru a răspunde la un mesaj, faceți clic pe Răspuns, introduceți răspunsul și faceți clic pe Trimitere.

Pentru a șterge un mesaj, faceți clic pe Ștergere.

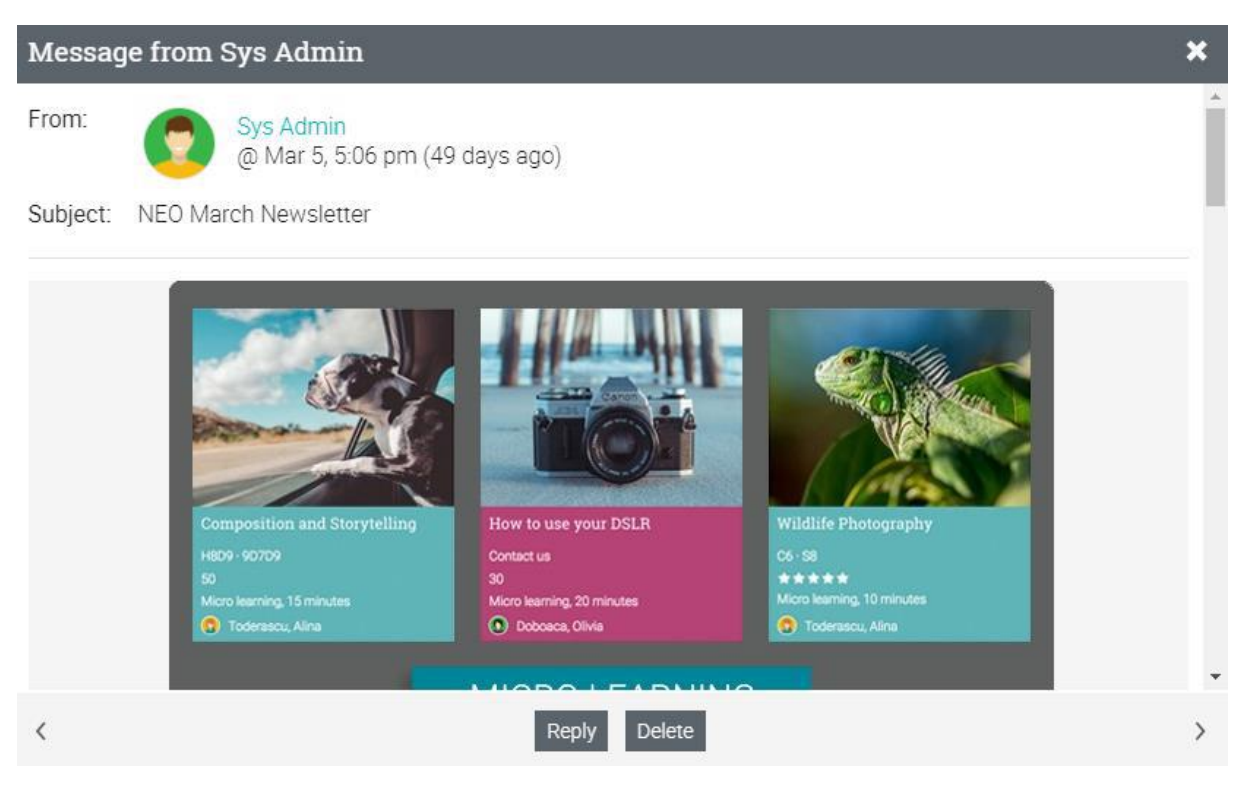

Pentru a trimite un mesaj unei persoane, treceți cu mouse-ul peste numele său (linkurile către utilizatori apar în majoritatea locurilor din site, cum ar fi o listă de studenți, profesori, pagini de profil și pe forumuri), faceți clic pe Trimitere mesaj, apoi introduceți mesajul și faceți clic pe Trimitere.

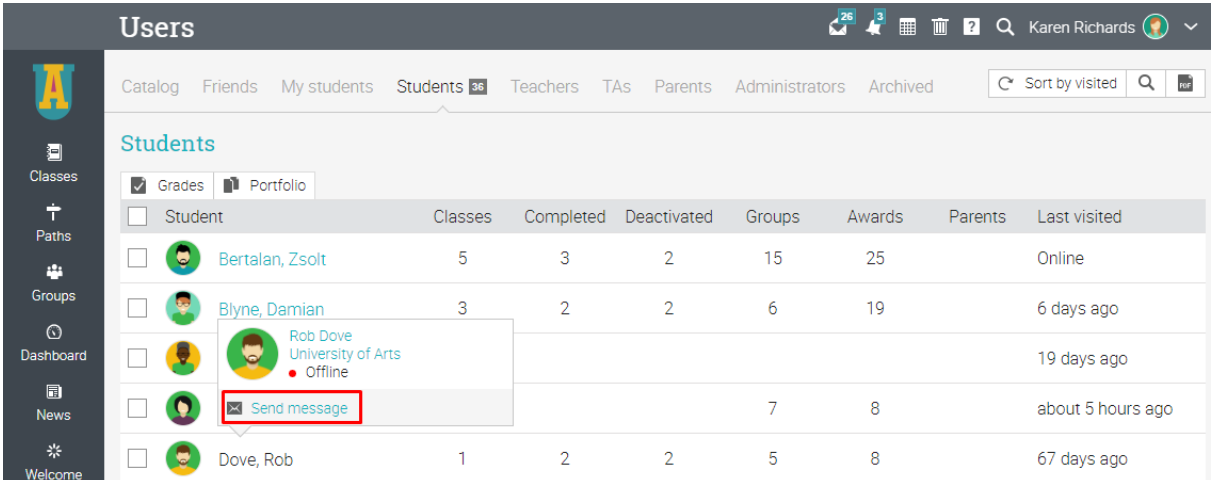

Pentru a trimite un mesaj mai multor elevi simultan, selectați-i din listă și faceți clic pe Mesaj.

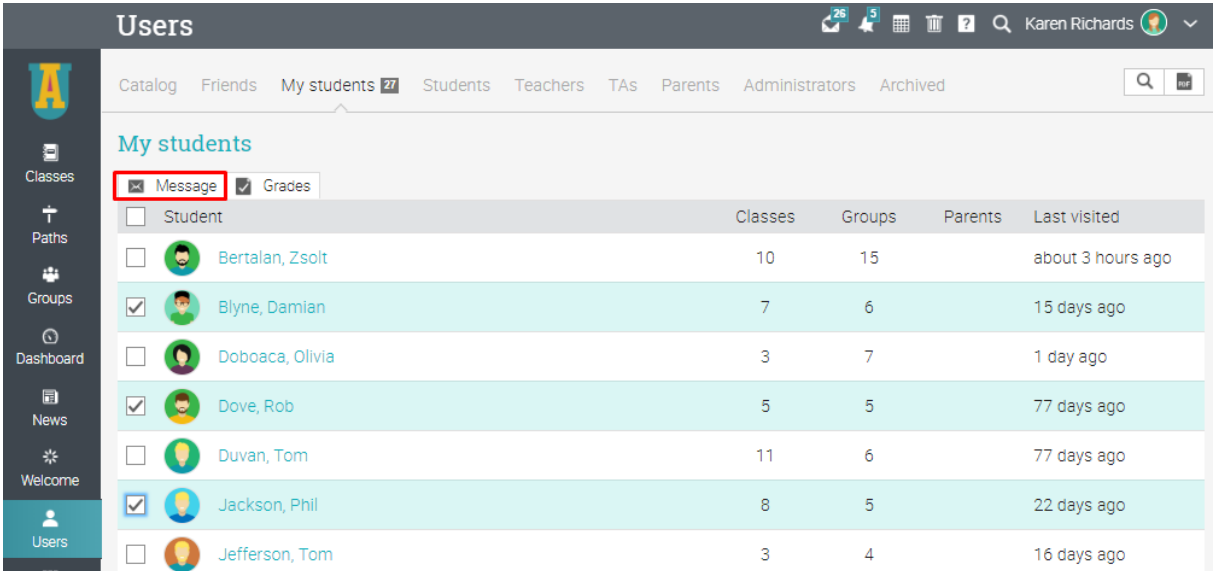

În mod similar, dacă administratorul site-ului a activat această opțiune, puteți discuta pe chat și cu utilizatorii online.

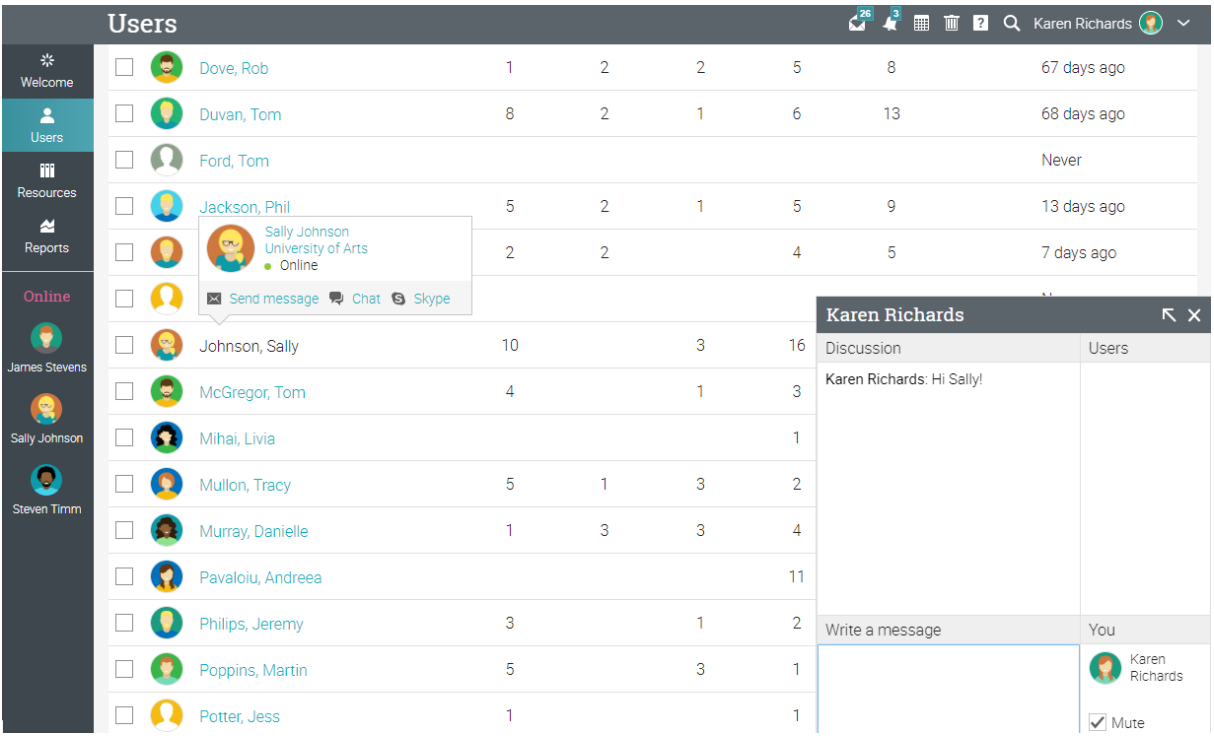

De asemenea, puteți adăuga utilizatori ca prieteni:

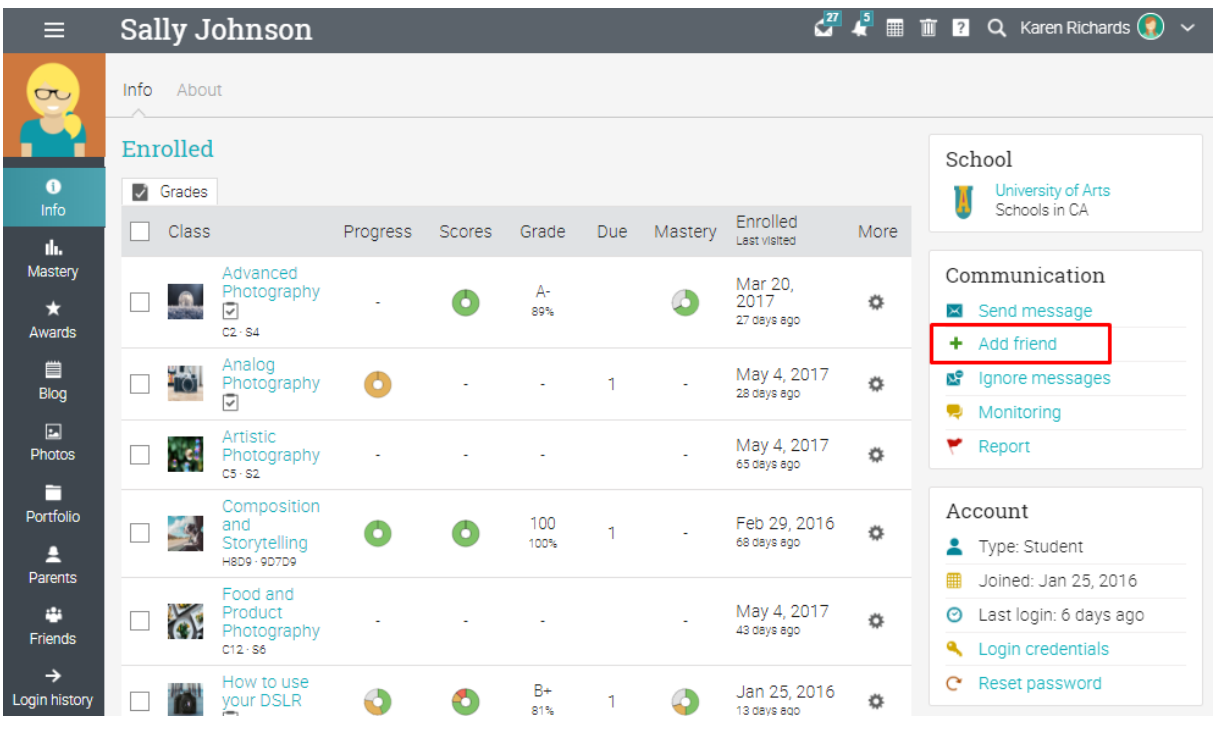

# **Notificări**

Pentru a vedea toate notificările, dați clic pe pictograma notificări din bara din dreapta sus. Va apărea un meniu vertical care listează cele mai recente notificări. Notificările includ postări de pe forumuri la care te-ai abonat, înscrieri, noi trimiteri care necesită clasificare și multe altele.

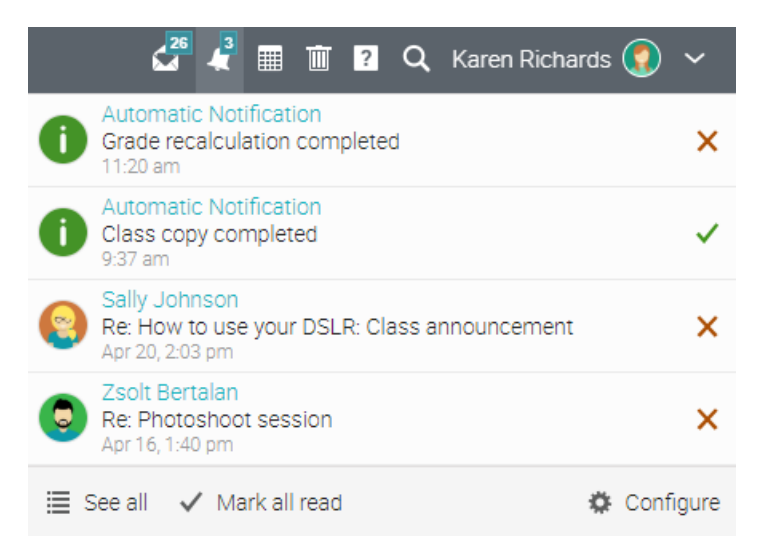

Pentru a selecta notificările care vă sunt trimise automat prin e-mail, faceți clic pe opțiunea Configurare. Dacă sunteți abonat la un forum, puteți răspunde la o postare direct din caseta de notificări sau faceți clic pe "A se vedea thread" pentru a vedea întregul thread pe forum.

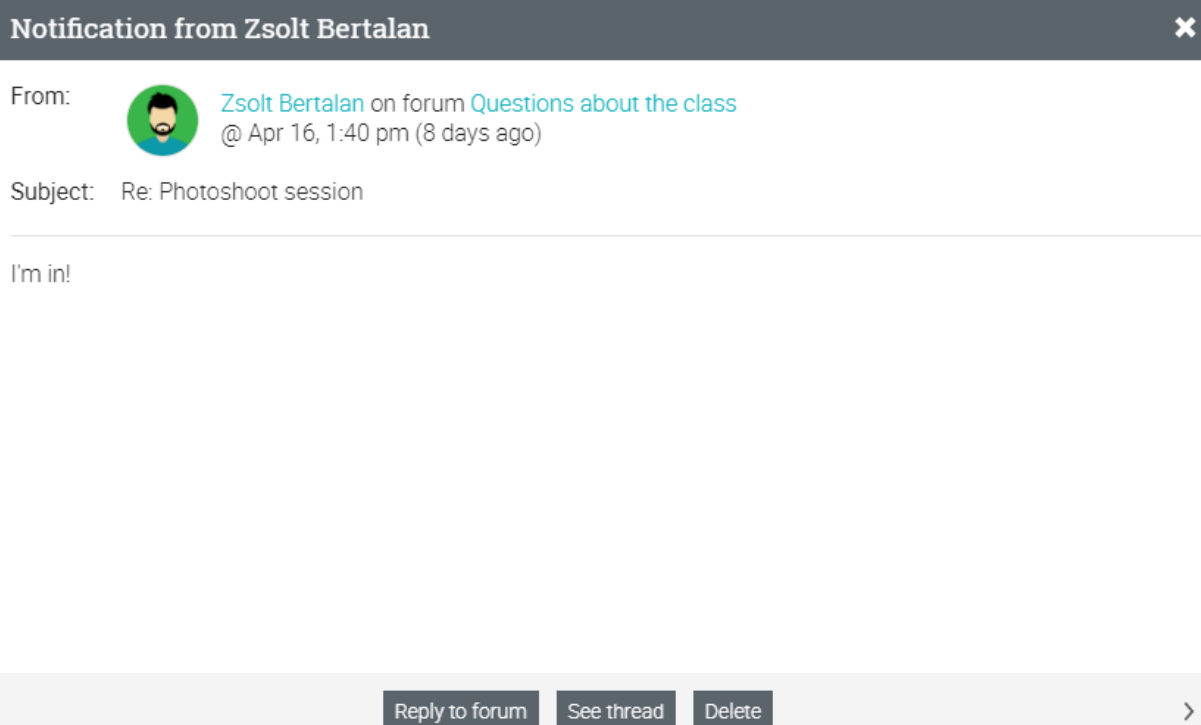

### **Rezumat**

Ghidul de inițiere pentru profesori a furnizat informațiile de bază de care profesorii au nevoie atunci când încep să utilizeze NEO.

Unele dintre subiectele pe care le-am abordat au fost: navigarea în NEO, utilizarea Centrului de ajutor, crearea și configurarea unei clase, adăugarea de lecții și însărcinări, înscrierea cursanților, comunicarea cu elevii și participarea.

Dacă aveți întrebări suplimentare, navigați în Centrul de ajutor sau vizitați forumul nostru de asistență.

[www.neolms.com](http://www.neolms.com/)